```
سیستم بیمارستانی شامل برنامه هائی بشرح زیر میباشد :
                          .1 پذیرش
                         .<br>۲. ترخیص
                        .3 اتاق عمل
                    .4 مدارک پزشکی
                           .5 بخش
                           .6 تغذیه
                        .7 مددکاری 
                         .8 پرستاری
                         .9 گزارشات
                    a. مالی
       i. دریافتی ها
        ii. کارکرد کلی
     iii. کارکرد پزشک 
 iv. لیست ریالی بیماران
         v. بدهکاران
          vi. تخفیفات
     vii. لیست تغییرات
   viii. صورت عملکرد
                   b. آماری
     i. لیست بیماران
      ii. آمار بیماران
      iii. آمار بیمه ها
      iv. متوسط اقامت
             c. گزارش تختها
     i. وضعیت تختها
 ii. درصد اشغال تخت
      iii. خالصه نتایج
                d. بیمه گری
```
ADS9 .e

- .10 اطالعات پایه
- a. سرویس های بیمارستان
- b. سرویس های محاسباتی
- c. سازمانهای طرف قرارداد
- d. بیماریها و جراحیهای کتاب تعرفه
	- e. پارامترهای جراحی
		- f. بانکها
		- g. تخفیف دهنده ها
		- h. بخش بیمارستانی
			- i. پزشکان
			- j. پرستاران k. بیمارستانها
			- l. لوازم مصرفی
		- m. دستورات غذائی
	- n. مراکز خرید و فروش
	- o. دسته بندی لوازم مصرفی
	- p. مجموعه لوازم مصرفی
	- q. دستور مصرف داروها
	- r. بیماریها بر اساس ICD
	- s. اقدامات بر اساس ICD t. فرمت صورتحساب بیمارستانی
		- u. شماره گذاری پرونده
			- v. نحوه چاپ برگه پذیرش
				- w. تعریف اتاقهای عمل
					- x. تعریف گزارش
- y. تعریف سطرهای گزارش صورت عملکرد
	- .11 برنامه های کاربردی
	- a. عنوان مراکز b. تنظیمات بیمارستان c. پشتیبانی اطالعات
	- d. بازیابی اطالعات
	- e. پاراکلینیک ها
	- f. هزینه وصولی
- i. هزینه وصولی ii. تعریف عناوین هزینه – وصولی
	- iii. تعریف عناوین طرف معامله
		- iv. گزارش گیری
			- g. دفترچه تلفن
			- i. ثبت تلفن ها
		- ii. تعریف گروه
		- iii. تعریف شهرها

#### **[ورود به سیستم](#page-0-0)**

<span id="page-2-0"></span>با انتخاب سیستم بیمارستان و اجرای آن ابتدا در صفحه ای مشابه صفحه زیر اطالعات مربوط به کاربر و رمز آن درخواست میگردد :

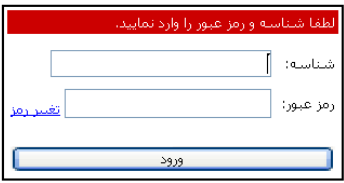

#### **صفحه [اصلی سیستم](#page-2-0)**

پس از ورود اطالعات صحیح مربوط به کاربر بنا به میزان دسترسی بیمار در صفحه دیگری بشکل زیر صورت برنامه های سیستم نمایش داده میشود

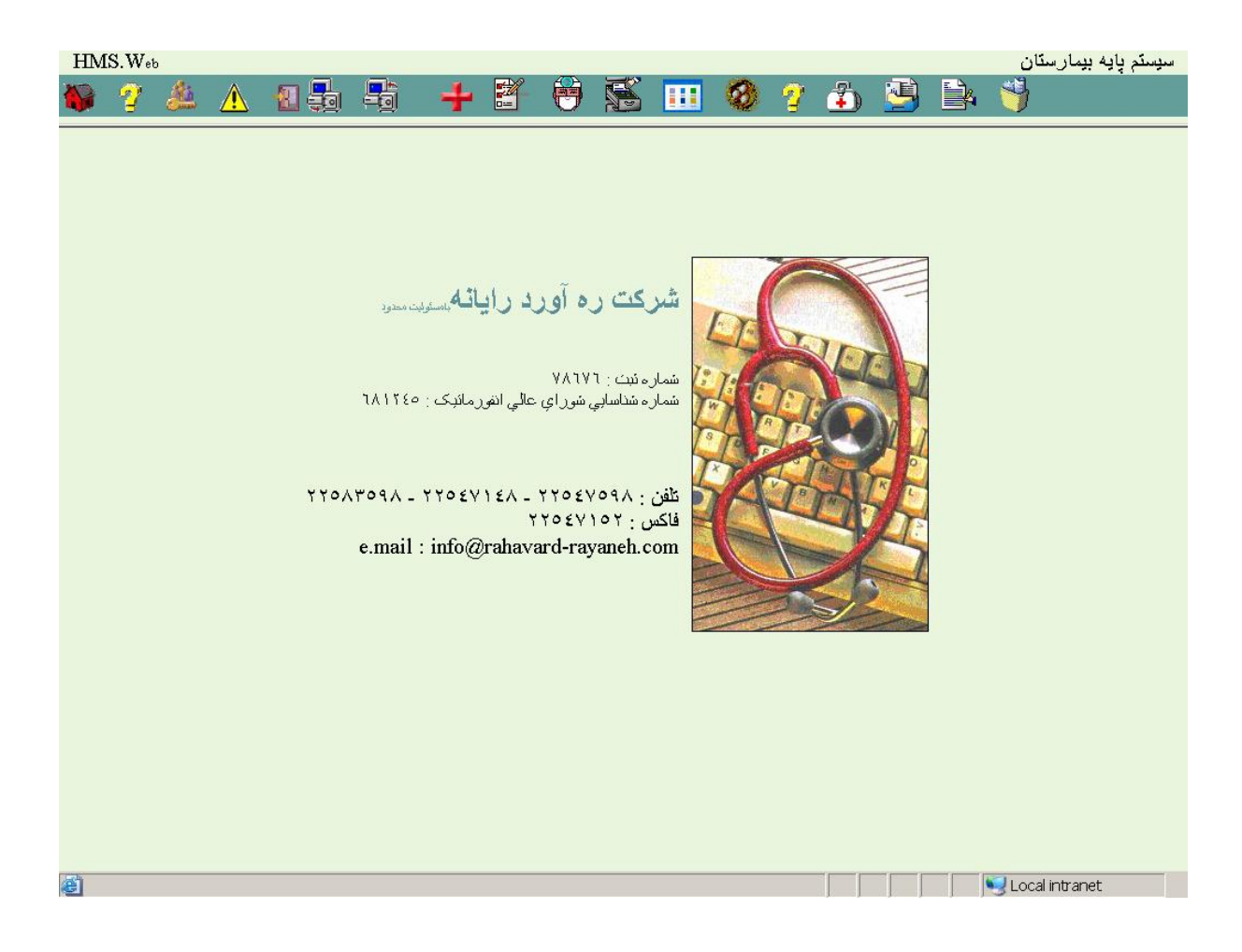

# **1 – [پذیرش](#page-3-0)**

با انتخاب این برنامه صفحه زیر مشاهده خواهد شد :

<span id="page-3-0"></span>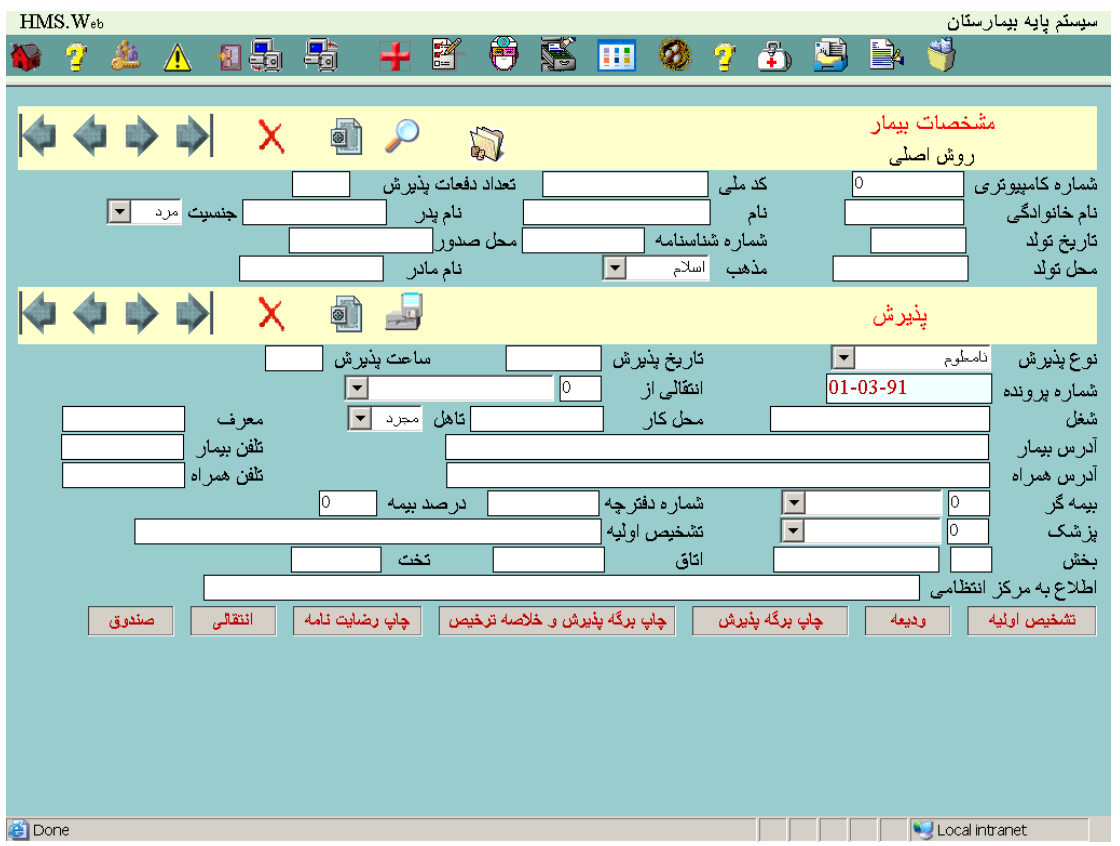

در این بخش قادر خواهید بود مشخصات عمومي بیماران ، مشخصات مربوط به مراجعه و پذیرش آنها را ثبت نمائید .

### **1 – 1 [صندوق](#page-0-0)**

با فشار کلید صندوق و رویت صفحه زیر شما میتوانید کل مبلغ یا بخشی از واریزی به صندوق را وارد نمائید .

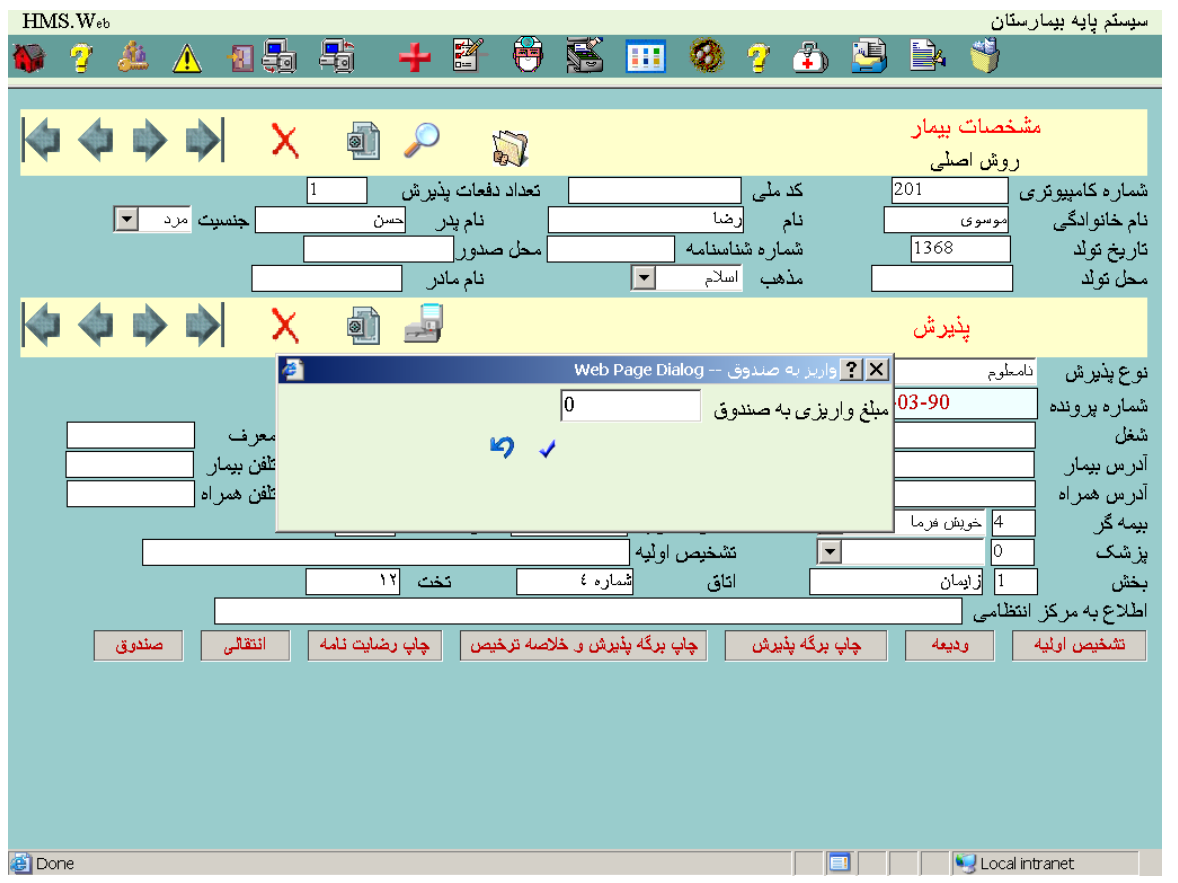

با تائید مبلغ یک رکورد از مشخصات بیمار و مبلغ در سیستم صندوق ایجاد میشود .

### **2 – 1 - [انتقالی](#page-0-0)**

با فشار این كلید صفحه زیر مشاهده میشود :

برای بیمارانی که ترخیص شده اند امکان ورود اطالعات در این قسمت نمیباشد .

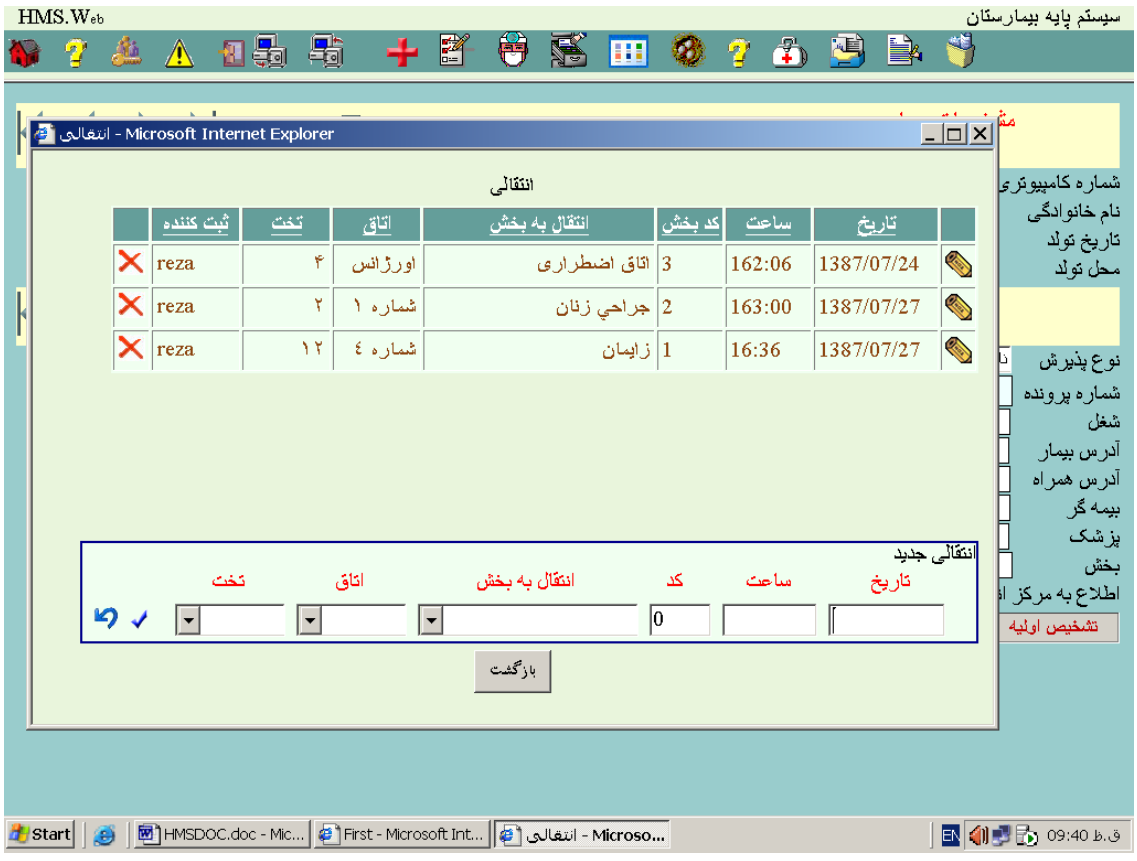

در این قسمت اطالعات مربوط به وضعیت استقرار بیمار در بخشهای مختلف قابل مشاهده میباشد در ضمن اولین بخش بستری بیمار در این قسمت بدون پذیرش قطعی بخش در این قسمت ایجاد میشود که تا قبل از تائید بخش قابل اطالح و حذف میباشد.

### **3 – 1 - [رضایت نامه](#page-0-0)**

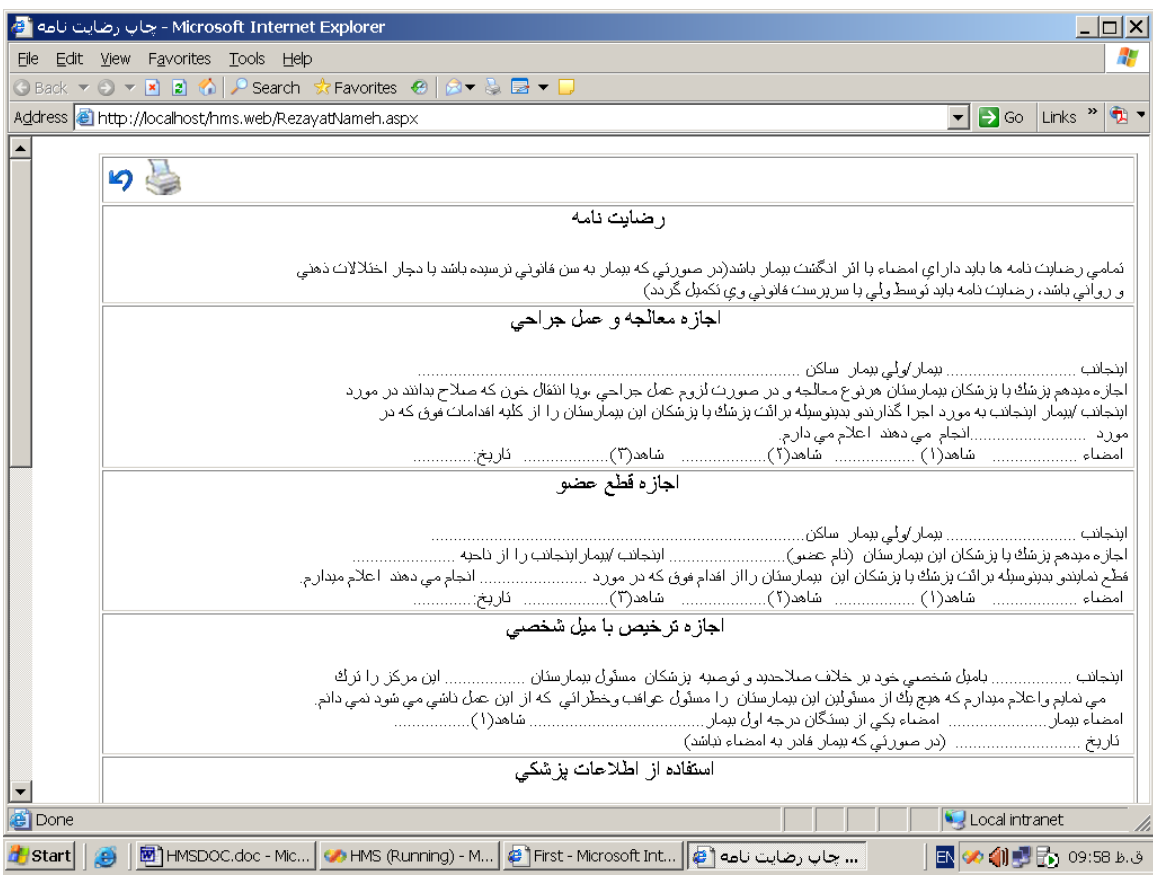

## **4 – 1 - [چاپ برگه پذیرش و خالصه ترخیص](#page-0-0)**

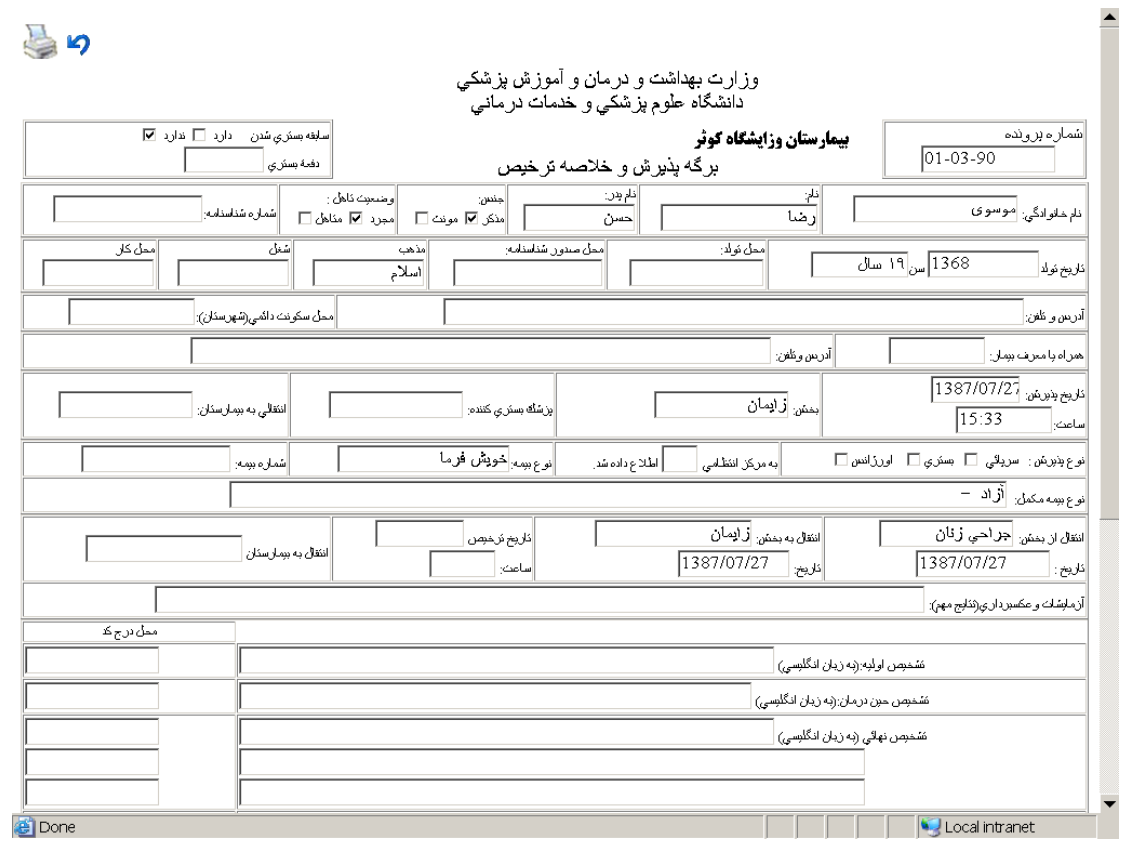

# **5 – 1 - [چاپ برگه پذیرش](#page-0-0)**

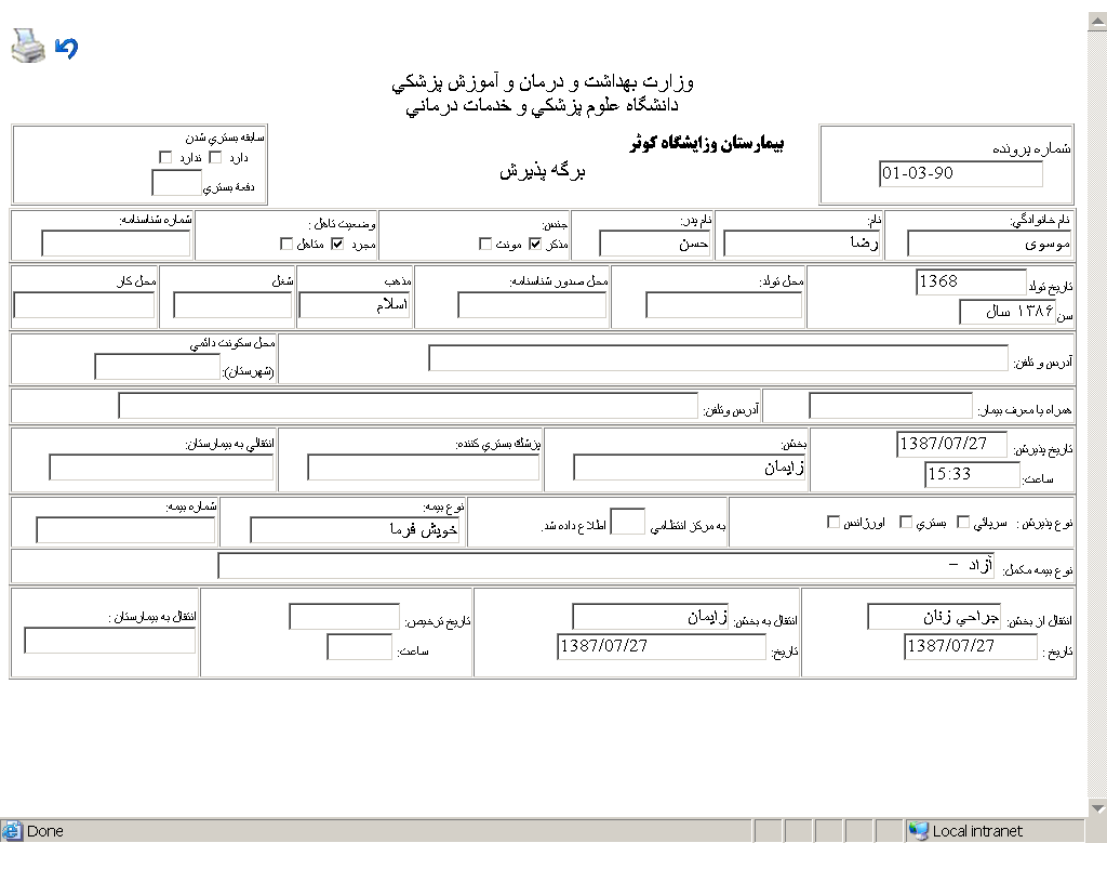

#### **6 – 1 - [ودیعه](#page-0-0)**

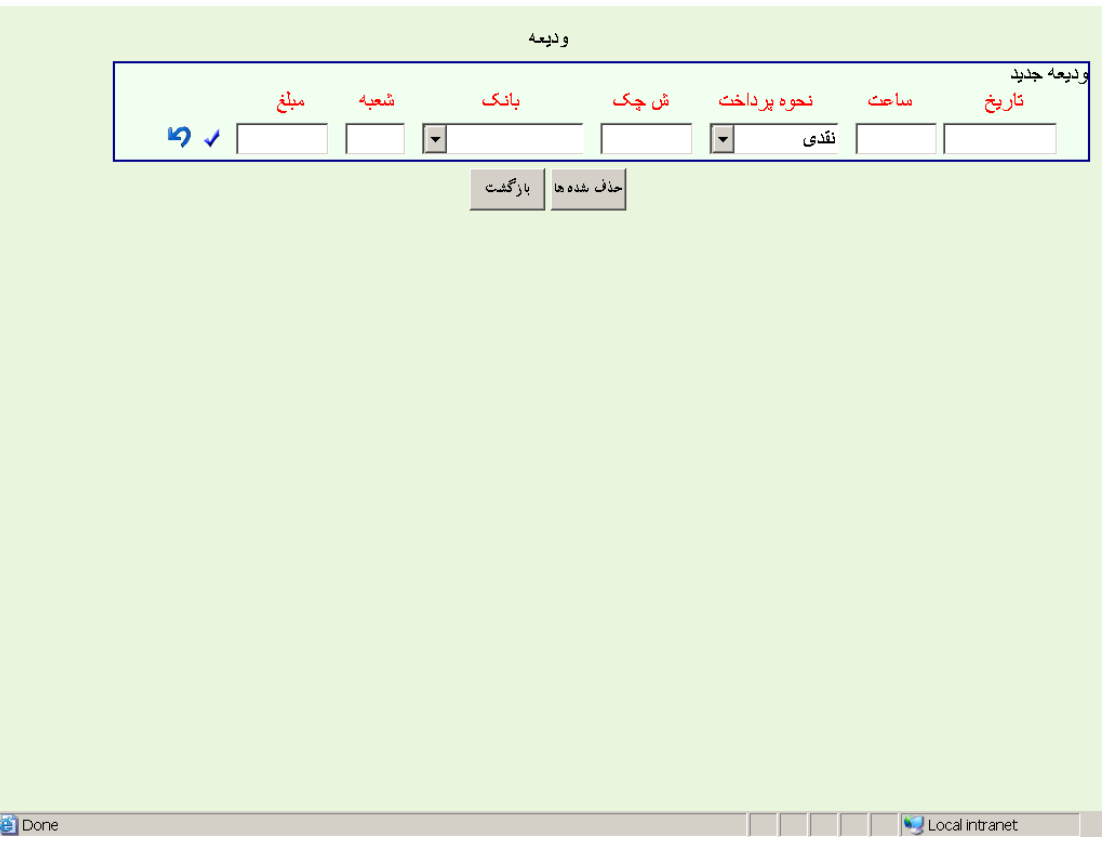

با فشار این كلید صفحه زیر مشاهده میشود :

در این قسمت چنانچه به سیستم صندوق مرتبط نباشید اطالعات مربوط به پرداختی های بیمار قابل ایجاد ، اطالح و حذف میباشد در صورتیکه به سیستم صندوق متصل باشید پس از چاپ قبض صندوق یک رکورد از مبلغ واریزی بیمار در این قسمت بطور اتوماتیک ایجاد میشود .

## **7 – 1 - [تشخیص اولیه](#page-0-0)**

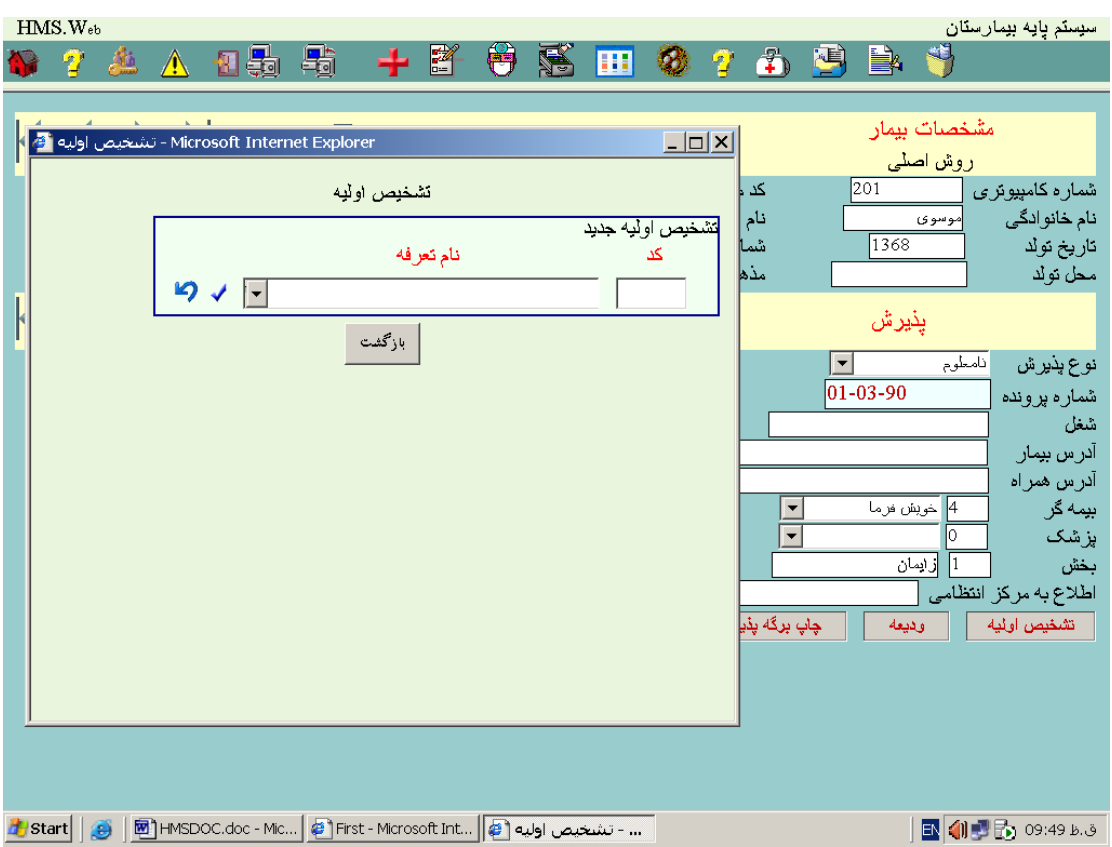

با فشار این كلید صفحه زیر مشاهده میشود :

اطالعات مربوط به تشخیص اولیه پزشک در این قسمت قابل ایجاد ، ویرایش و حذف میباشد.

### **8 – 1 - [جستجو](#page-0-0)**

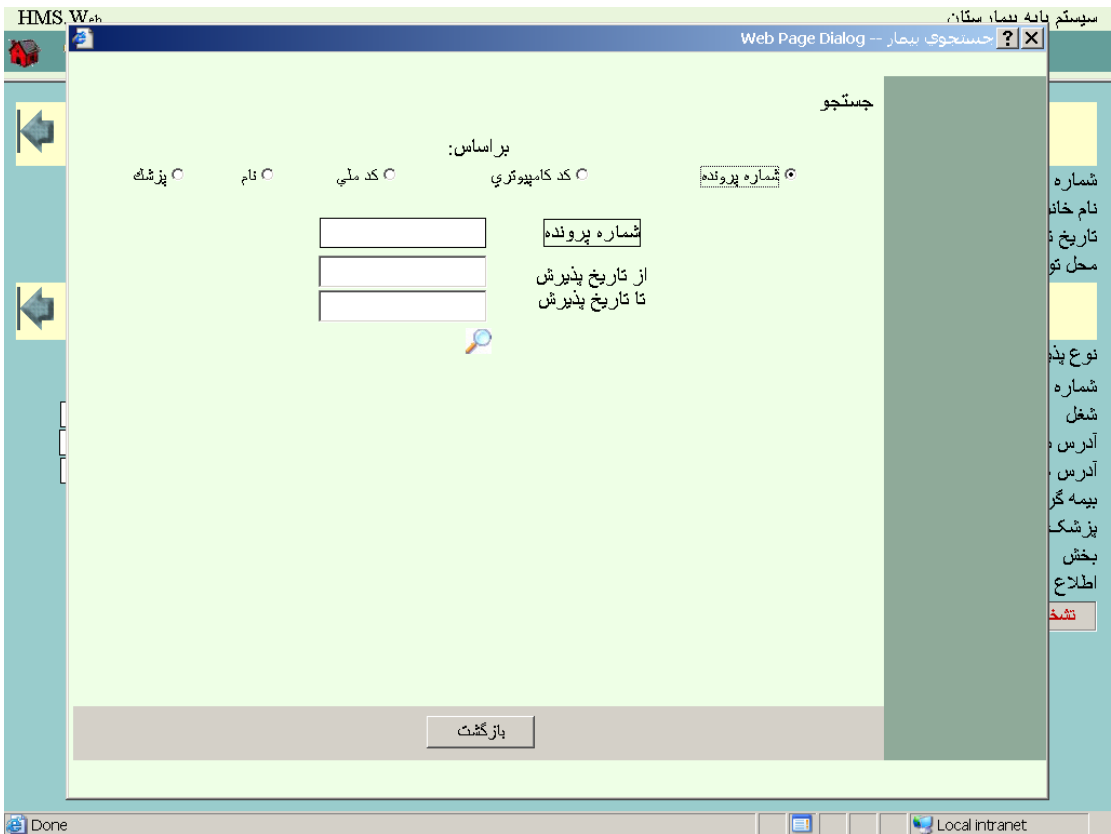

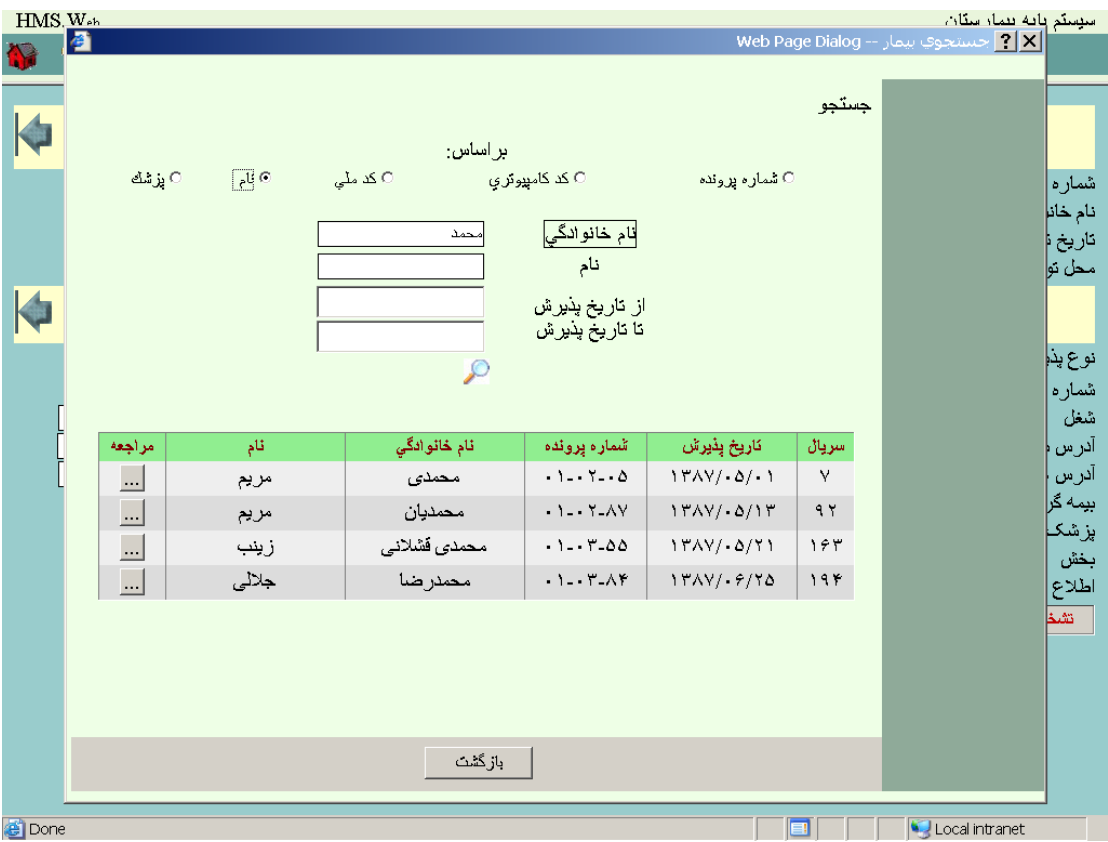

در این مرحله میتوانید محدوده انتخاب بیماران را مشخص نمائید و مجددا دکمه جستجو را فشار دهید در صفحه زیر بیماران دارای مشخصه مورد نظر شما نمایش داده میشود :

که میتوانید مراجعات بیمار مورد نظر را فشردن دکمه مراجعه در صفحه پذیرش مشاهده نمائید .

#### **2 - [ترخیص](#page-0-0)**

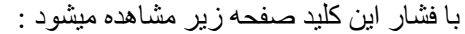

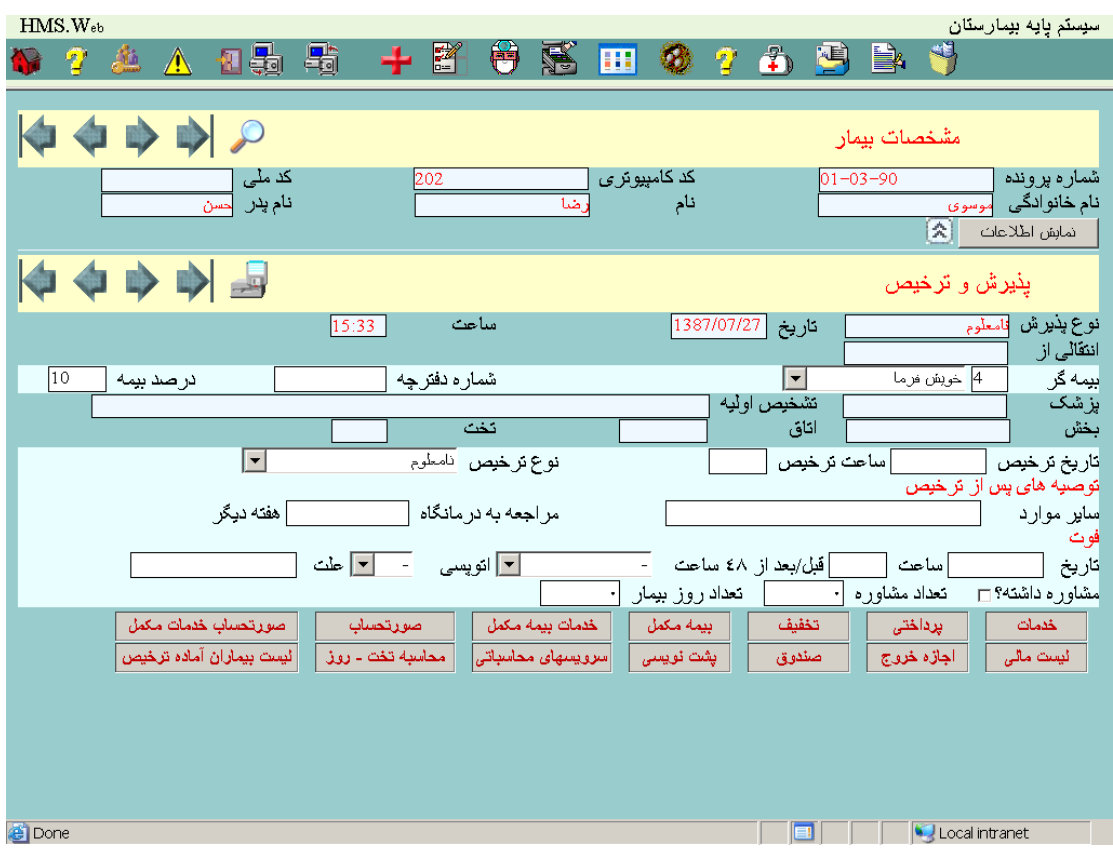

با فشار دکمه نمایش اطالعات سایر مشخصات مربوط بیمار در صفحهای بصورت زیر نمایش داده میشود:

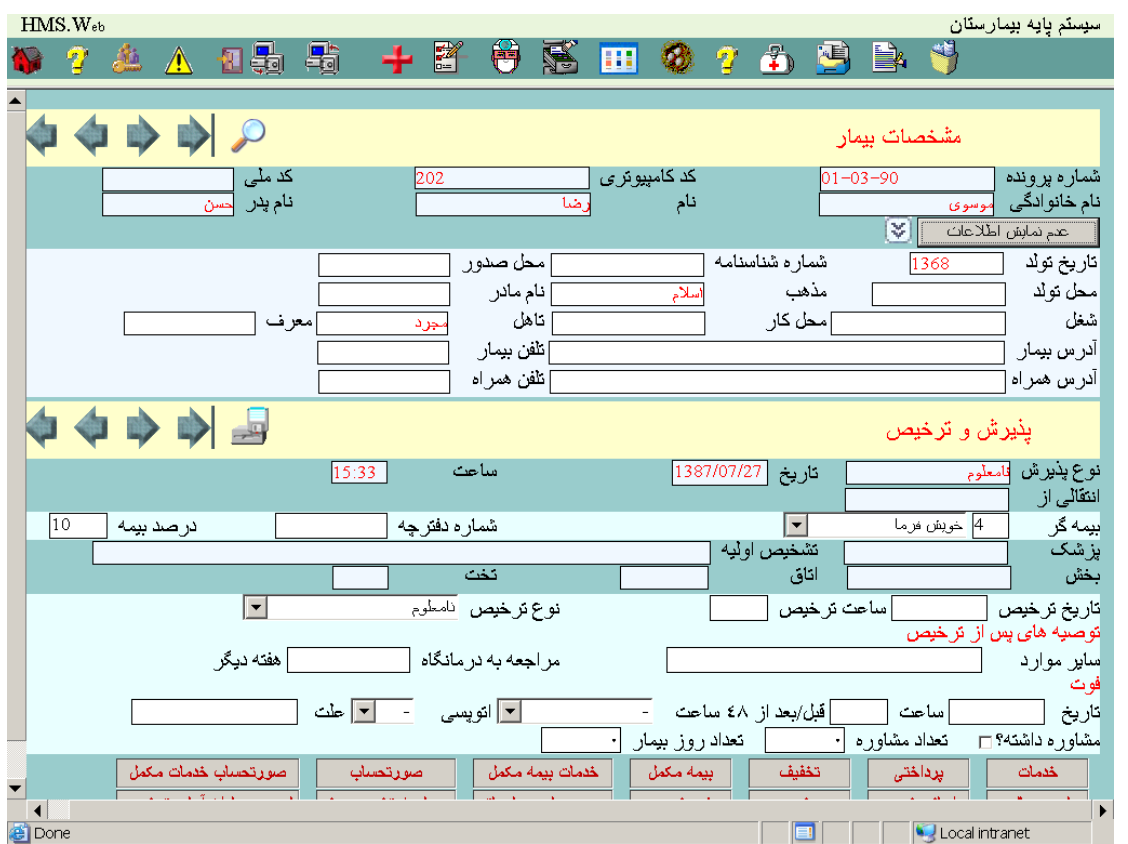

در این مرحله شما میتوانید اطالعات مربوط به ترخیص بیمار را تکمیل نمائید .

## **1 – 2 - [صورتحساب خدمات بیمه مکمل](#page-0-0)**

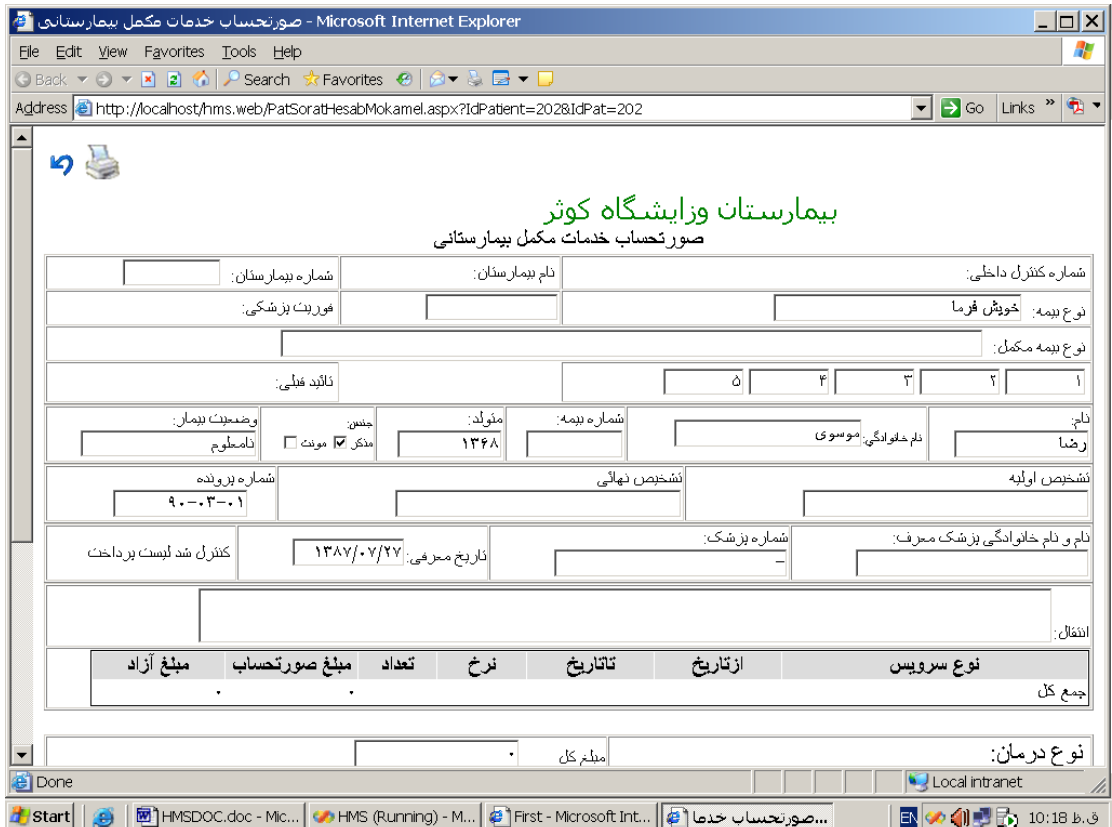

### **2 – 2 - [صورتحساب](#page-0-0)**

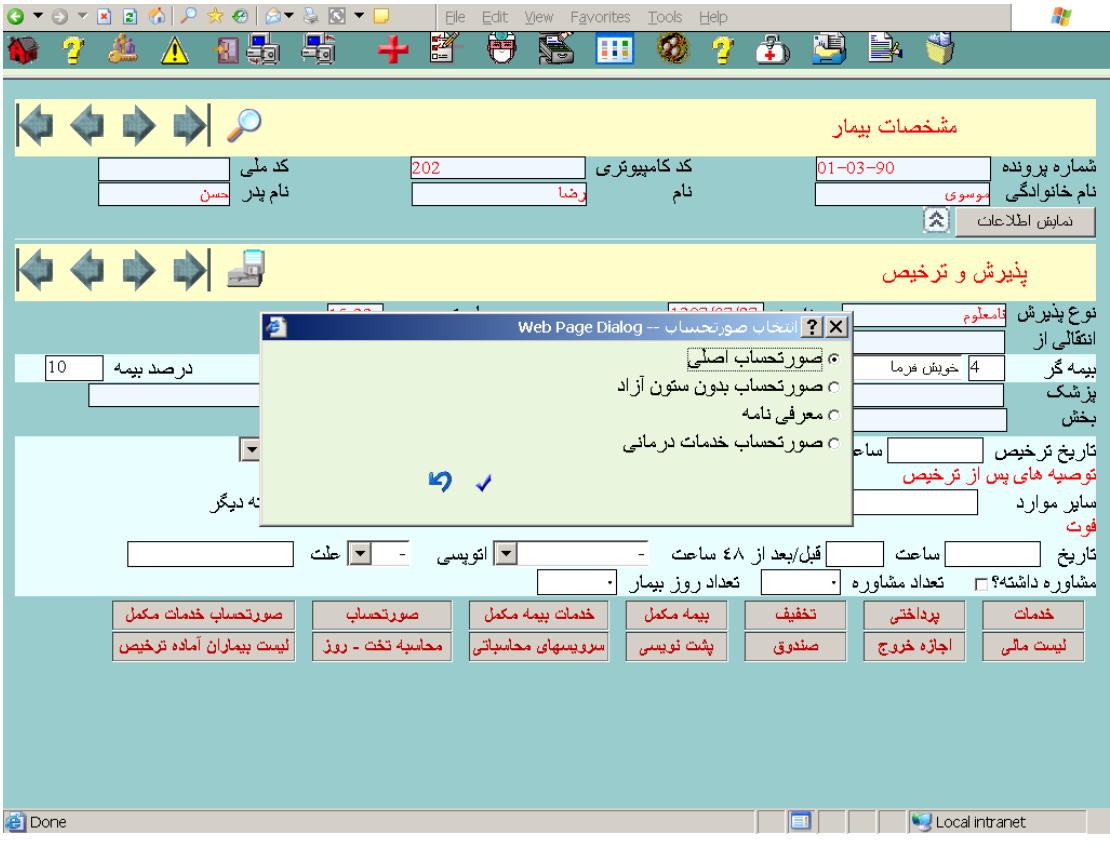

# **3 – 2 - [صورتحساب اصلی](#page-0-0)**

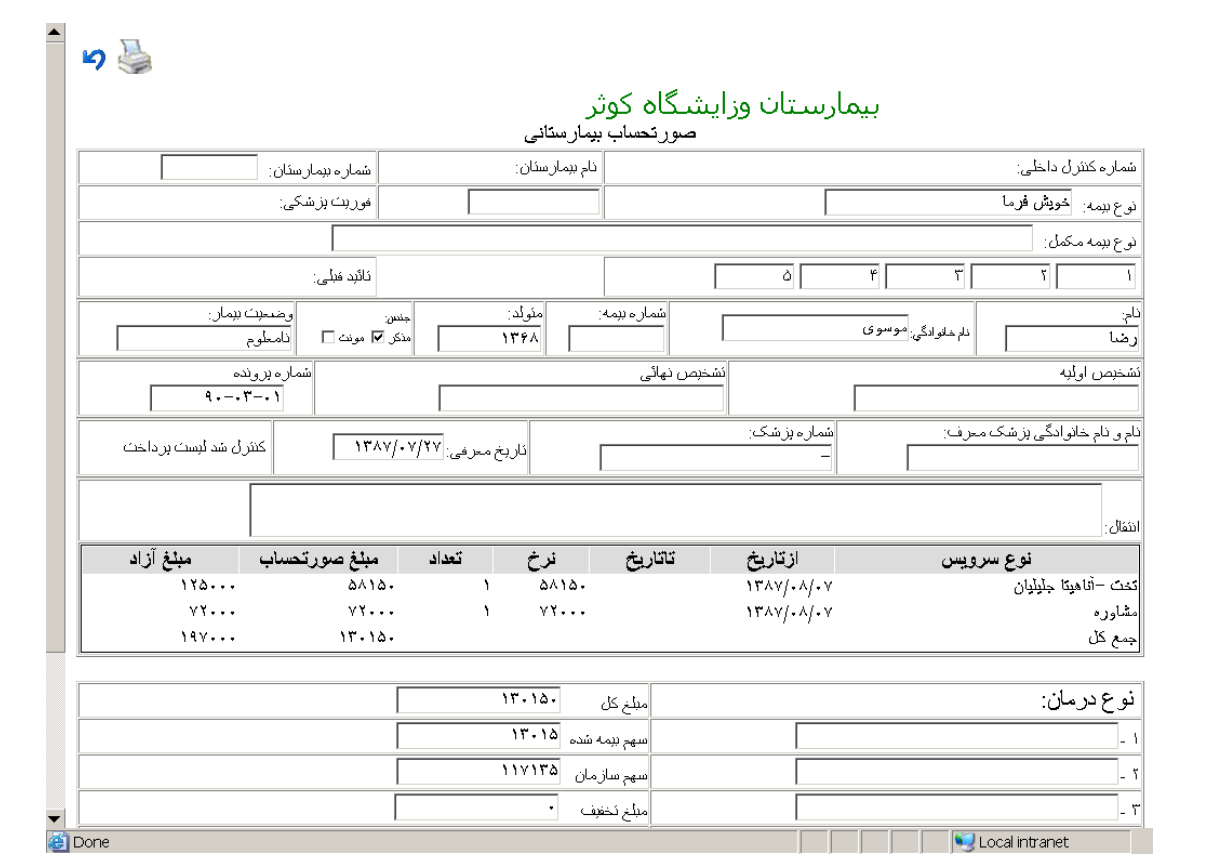

# **4 – 2 - [صورتحساب بدون ستون آزاد](#page-0-0)**

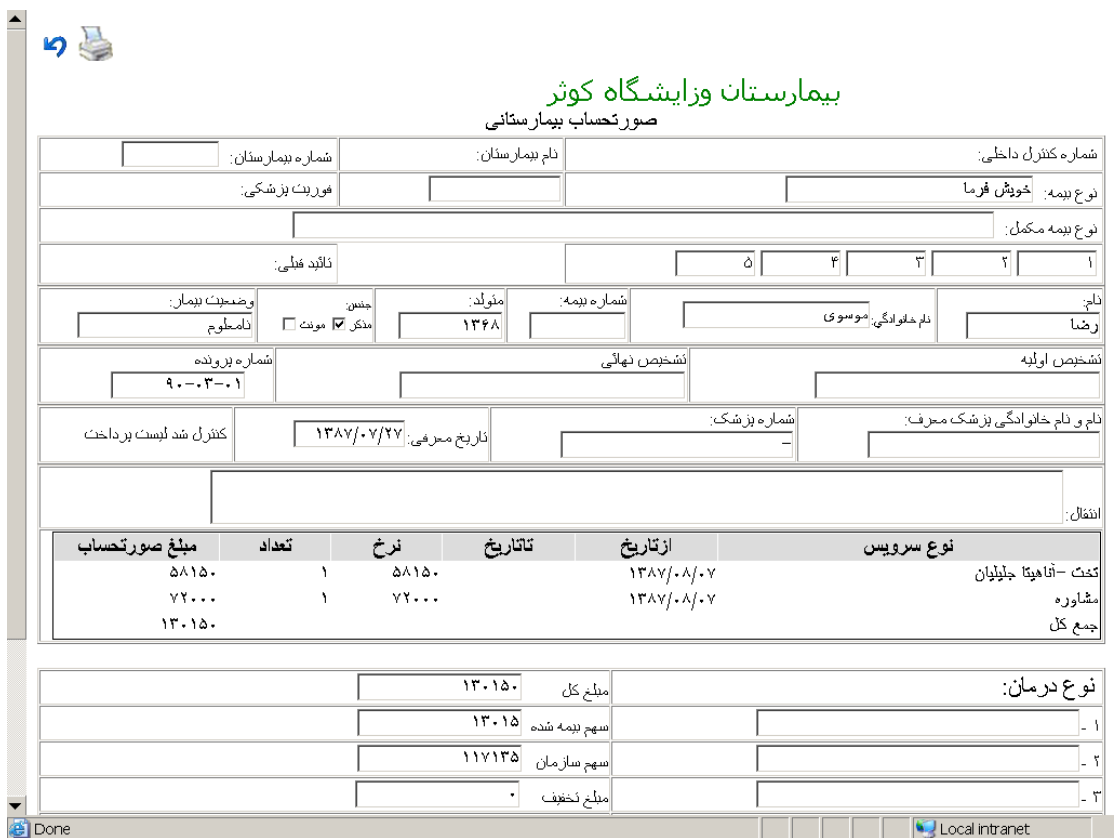

## **5 – 2 - [معرفی نامه](#page-0-0)**

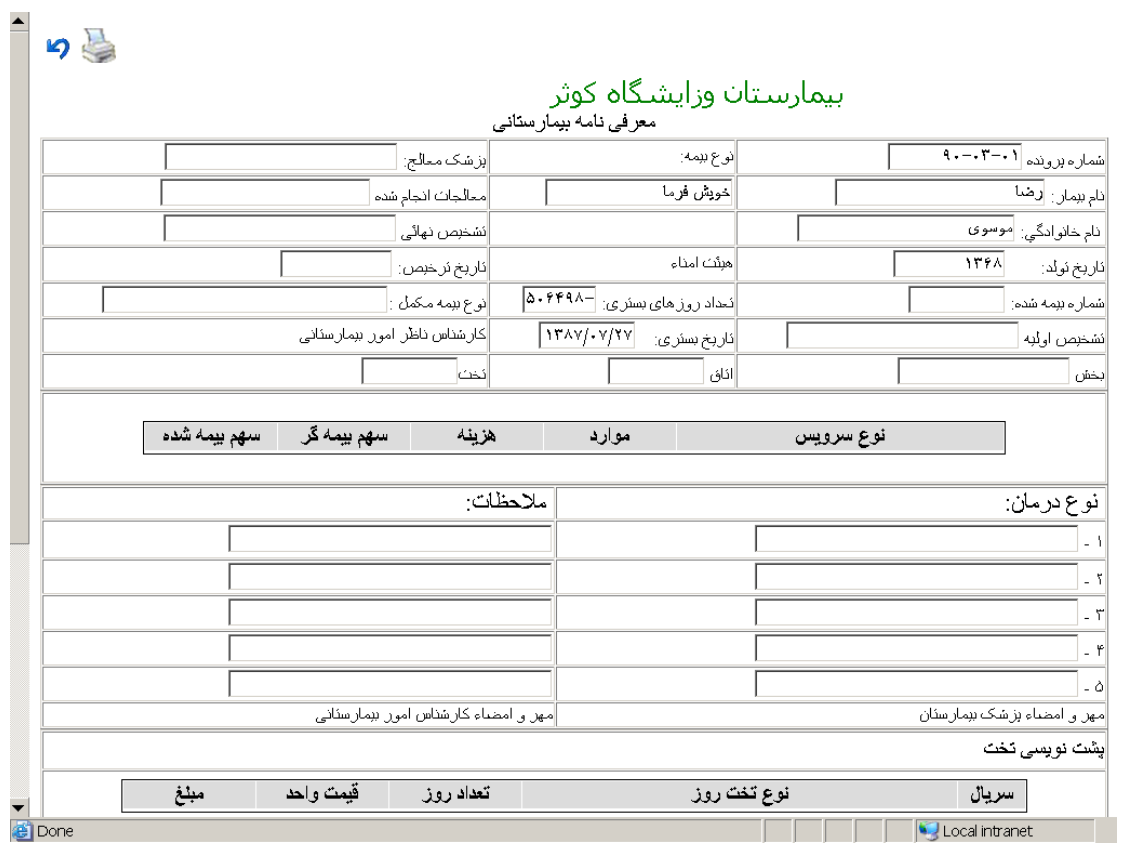

#### **6 – 2 - [صورتحساب خدمات درمانی](#page-0-0)**

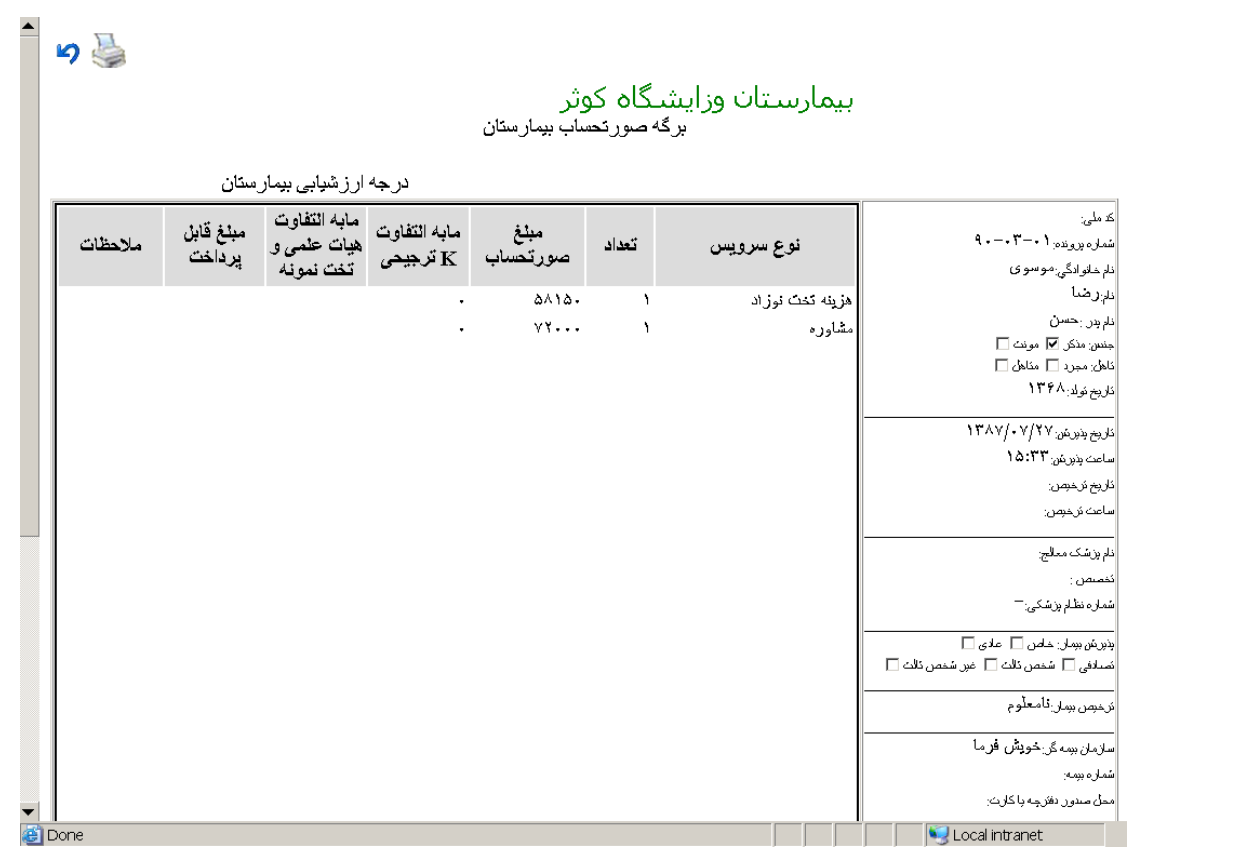

#### **7 – 2 - [خدمات بیمه مکمل](#page-0-0)**

با فشار این كلید صفحه زیر مشاهده میشود :

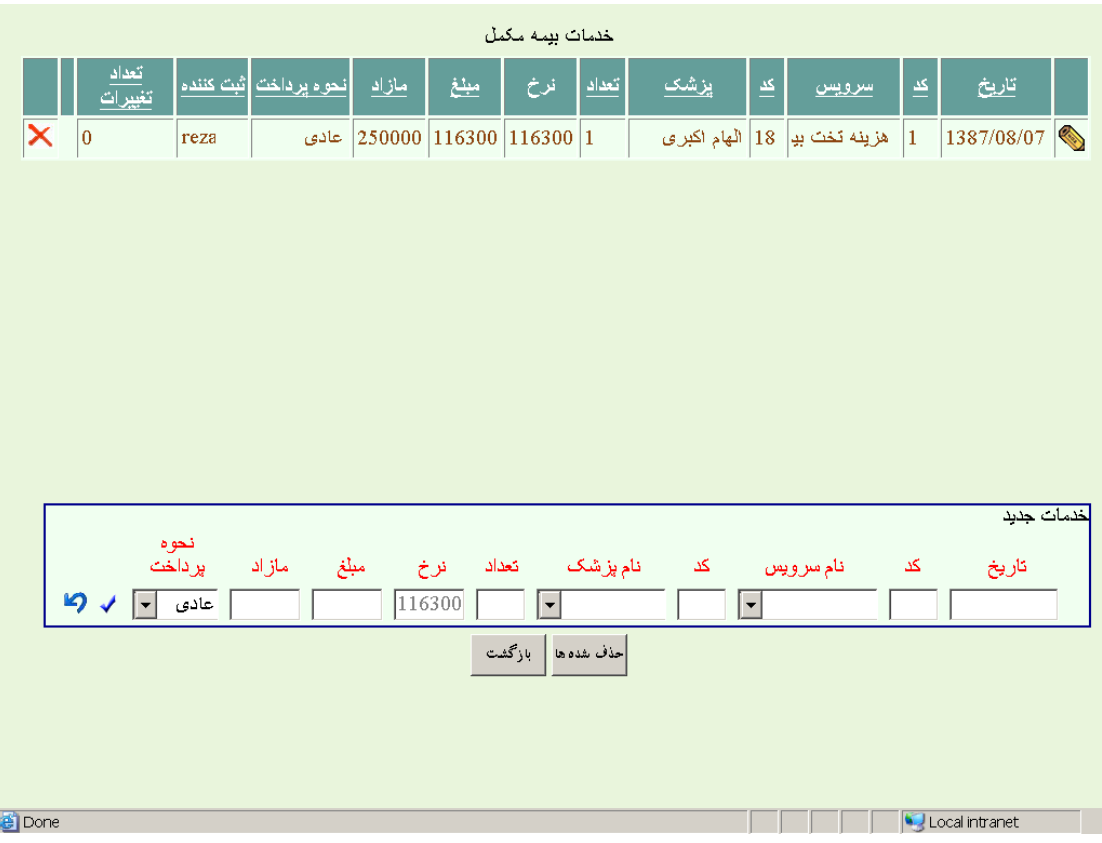

در این مرحله قادر خواهید بود خدمات بیمه مکمل را ایجاد ، اصالح و حذف نمائید .

### **8 – -2 [بیمه مکمل](#page-0-0)**

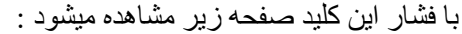

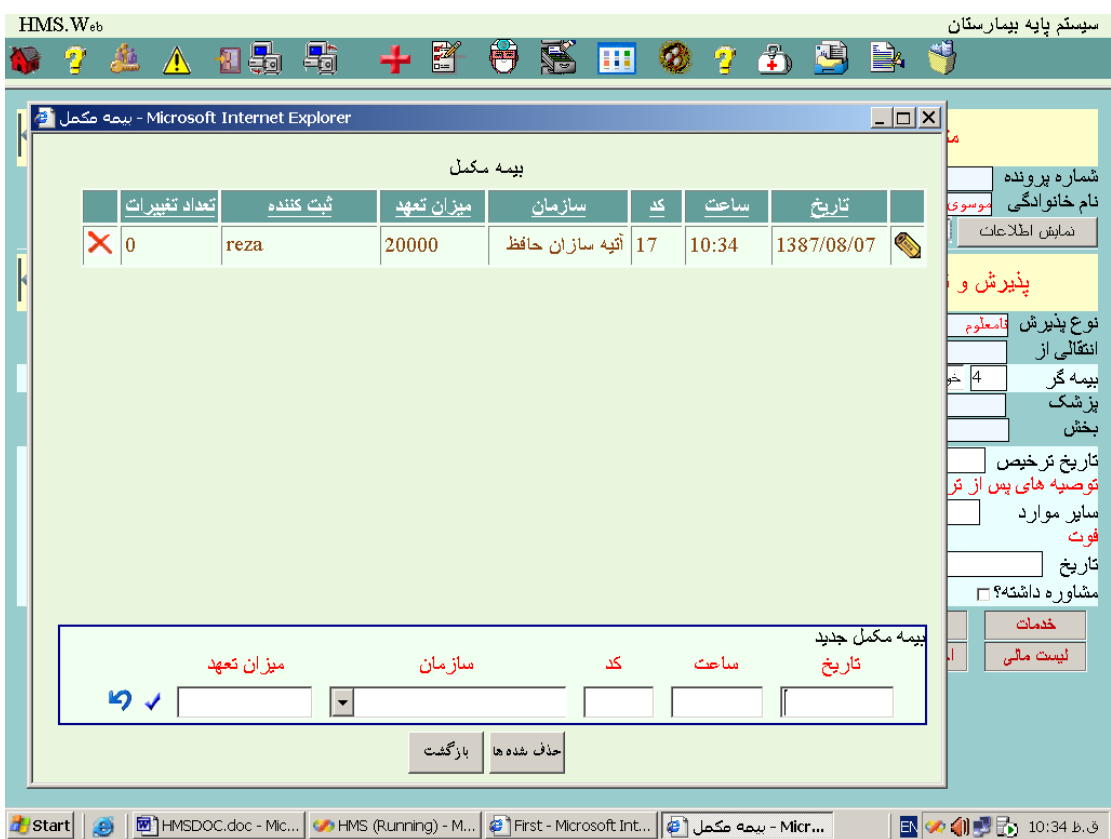

در این مرحله قادر خواهید بود خدمات بیمه مکمل را ایجاد ، اصالح و حذف نمائید .

# **9 – 2 - [تخفیف](#page-0-0)**

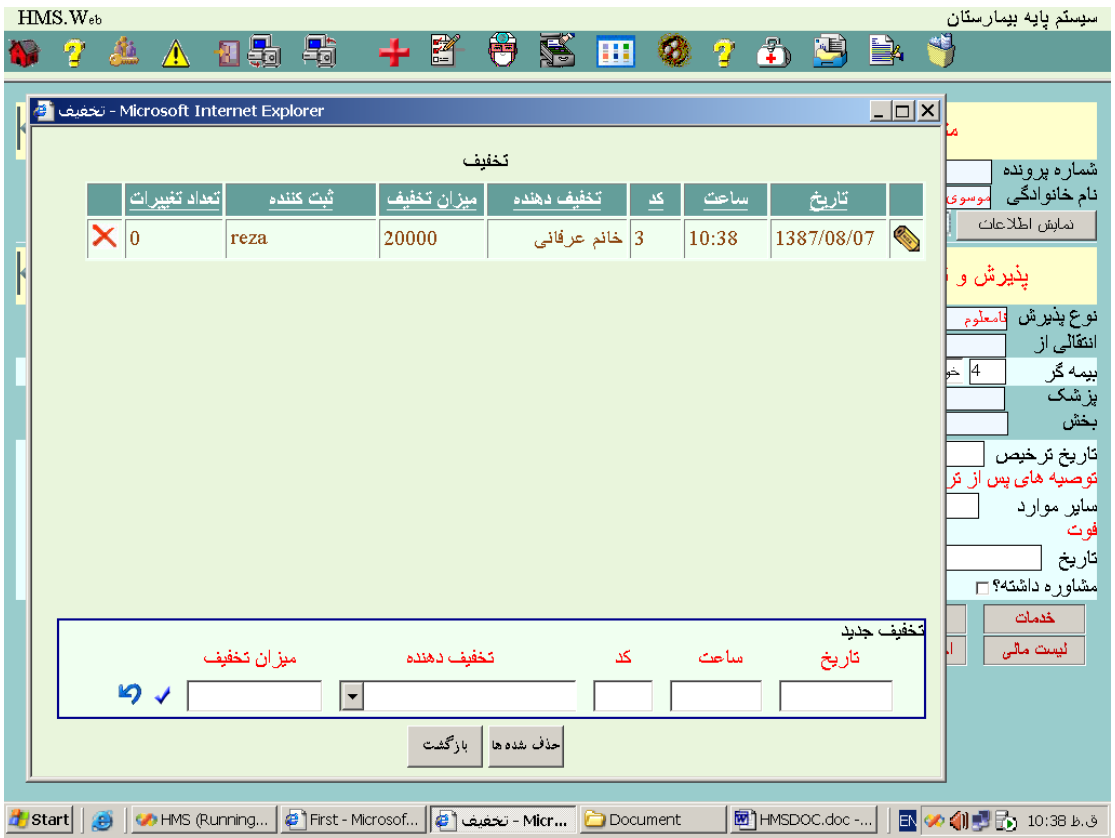

## **10 – 2 - [پرداختی](#page-0-0)**

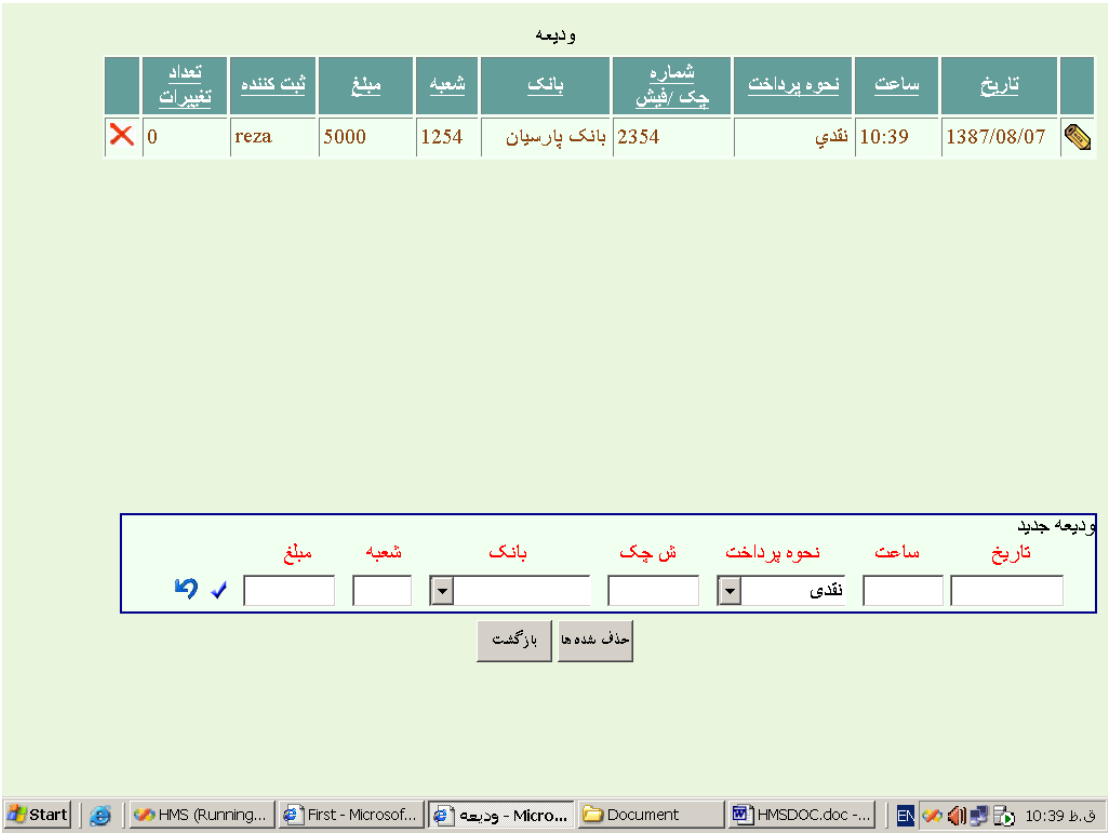

## **11 – 2 - [خدمات](#page-0-0)**

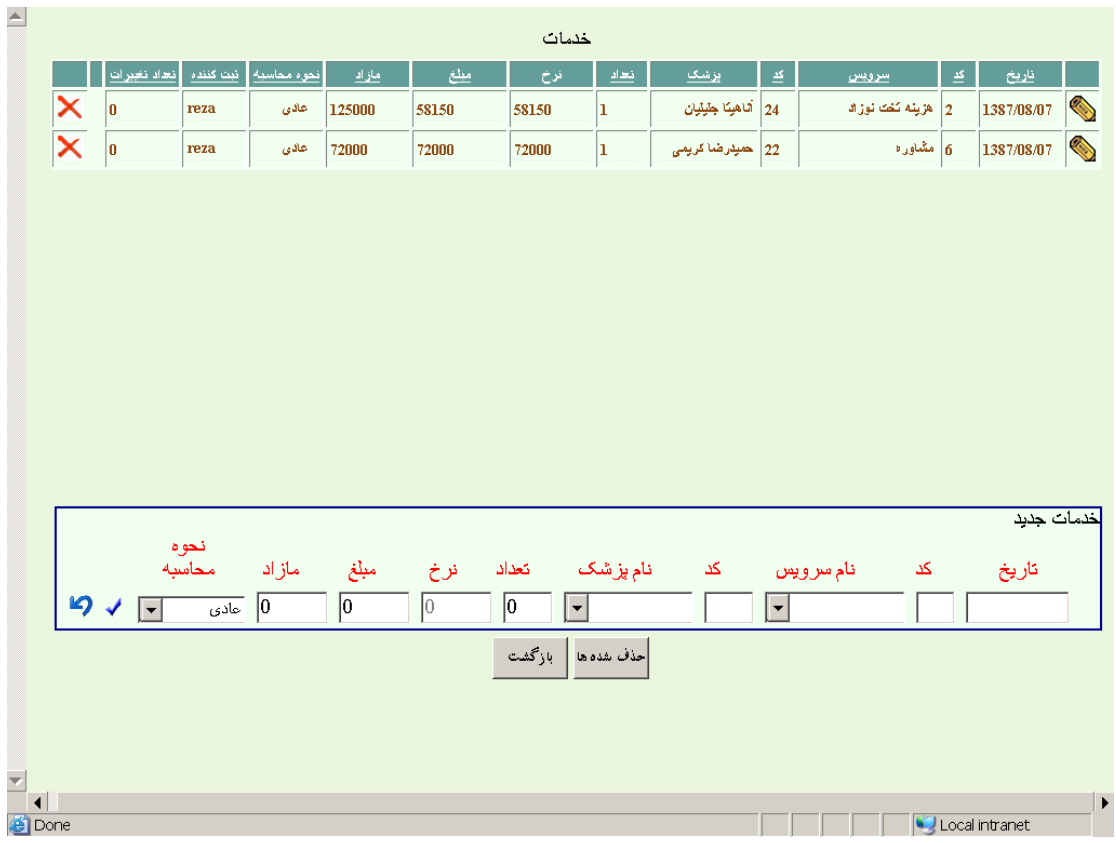

### **12 – 2 - [پشت نویسی](#page-0-0)**

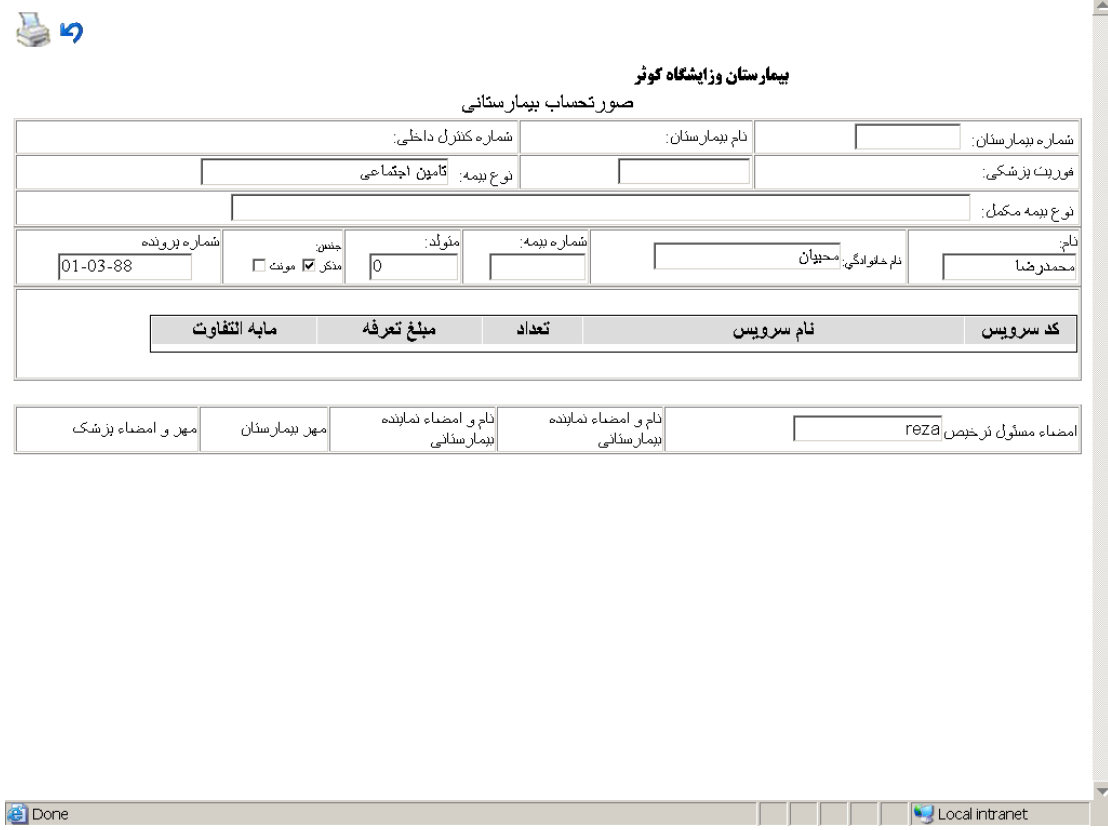

# **13 – 2 - [صندوق](#page-0-0)**

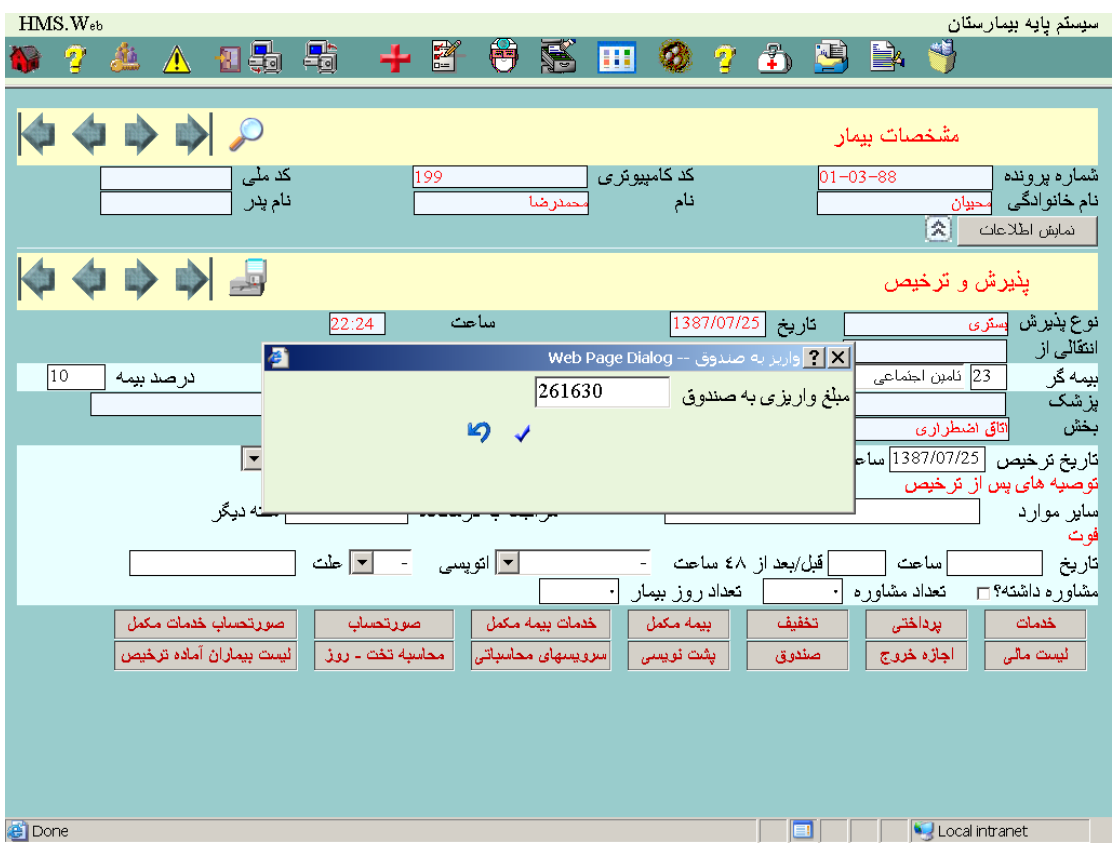

# **14 – 2 - [اجازه خروج](#page-0-0)**

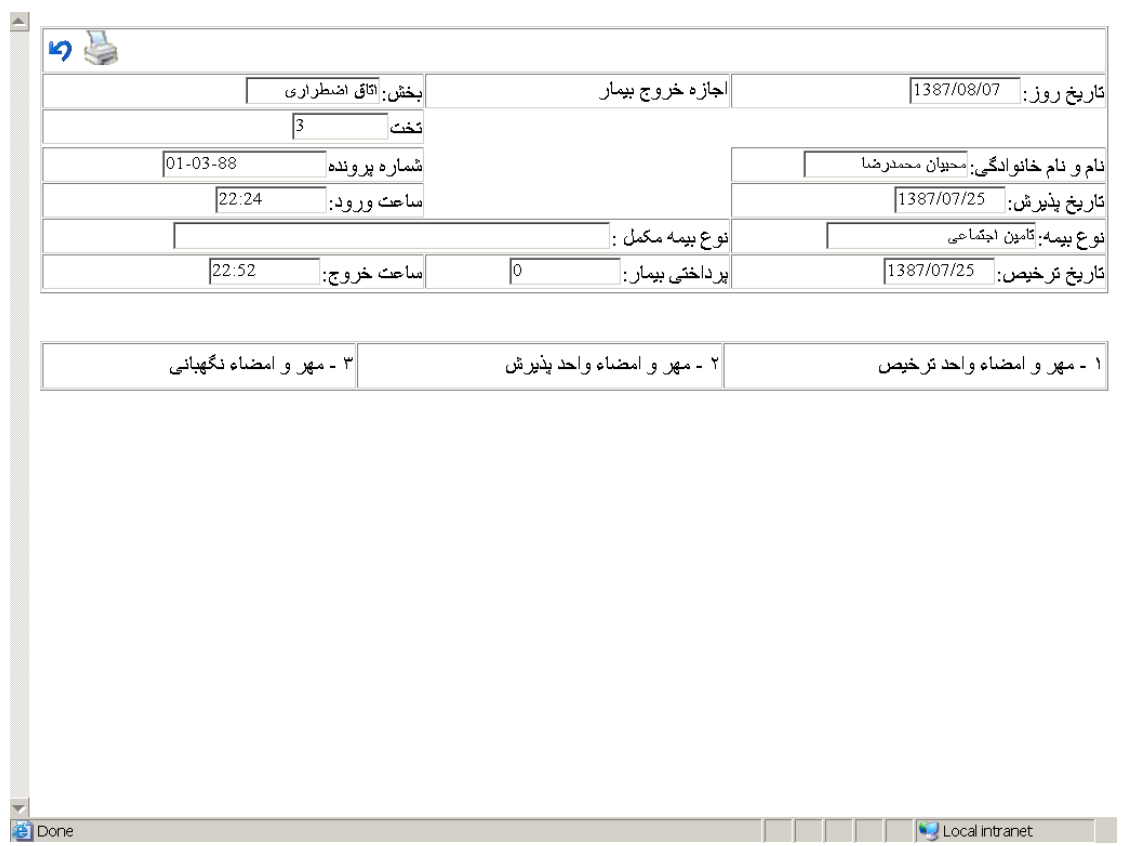

# **15 – 2 - [لیست مالی](#page-0-0)**

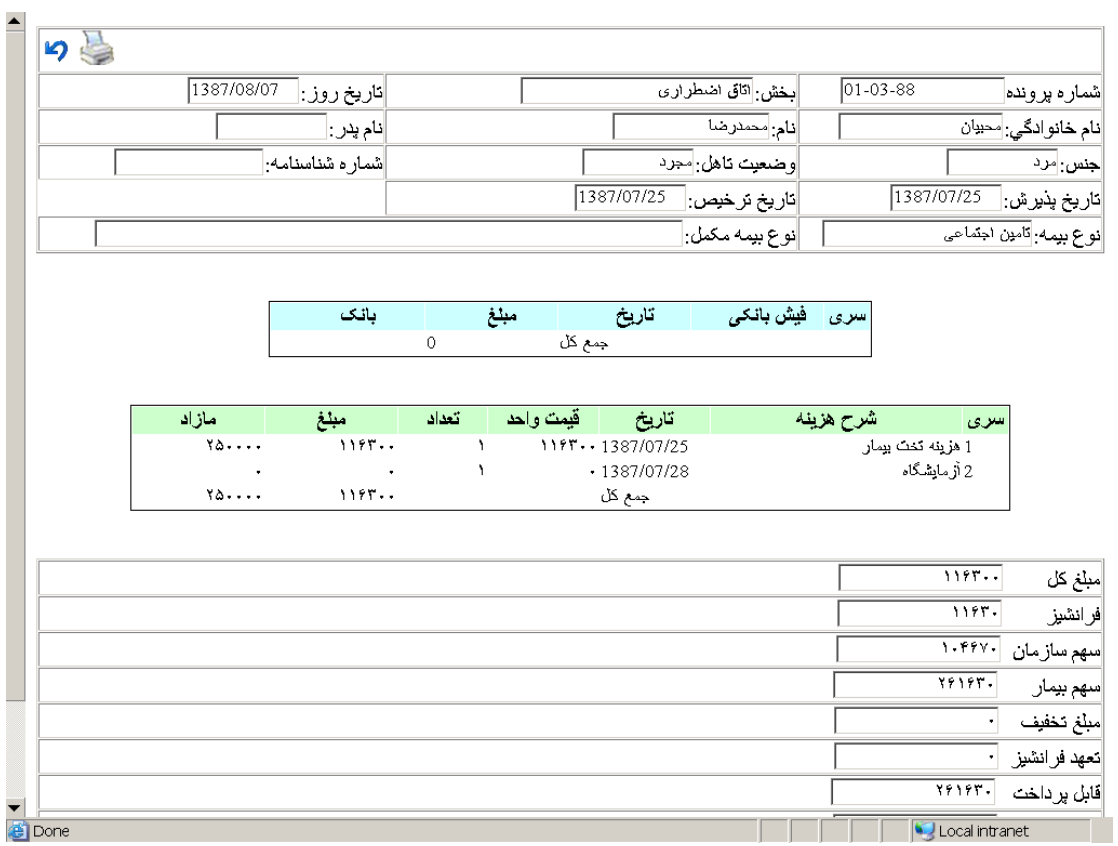

# **16 – 2 - [لیست بیماران آماده ترخیص](#page-0-0)**

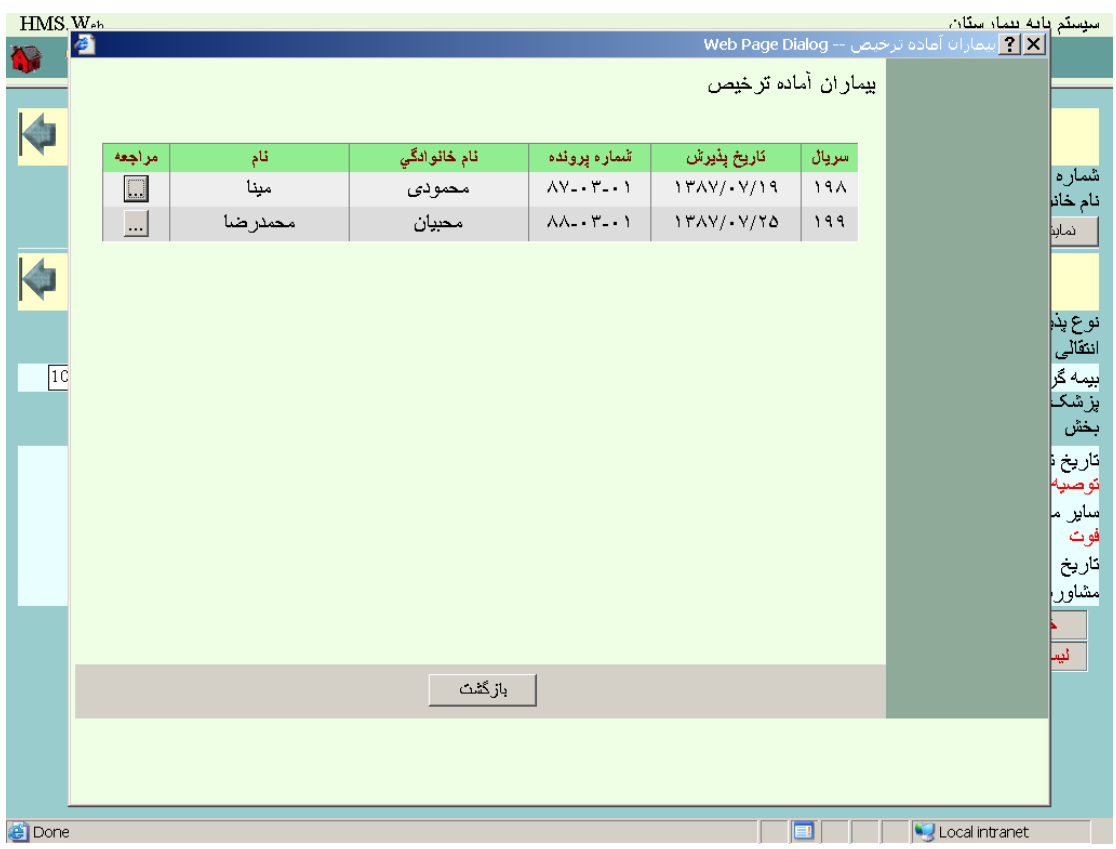

**17 – 2 - [محاسبه تخت -](#page-0-0) روز** 

با فشار این كلید بر اساس زمانهای بستری در بخشهای مختلف و با در نظر گرفتن سرویس اتاق بخشهای بستری شدن بیمار سرویس های اتاقهای بستری شده بیمار محاسبه و به ازاء هر اتاق – بخش یک رکورد در بخش خدمات ایجاد میشود .

**18 – 2 - [سرویسهای بیمارستانی](#page-0-0)** 

با فشار این كلید در صورتیکه سرویسهای محاسباتی قبال در بخش خدمات ثبت نشده باشد به ازاء هر سرویس محاسباتی یک رکورد برای بیمار محاسبه و در بخش خدمات ثبت میشود .

#### **3 - [اتاق عمل](#page-0-0)**

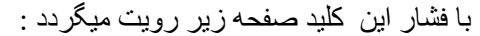

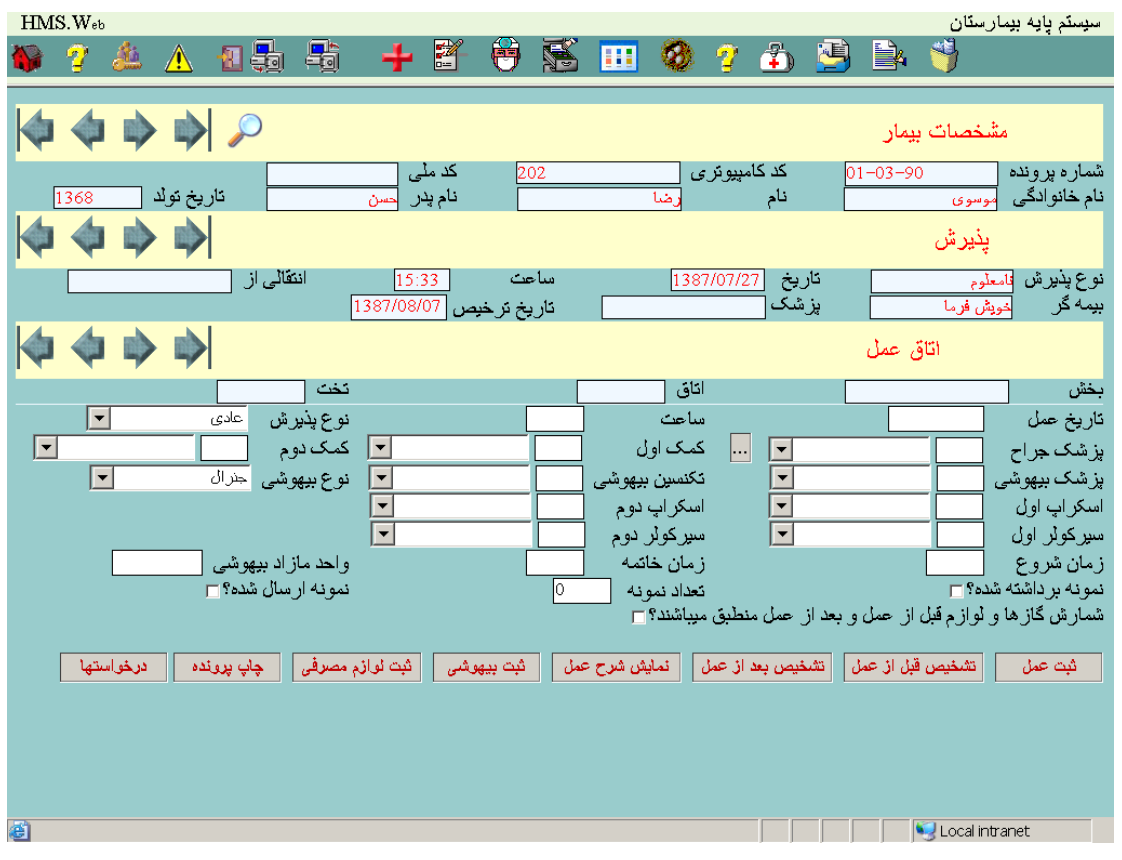

بیمارانی که ترخیص شده اند در این صفحه امکان ایجاد یا اصالح اطالعات آنها نمیباشد .

### **1 – -3 [جراحان اتاق عمل](#page-0-0)**

در هنگام وارد نمودن مشخصات اتاق عمل بیمار در صورتیکه تعداد پزشکان از یکی بیشتر باشد با فشار دکمه مقابل پزشکان در صفحه ای به شکل زیر اطالعات سایر پزشکان قابل ثبت میباشد :

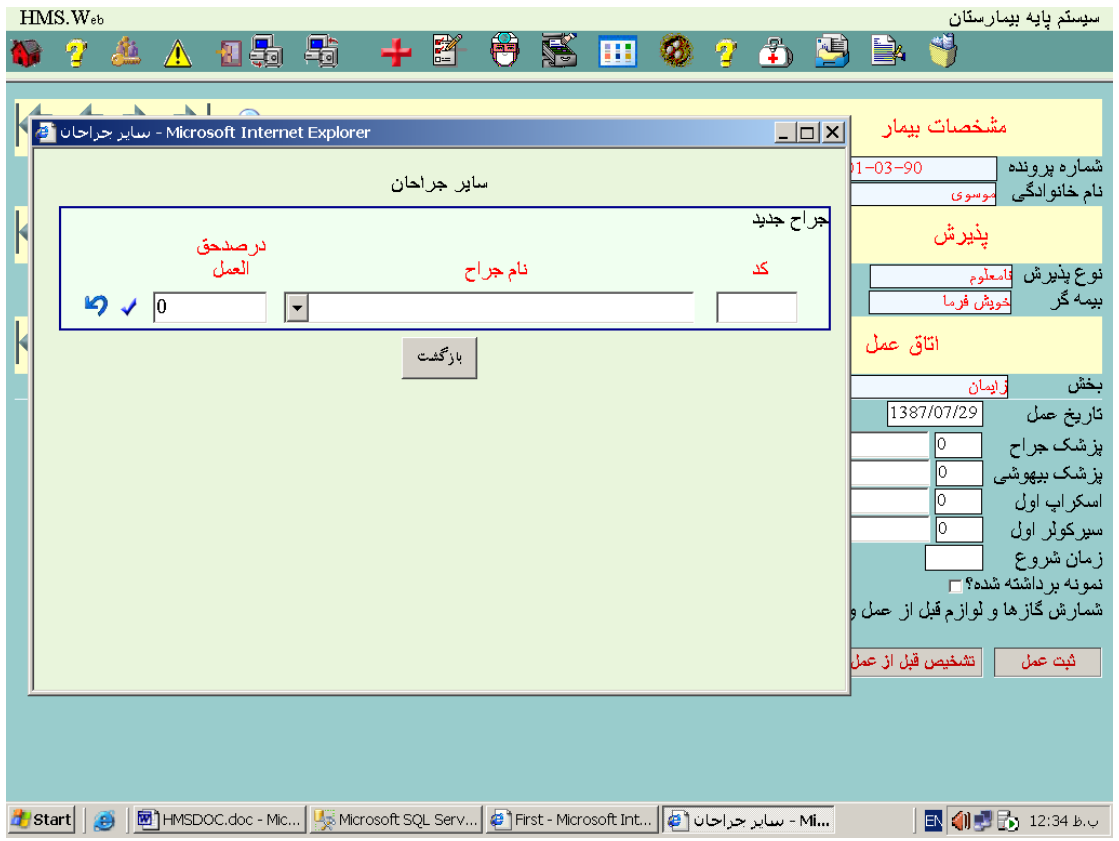

#### **2 – 3 - [درخواستها](#page-0-0)**

با فشار این کلید در صورتیکه بیماری که برای آن این دکمه فشار داده شده در قسمت بخشها درخواستی برای اتاق عمل داشته باشد صفحه ای شامل درخواستهای بیمار نمایش داده میشود در غیر اینصورت صفحه ای خالی بشکل زیر برای تعیین محدوده بیماران بشکل زیر رویت میگردد :

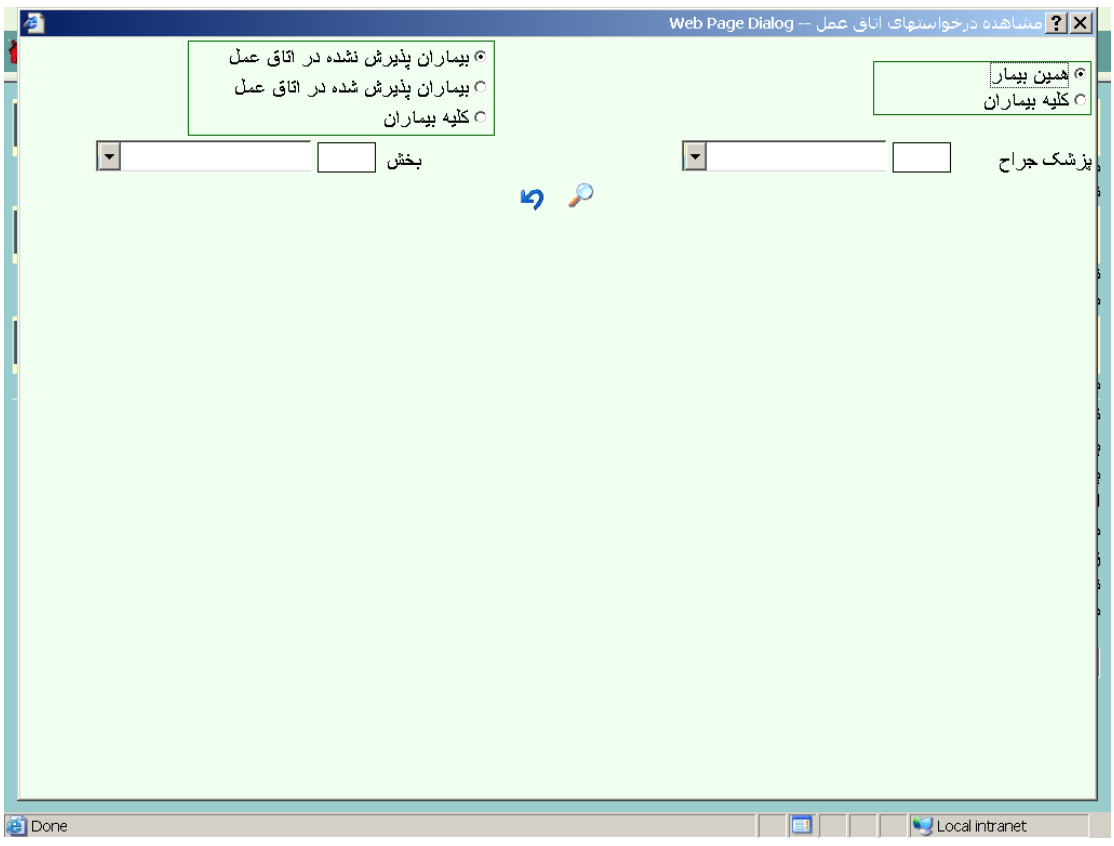

دراین مرحله با تعیین محدوده بررسی درخواستها اطالعات بشکل صفحه زیر نمایش داده میشود :

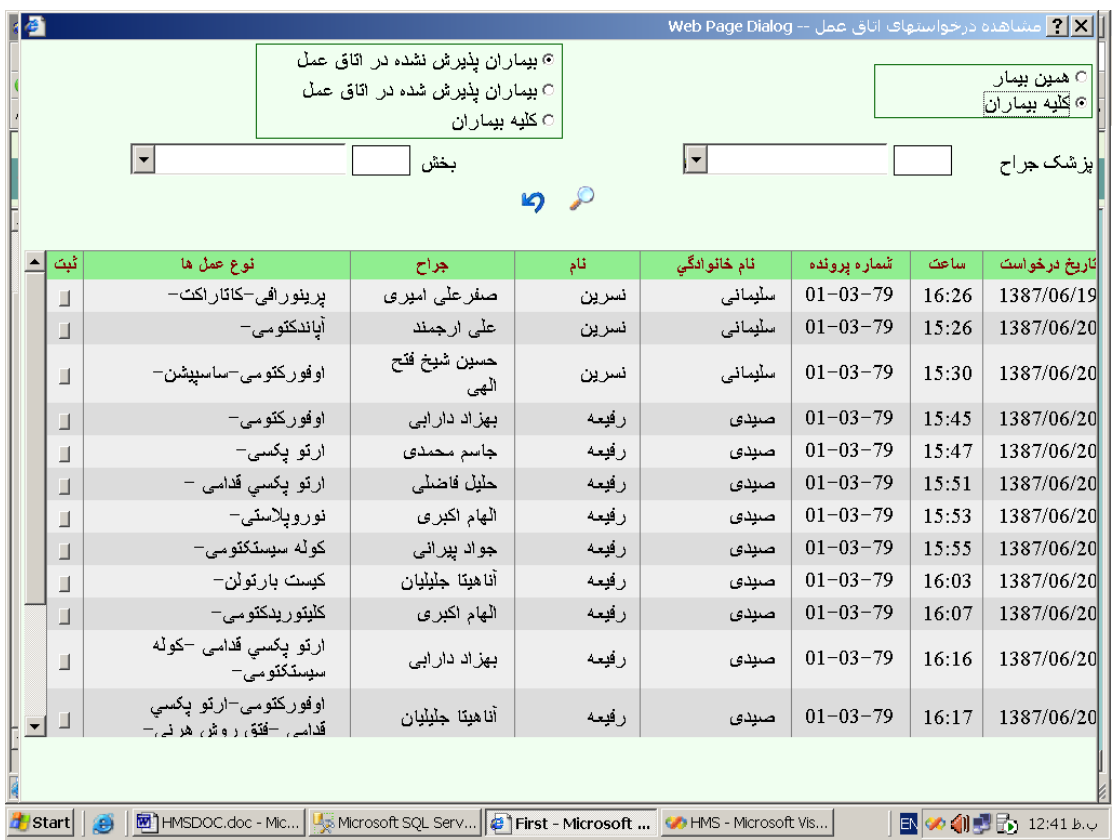

برای هر بیمار که خواسته باشید با فشار دکمه ثبت اطالعات درخواست آن بیمار در پرونده اتاق عمل ایجاد میشود .

بیمارانی که ترخیص شده اند در این صفحه امکان ثبت اطالعات آنها نمیباشد .
## **3 – 3 - [چاپ پرونده](#page-0-0)**

با فشار این کلید در صفحه زیر برای بیمار انتخابی در صفحه اتاق عمل نمایش داده میشود :

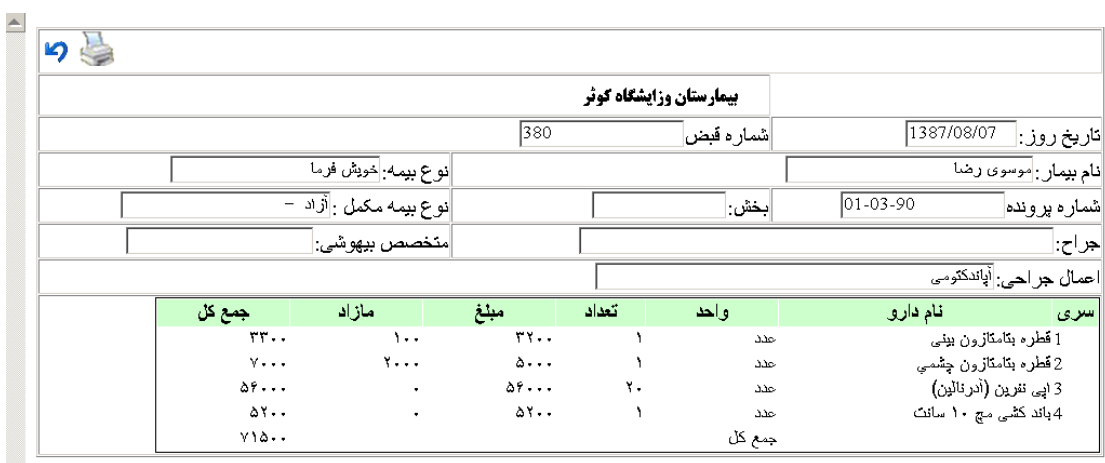

|<br>|امضاء سرپرست اتاق عمل

|<br>|امضاء متخصص بيهوشى

**The Construction of the Construction of the Construction of the Construction of the Construction of the Constr** 

 $\frac{1}{3}$  Done

### **4 – 3 - [ثبت لوازم مصرفی](#page-0-0)**

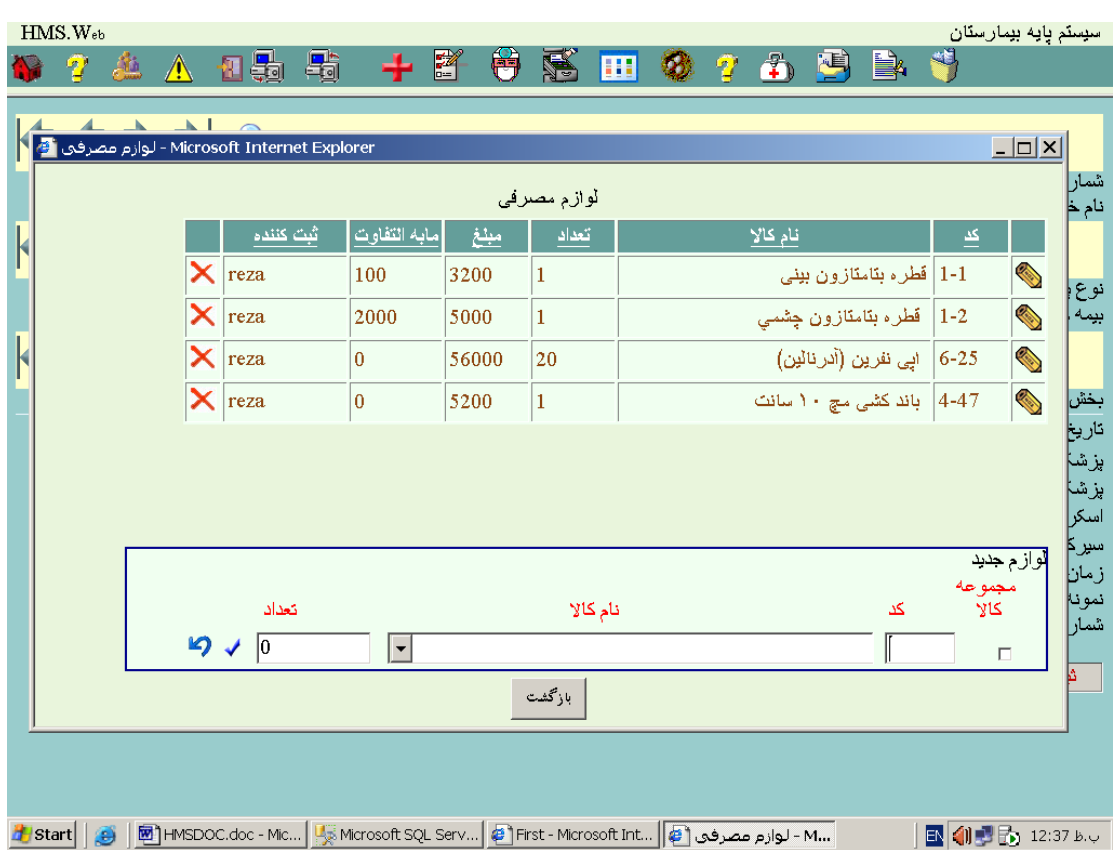

با فشار این کلید صفحه زیر نمایش داده میشود :

در این صفحه قادر خواهید بود اطالعات مربوط به اقالم مصرفی بیمار را ایجاد و اصالح یا حذف نمائید.

**5 – 3 - [ثبت بیهوشی](#page-0-0)** 

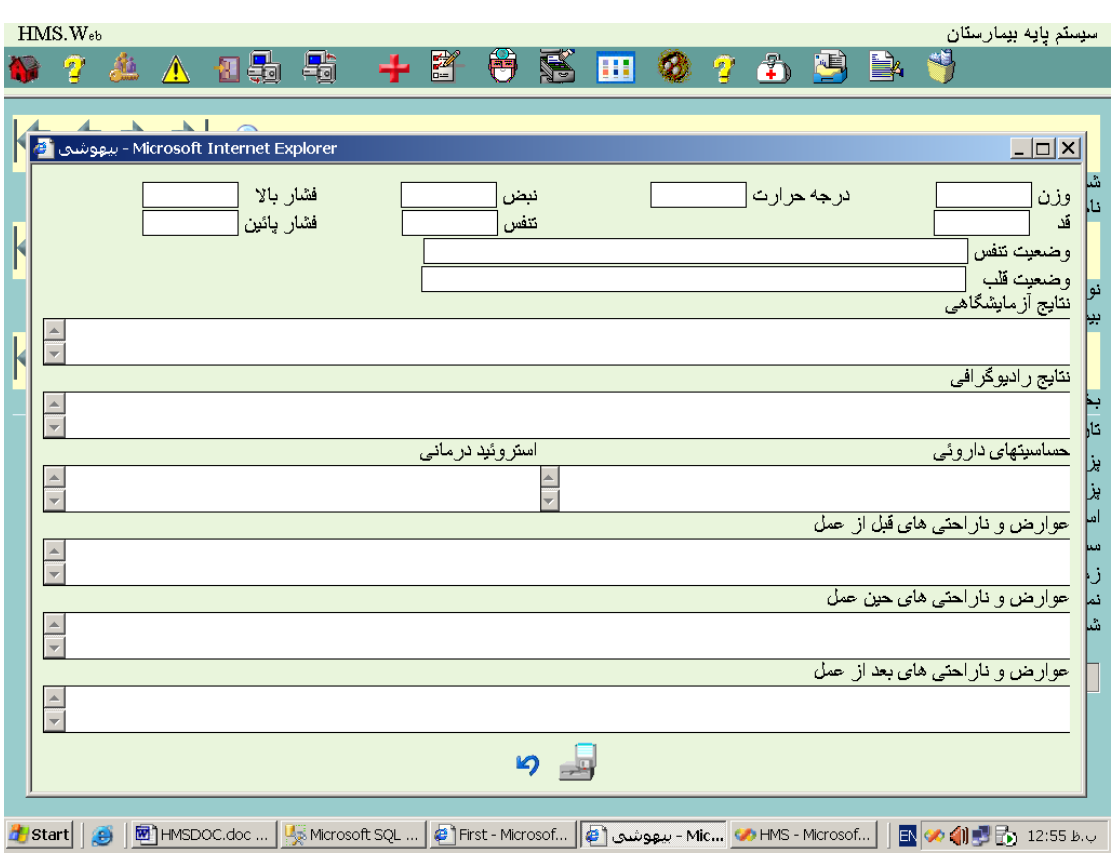

با فشار این کلید صفحه زیر برای بیمار انتخابی در صفحه اتاق عمل نمایش داده میشود :

در این قسمت میتوانید اطالعات مربوط به بخش بیهوشی را تکمیل نمائید .

**6 – 3 - [نمایش شرح عمل](#page-0-0)** 

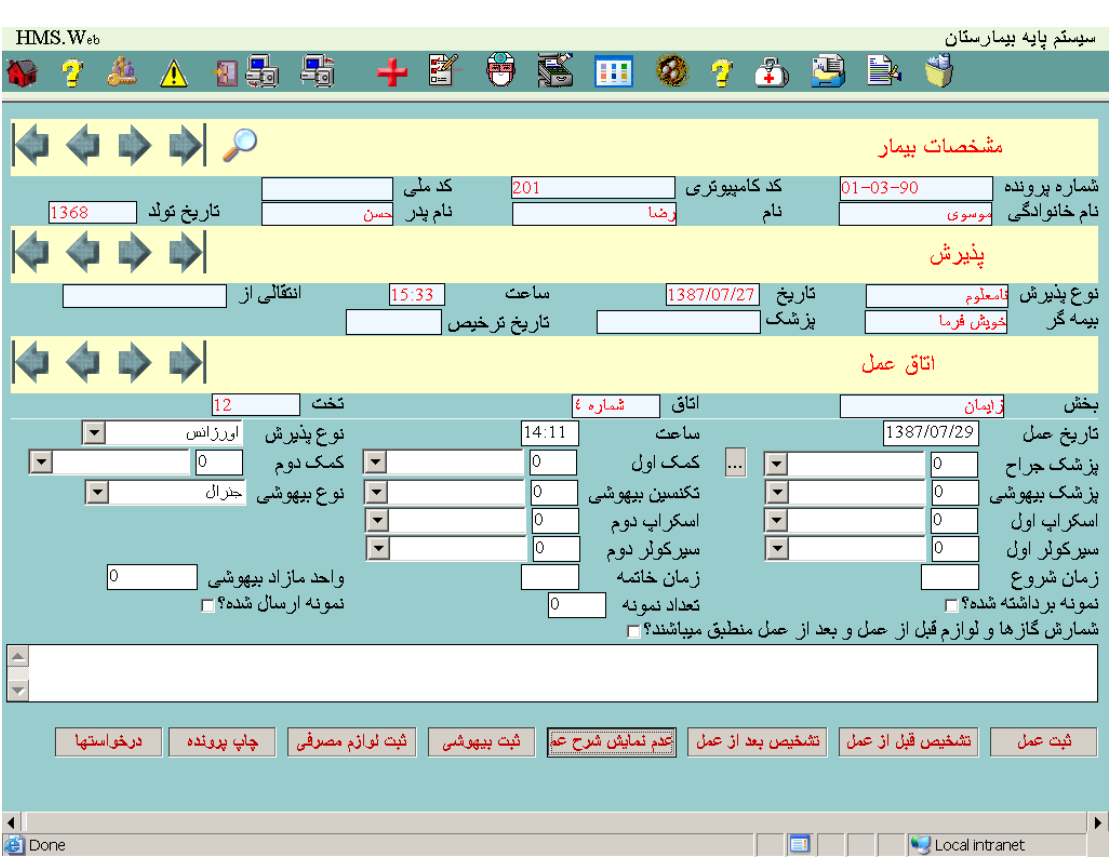

با فشار این کلید در پائین صفحه محلی برای ثیت شرح عمل بشکل زیر نمایش داده میشود :

# **7 – 3 - [تشخیص بعد از عمل](#page-0-0)**

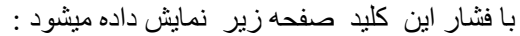

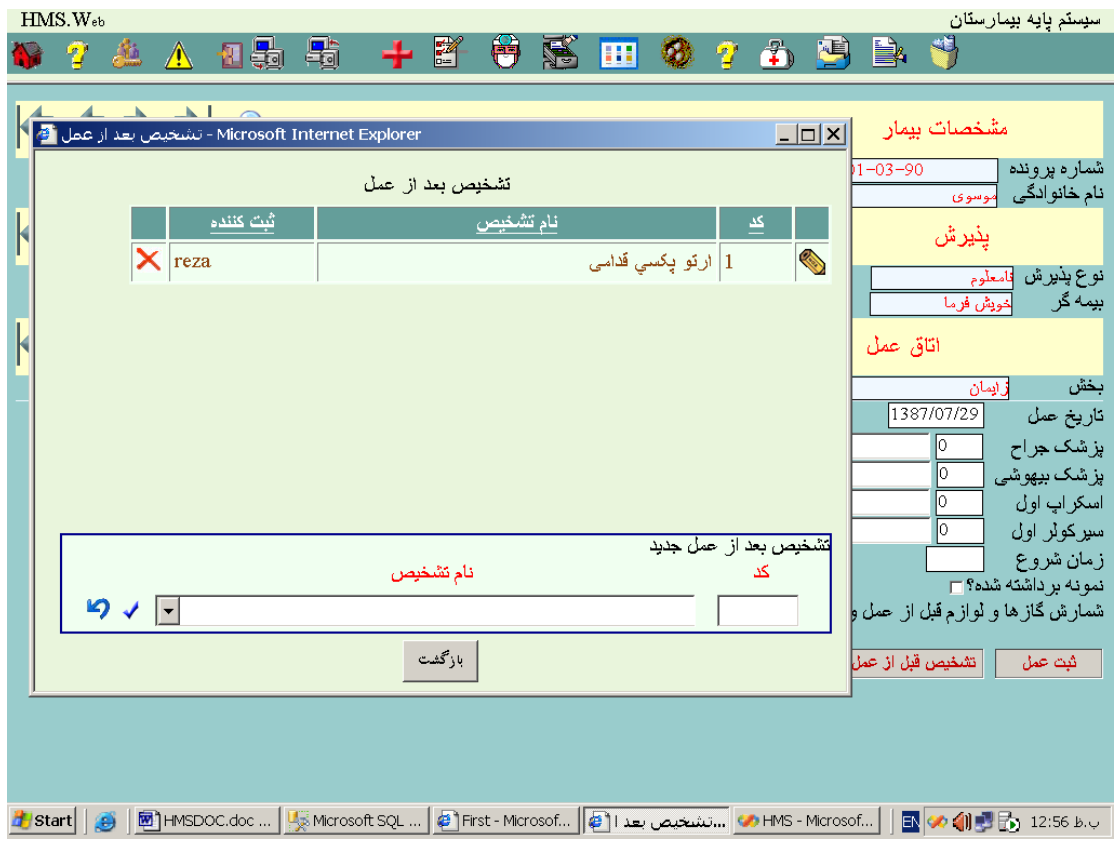

در این قسمت اطالعات مربوط به تشخیص عمل تکمیل و ویرایش میشود .

### **8 – 3 - [تشخیص قبل از عمل](#page-0-0)**

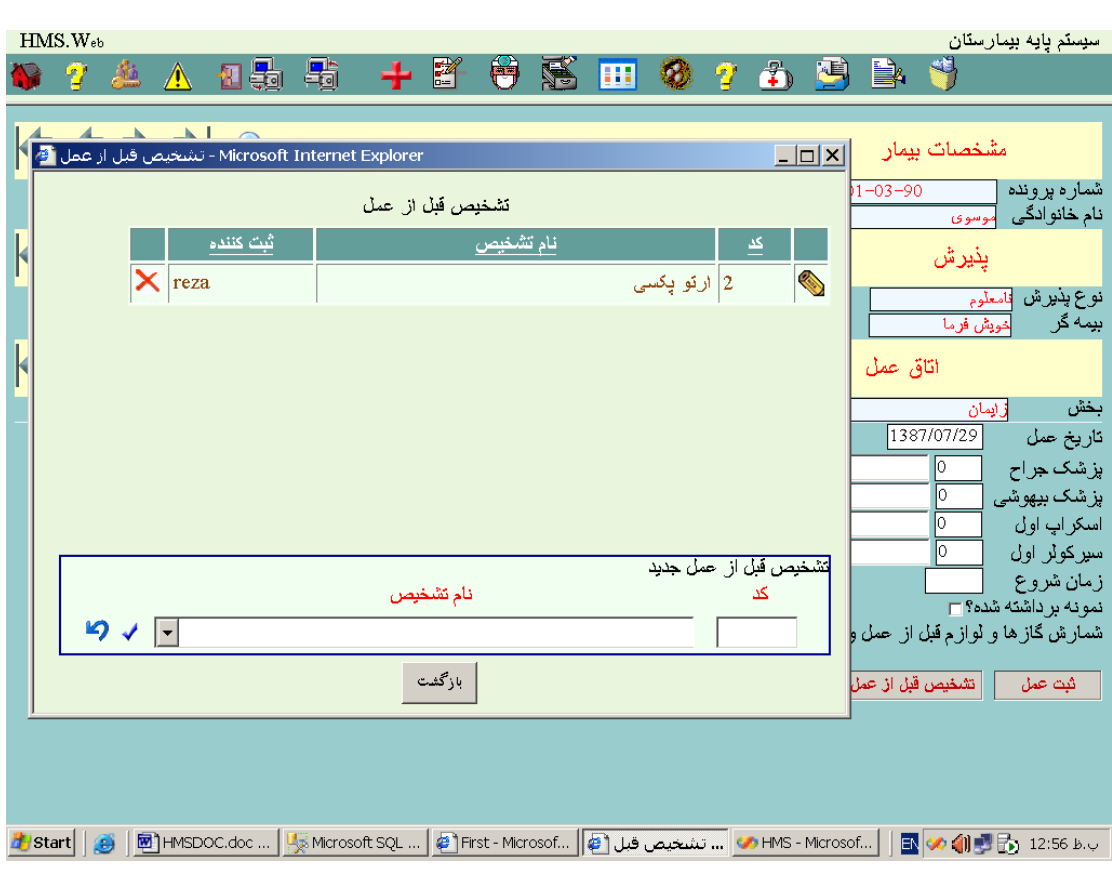

با فشار این کلید صفحه زیر نمایش داده میشود :

در این قسمت اطالعات مربوط به تشخیص قبل از عمل تکمیل و اصالح میگردد.

## **9 – 3 - [ثبت عمل](#page-0-0)**

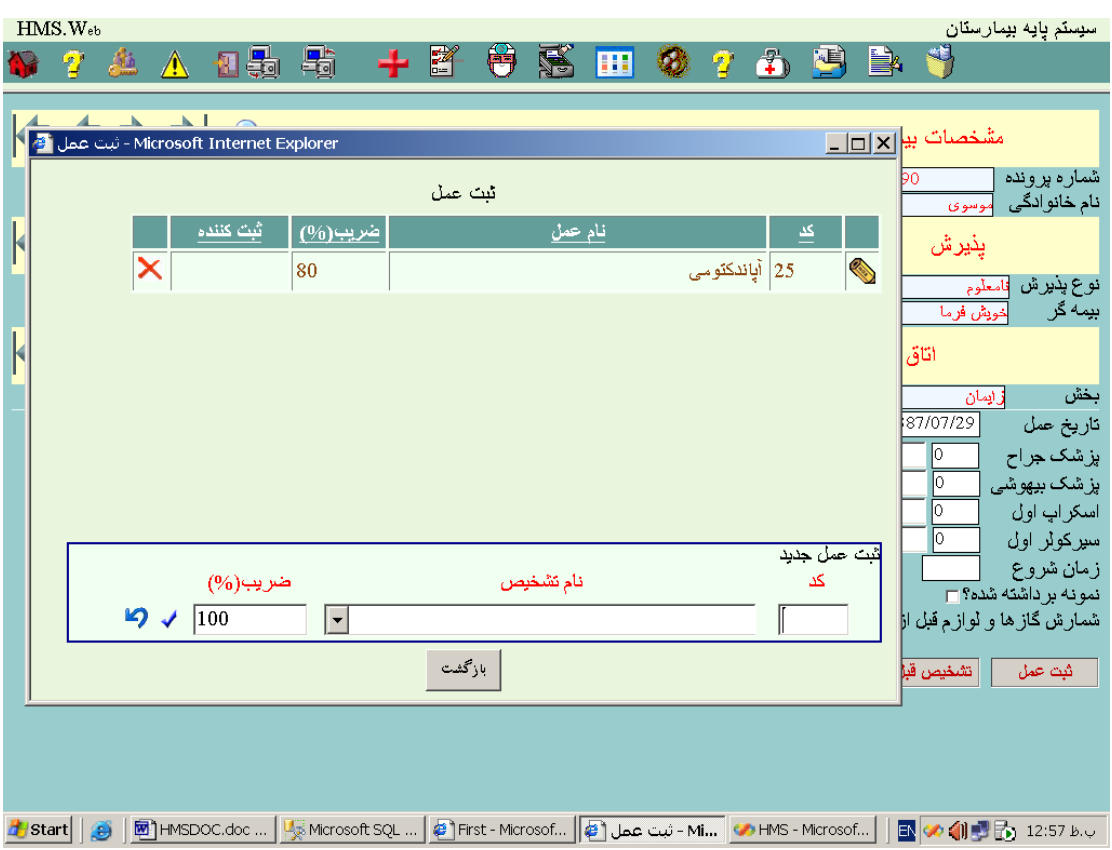

با فشار این کلید صفحه زیر نمایش داده میشود :

برای اعمالی که در این قسمت ثبت میشوند رکوردی در پرونده خدمات ایجاد میگردد .

### **4 - [مدارک پزشکی](#page-0-0)**

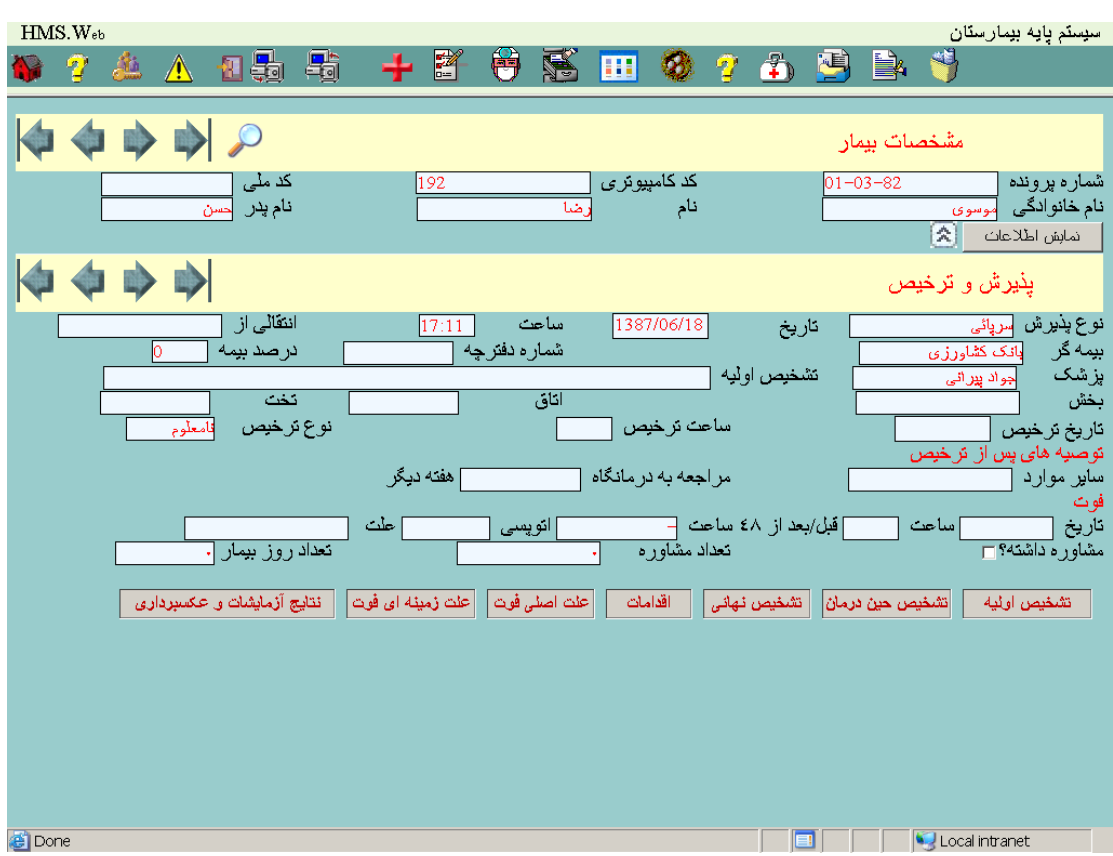

**1 – 4 - [نتایج آزمایشات و عکسبرداری](#page-0-0)** 

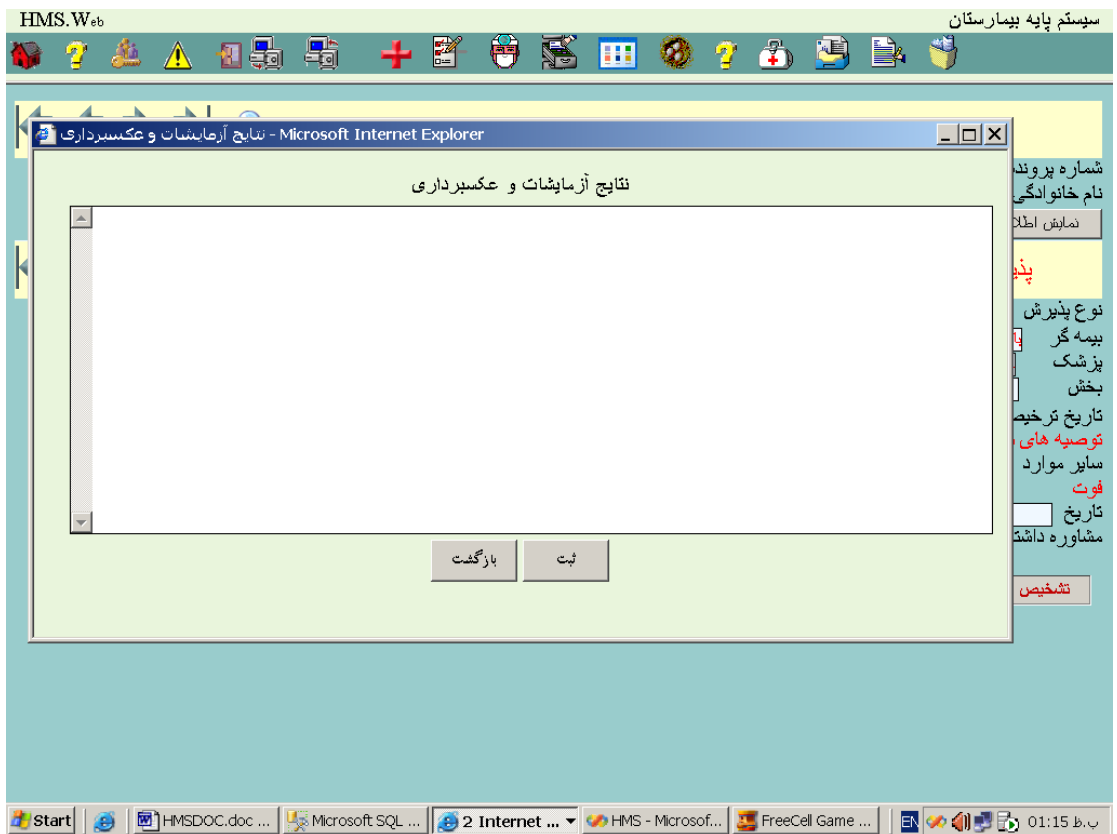

## **2 – 4 - [علت زمینه ای فوت](#page-0-0)**

با فشار این کلید صفحه زیر نمایش داده میشود :

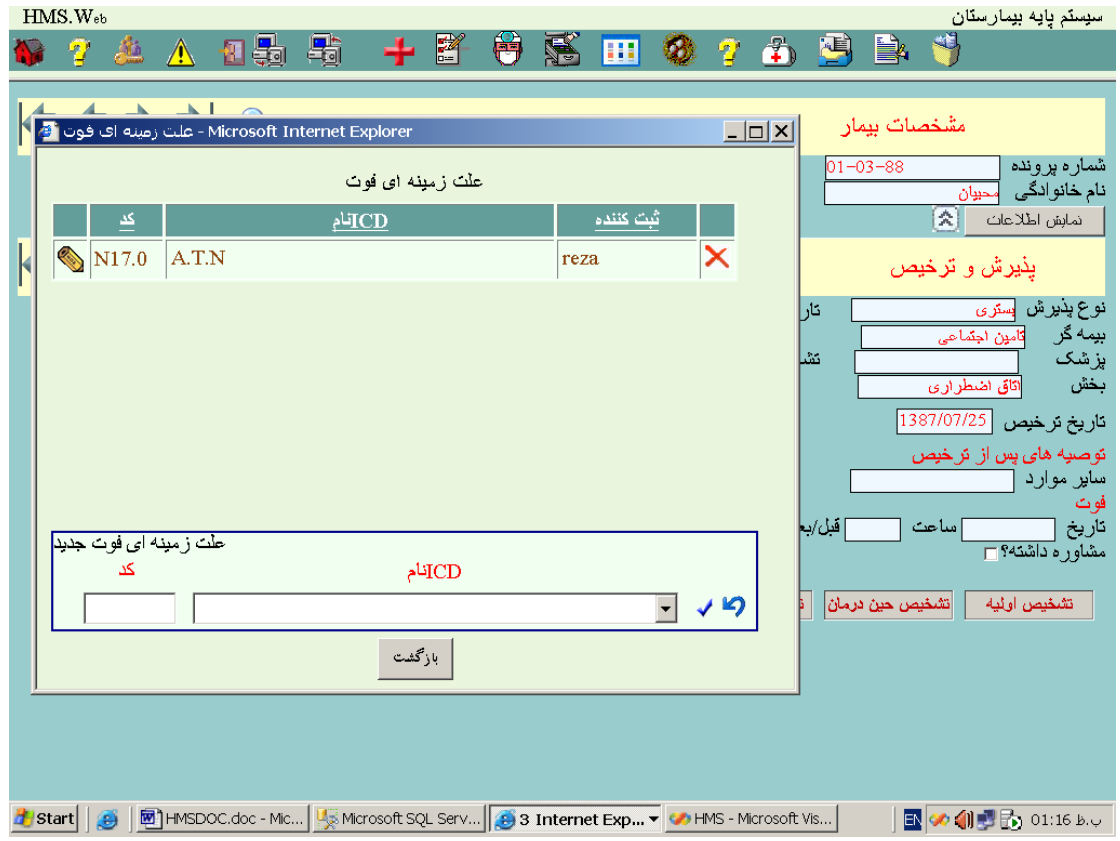

## **3 – 4 - [علت اصلی فوت](#page-0-0)**

با فشار این کلید صفحه زیر نمایش داده میشود :

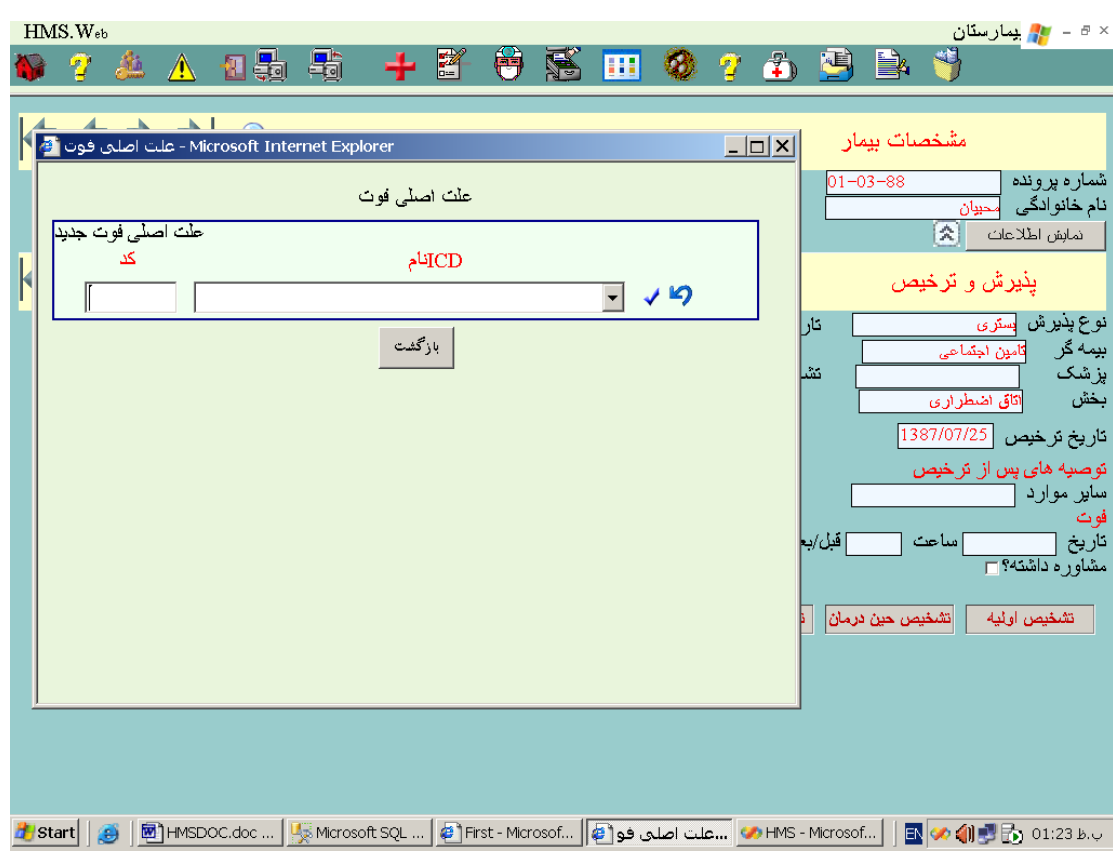

## **4 – 4 - [اقدامات](#page-0-0)**

با فشار این کلید صفحه زیر نمایش داده میشود :

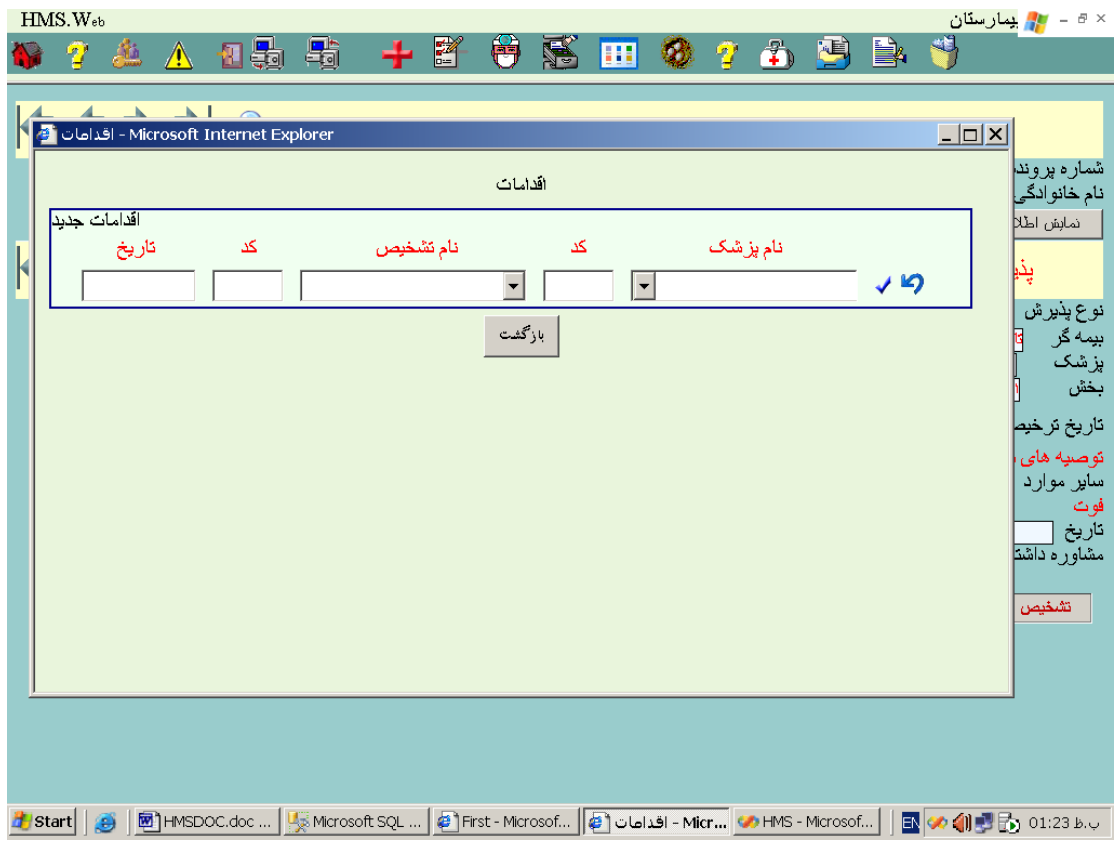

## **5 – 4 - [تشخیص نهائی](#page-0-0)**

با فشار این کلید صفحه زیر نمایش داده میشود :

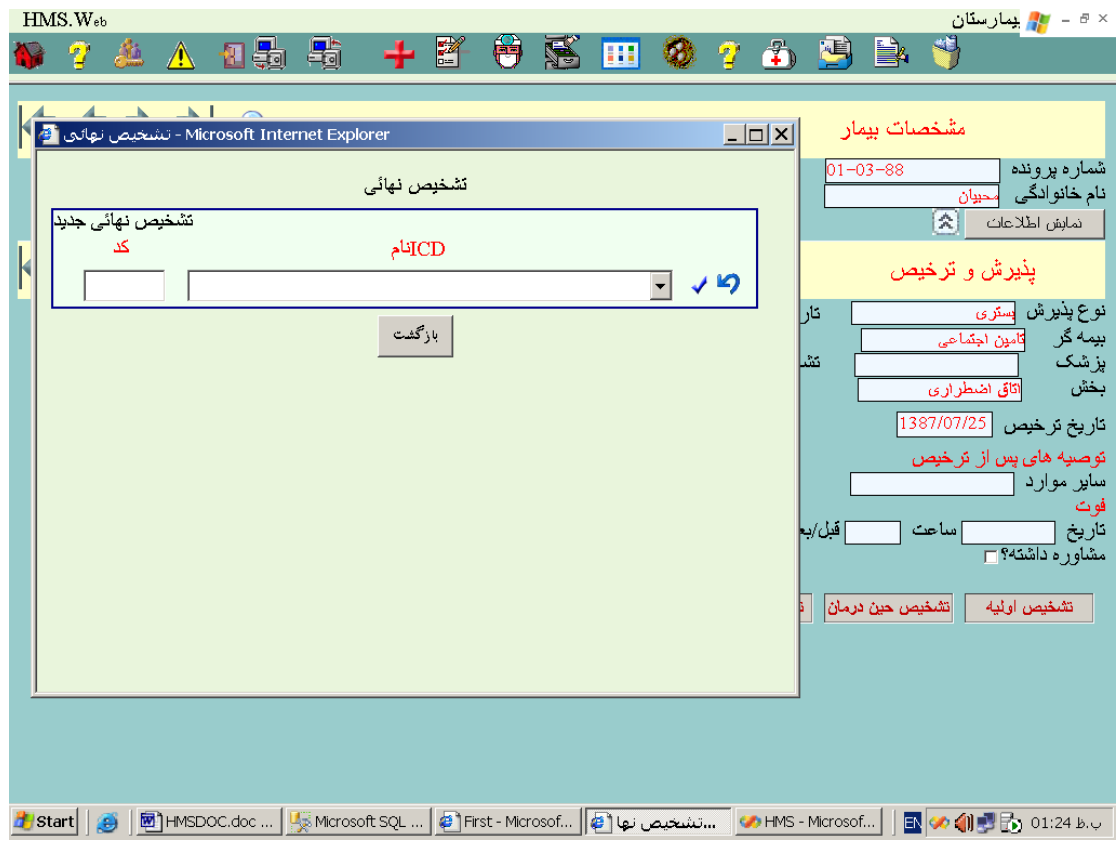

## **6 – 4 - [تشخیص حین درمان](#page-0-0)**

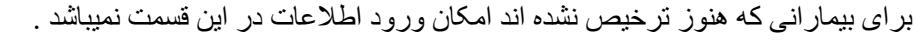

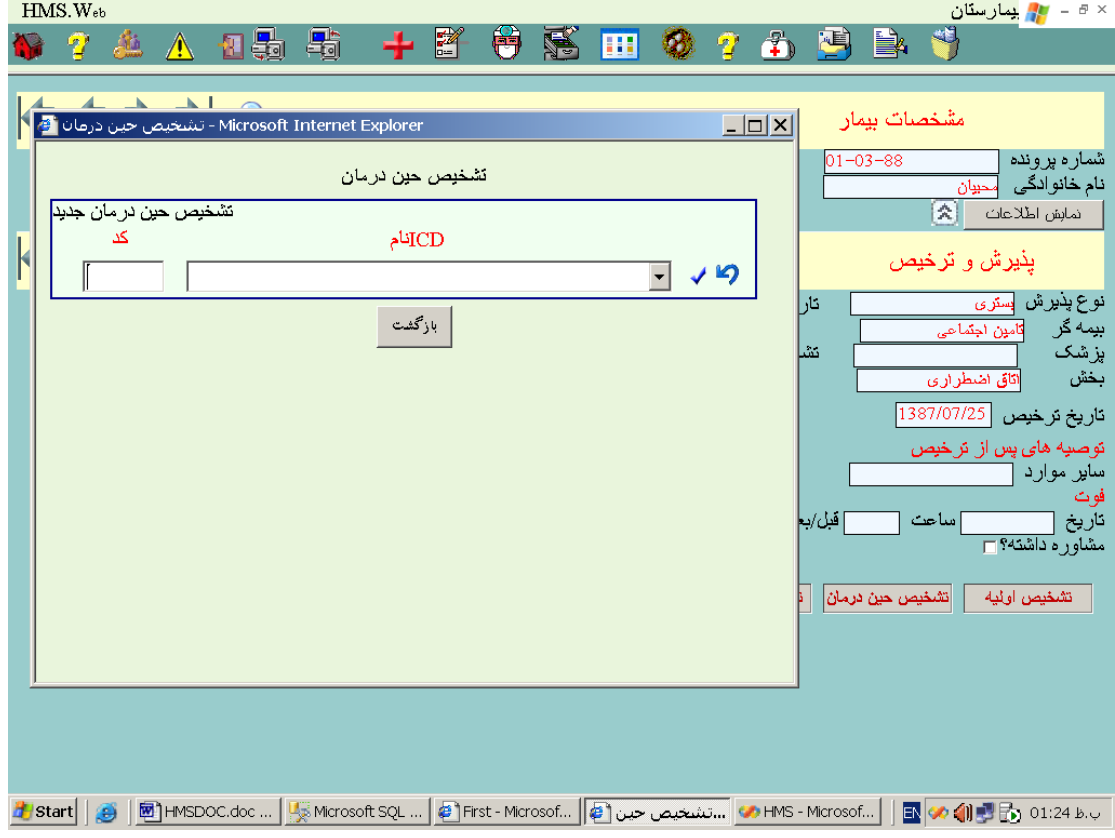

## **7 – 4 [- تشخیص اولیه](#page-0-0)**

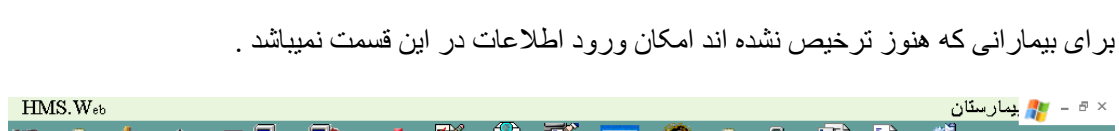

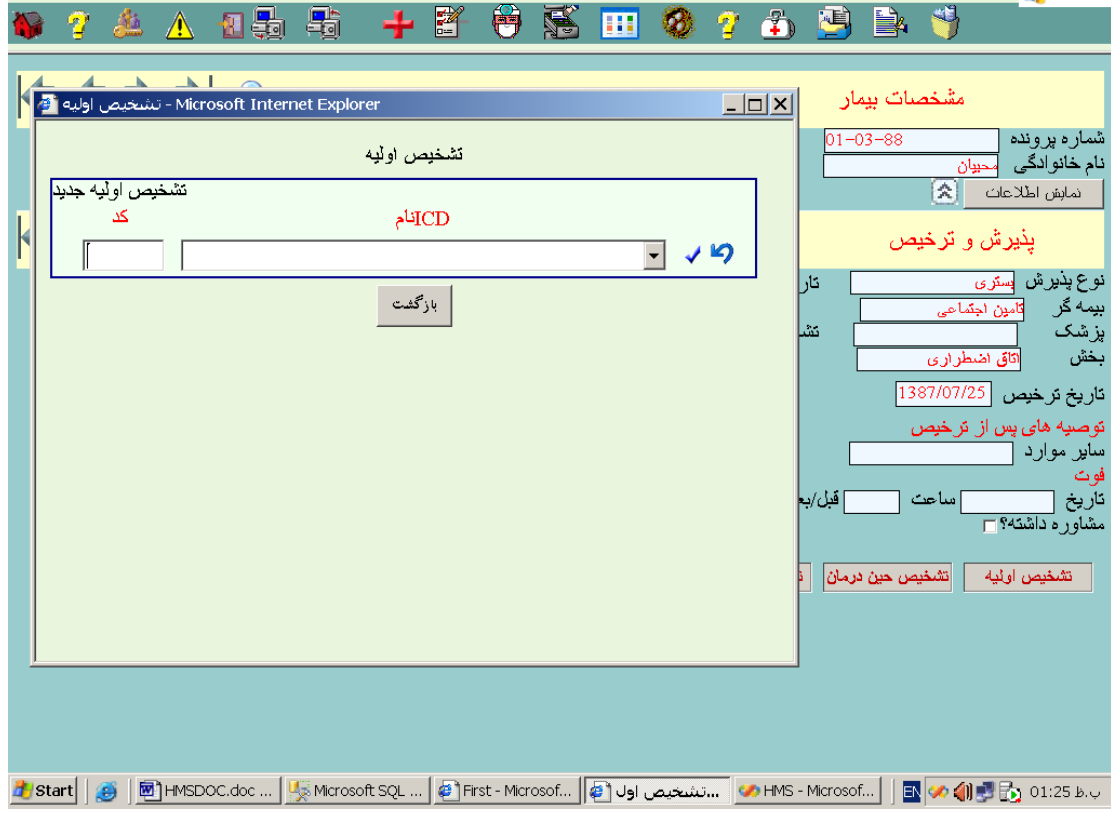

# **5 - [بخش](#page-0-0)**

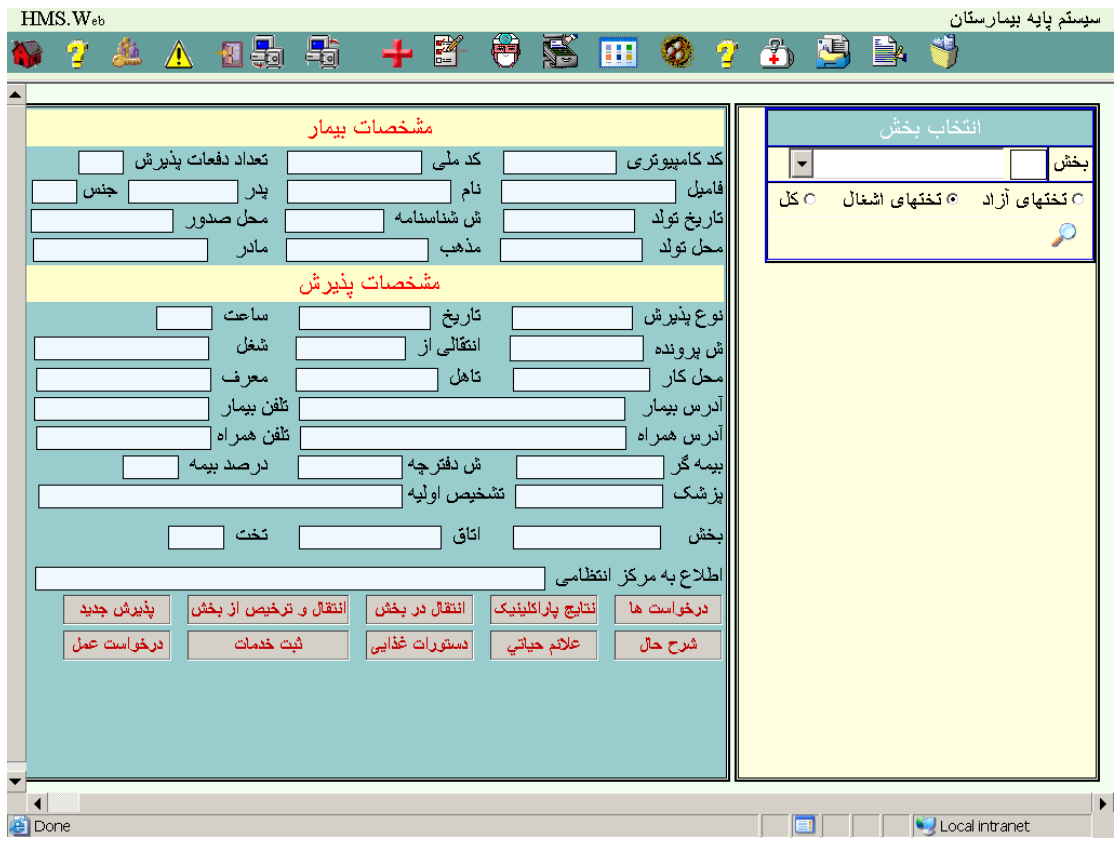

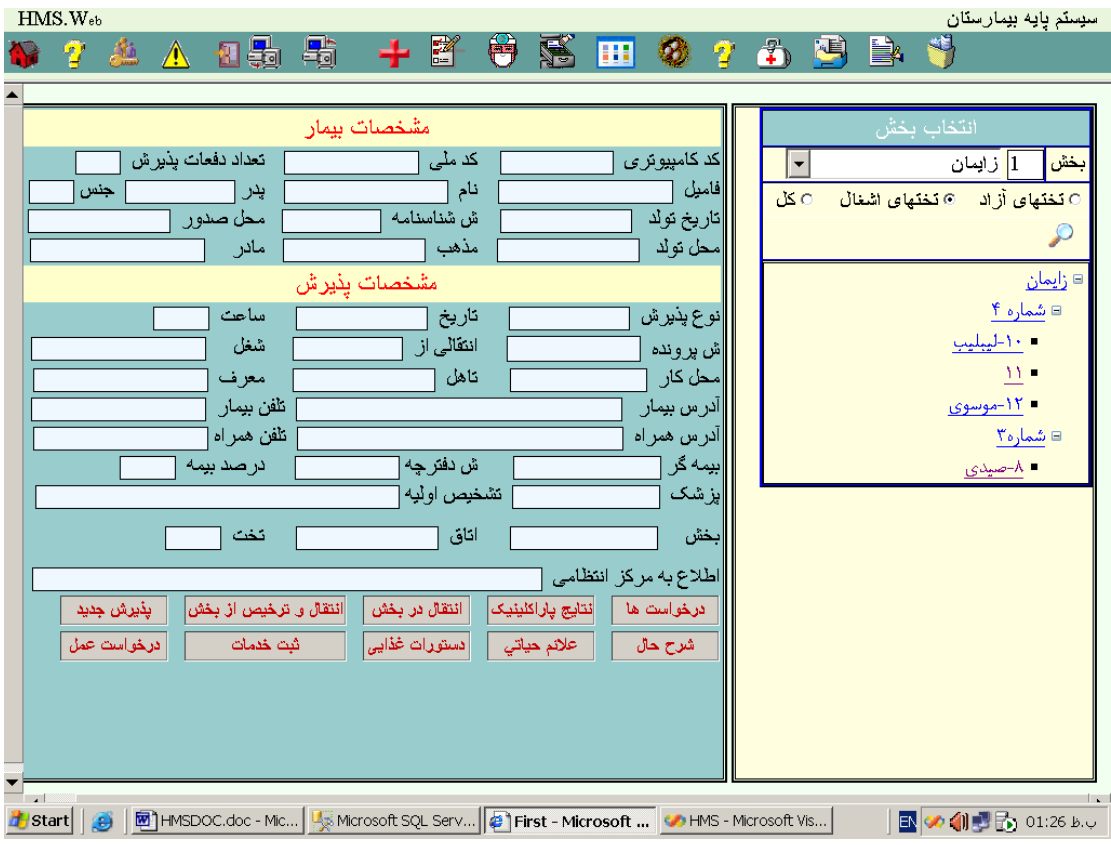

پس از انتخاب بخش مورد نظر صفحه زیر نمایش داده میشود :

در این مرحله تختهای اشغال آن بخش و عنوان بیماران مشاهده میگردد که میتوان با انتخاب تختهای آزاد و یا کل ، سایر اطالعات مربوط به اتافهای بخش مورد نظر را مالحظه نمود .

### **1 – 5 - [پذیرش جدید](#page-0-0)**

با فشار این کلید در صورتیکه برای بخش انتخابی شما درخواست پذیرشی در بخش انتقالی پذیرش ثبت شده باشد به شکل زیر نمایش داده میشود در غیر اینصورت یک صفحه خالی شامل تعیین محدوده تاریخ نمایش داده میشود :

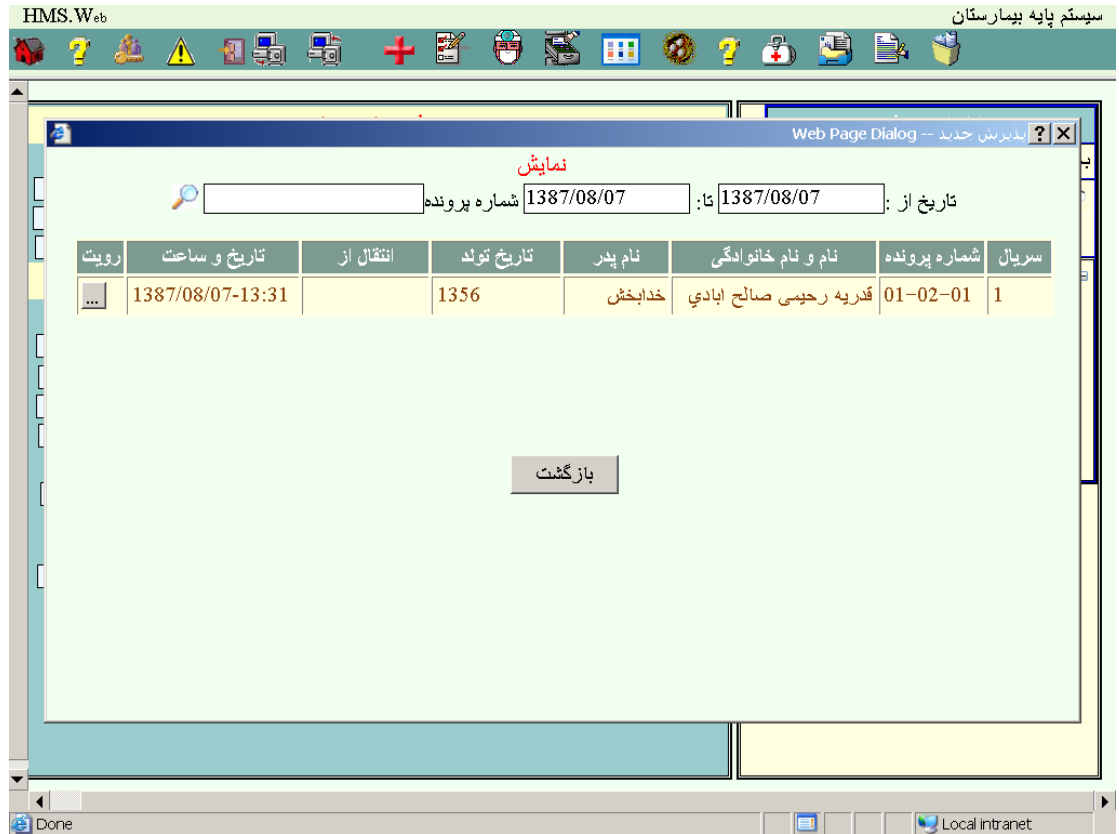

با فشار کلید رویت در مقابل هر بیمار اطالعات بیمار در زیر همان صفحه بصورت زیر مالحظه خواهد شد :

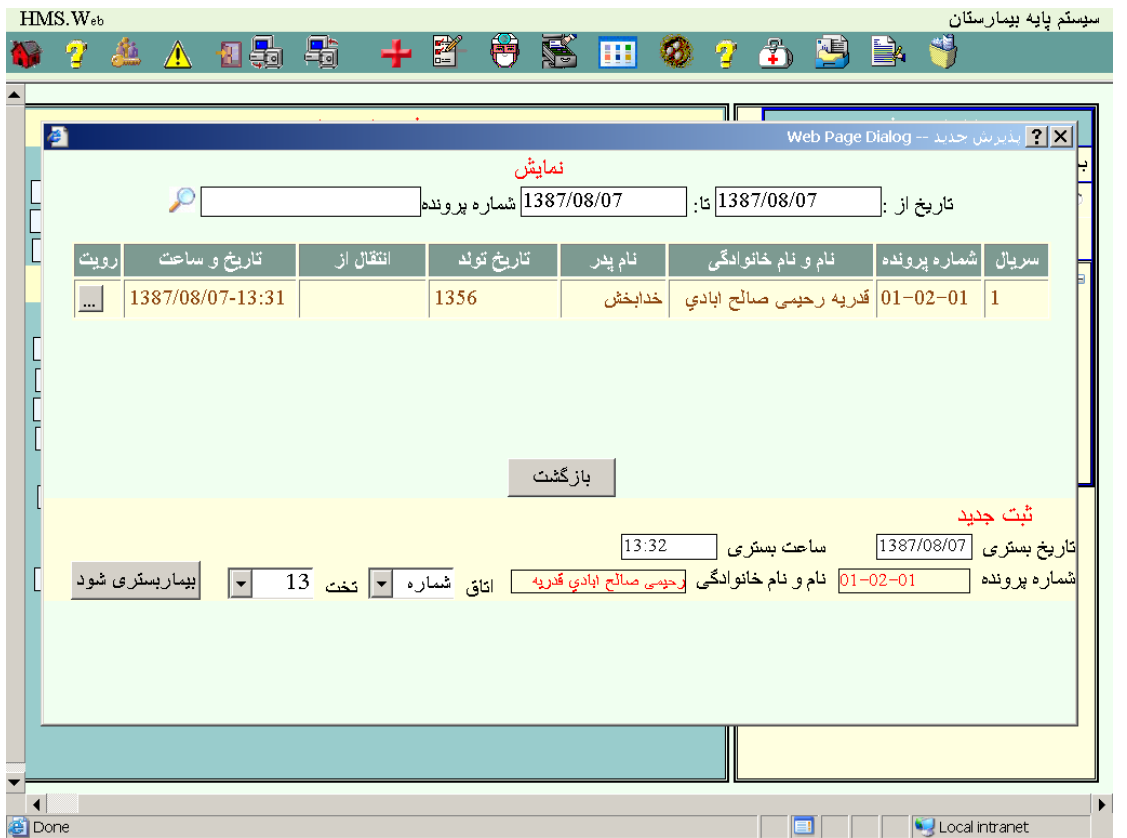

در این قسمت میتوانید اتاق یا تخت بیمار را تغییر داده یا با همان شرایط بیمار را بستری نمائید . در صورتیکه اطالعات اتاق یا تخت بیمار را تغییر دهید این تغییرات در پرونده انتقالی ها منعکس

خواهد شد .

### **2 – 5 - [انتقال و ترخیص از بخش](#page-0-0)**

قبل از فشار این کلید باید بیمار مورد نظر برای انتقال را انتخاب نموده باشید سپس در صفحه ای بشکل زیر شما قادر خواهید بود بیمار را ترخیص کامل یا ترخیص از بخش و انتقال به بخش دیگر نمائید .

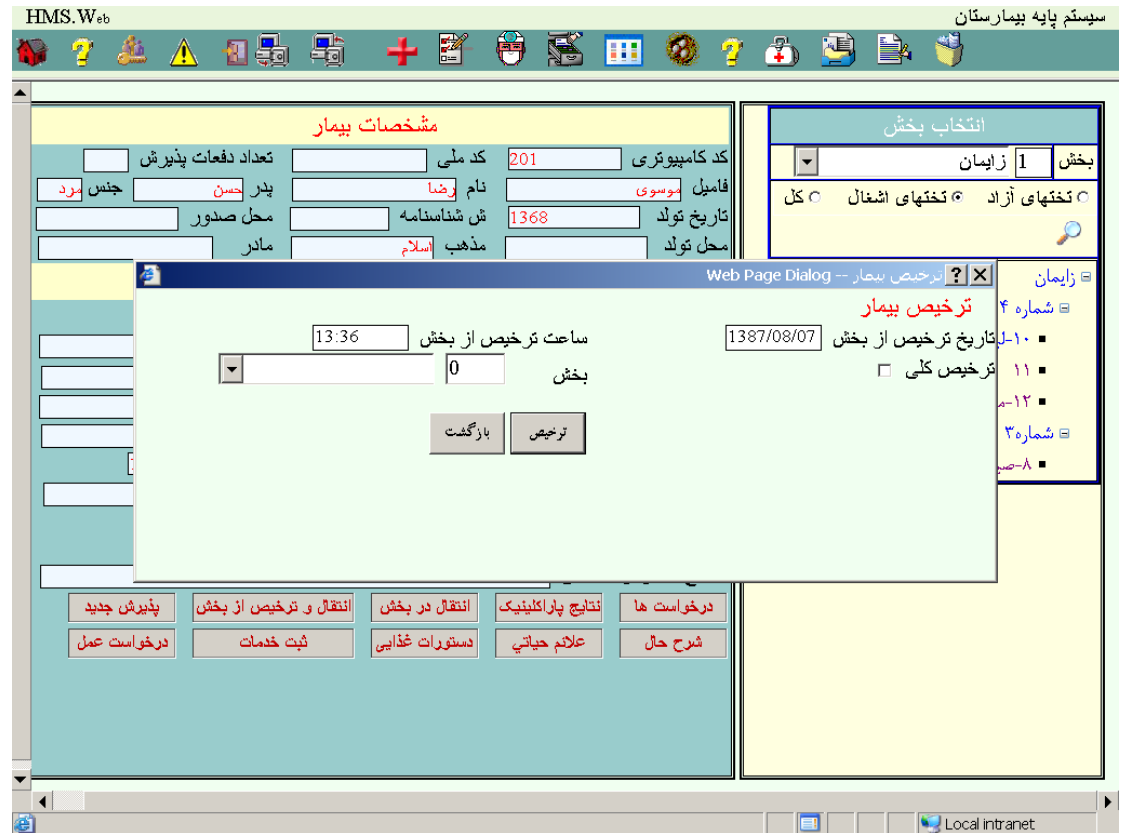

### **3 – 5 - [انتقال در بخش](#page-0-0)**

قبل از فشار این کلید باید بیمار مورد نظر برای انتقال را انتخاب نموده باشید پس از میتوانید در صفحه ای بشکل زیر اتاق و یا تخت بیمار را در همان بخش جابجا نمائید .

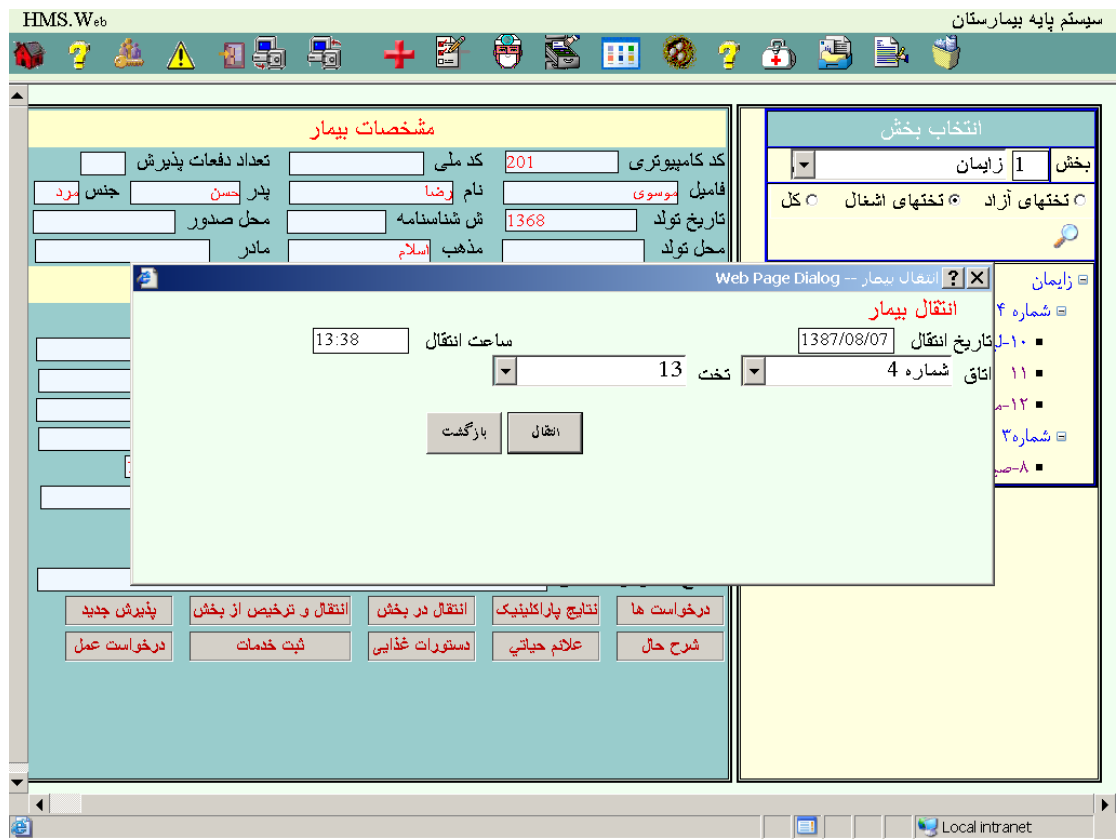

**4 – 5 - [نتایج پاراکلینیک](#page-0-0)** 

قبل از فشار این کلید باید بیمار مورد نظر برای چاپ نتایج را انتخاب نموده باشید س÷س در صفحه ای بشکل

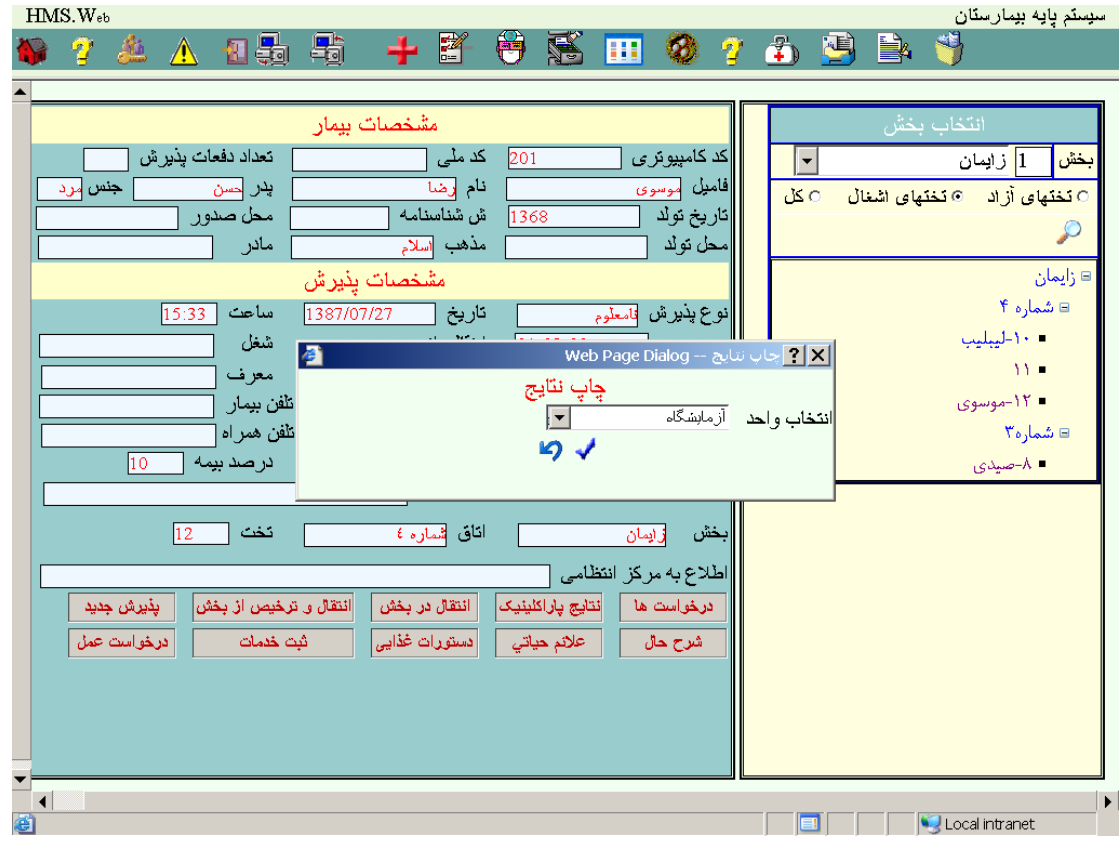

#### **1 – 4 – 5 - [چاپ نتایج پاراکلینیک](#page-0-0)**

در این مرحله پس از انتخاب بخش پاراکلینیک اطالعات مربوط به آن بخش با جواب نتایج آن در صفحاتی بشکل زیر نمایش داده میشود .

 $\triangle$ 

**B** Done

#### بيمارستان وزايشكاه كوثر

طلاعات رادبولوزى 

طلاعات رادبولوزي .<br>نام : رفیعه صبدی شماره : A-206 سن : ۱۳۸۱ سال

نام : رفقیه صلادی نفعاره : A-206<br>ناریخ : ۲/۰۰/۰۵/۲٤ ساعت : ۳:۰۰<br>جمعهه-رخ<br>**نن گرافی موجود شکستگی مشاهده نشد**<br>ا<mark>ل</mark>

ـ<br>طلاعات رادبولوزی<br>نام : رفیعه صنیدی شماره : A-207 سن : ۱۳۸۳ سال  $T(\delta V + 17\lambda V/\delta V)$  ناریخ : ۲۵۷/۰۷/۲۳ ے۔<br>حجمہ رخ<br><mark>در گرافی موجود شکستگی مشاهدہ نشد</mark><br>ک<mark>چ</mark>

طلاعات رادبولوزى مصحت رسیویوری<br>نام : رفیعه صنیدی شماره : A-208 سن : نامعلوم<br>ناریخ : ۱۳۸۷/۰۷/۲۳ ساعت : ۳:۰۷

**The Constantine Construction of the Constantine Construction of the Constantine Construction of the Constantine Construction of the Construction of the Construction of the Construction of the Constantine Construction of t** 

صفحات مربوط به چاپ نتلیج برای آزمایشگاه ، رادیولوژی و داروخانه با هم متفاوت میباشد .

#### **5 – 5 - [درخواستها](#page-0-0)**

قبل از فشار این کلید باید بیمار مورد نظر برای ثبت درخواست را انتخاب نموده باشید ÷س از آن در صفحه ای بشکل زیر مشخص مینمائید که ثبت درخواست جدید یا ویرایش درخواستهای ایجاد شده و یا رویت درخواستهای قدیم مورد نظر است سپس مراحل بشکل زیر ادامه میباشد .

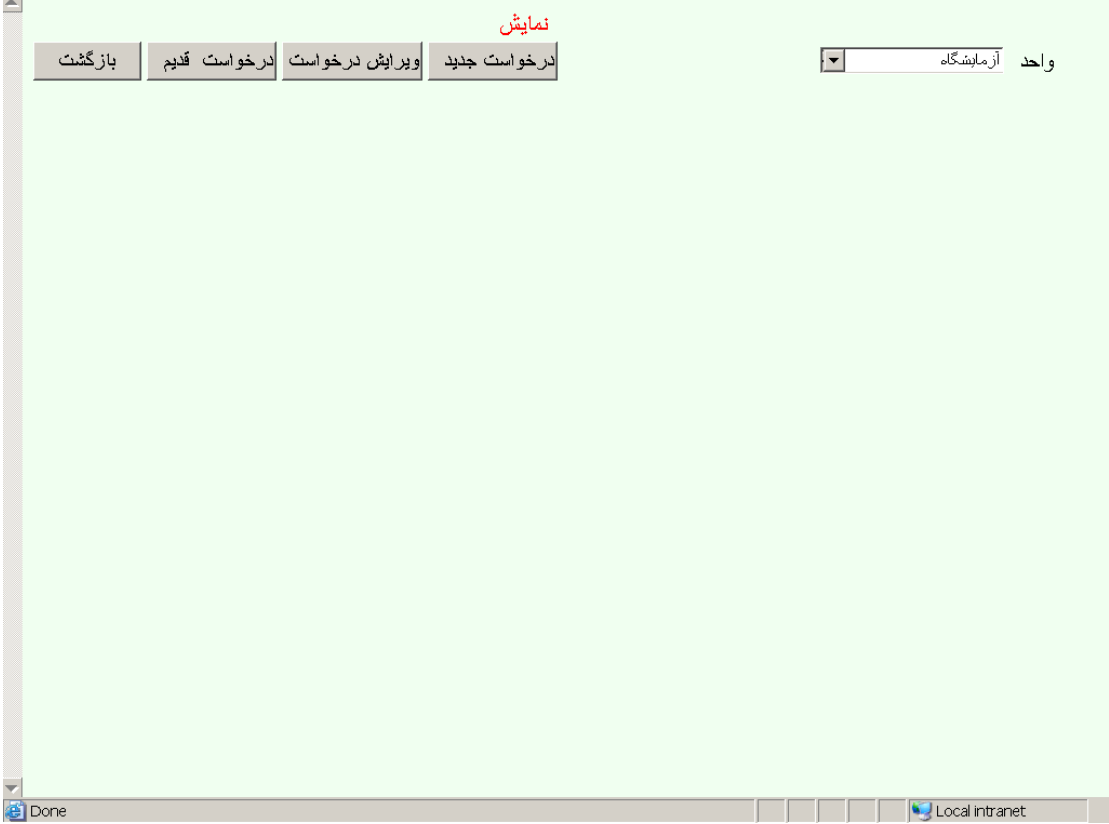

 $\sim$ 

### **1 – 5 - 5 - [درخواست جدید](#page-0-0)**

با انتخاب واحد مورد نظر و فشار دکمه درخواست جدید صفحه زیر مشاهده خواهد شد :

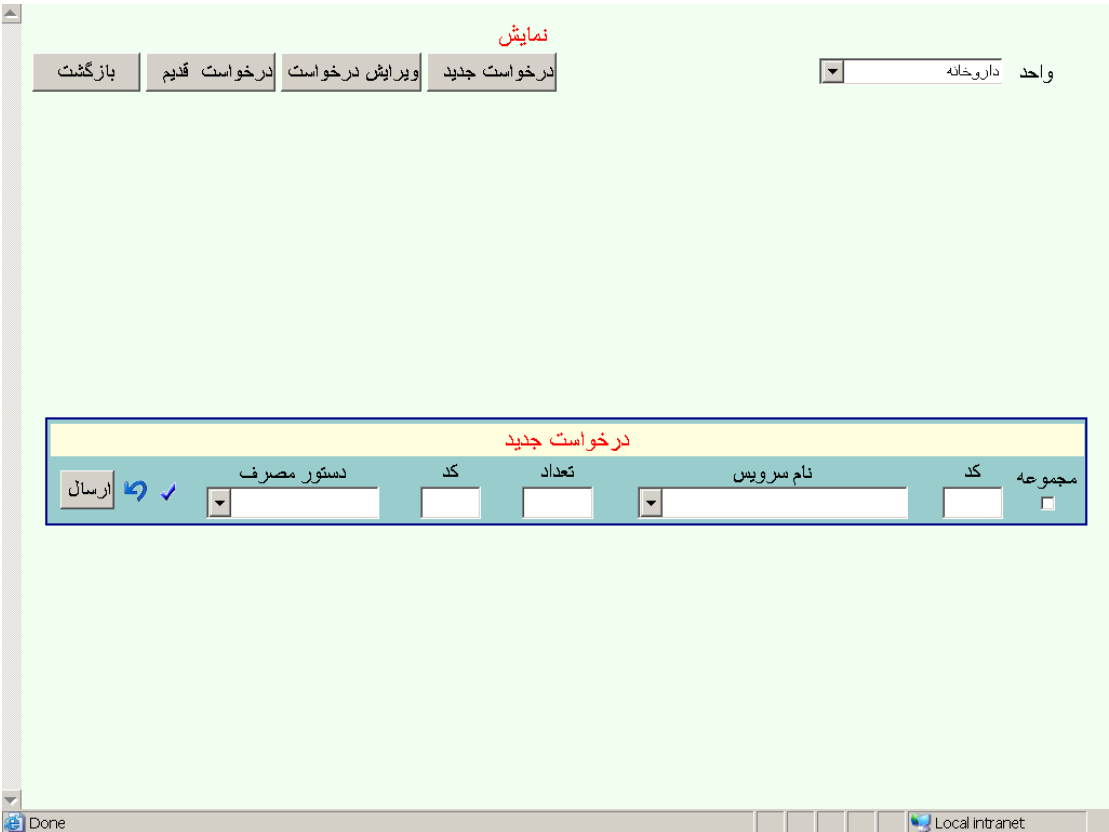

این صفحه برای هر واحد شامل اطالعات مربوط به آن واحد میباشد . پس از ثبت درخواستهای واحد مرود نظر و فشار دکمه ارسال درخواست اطالعات این درخواست در

پرونده مربوط به درخواستها نگهداری میشود .

### **2 – 5 – 5 - [ویرایش درخواست](#page-0-0)**

در این قسمت هم میتوان برای یک واحد هم رای کلیه واحدها درخواستهای تائید نشده در واحدها را در صفحه های بشکل زیر رویت و ویرایش نمود :

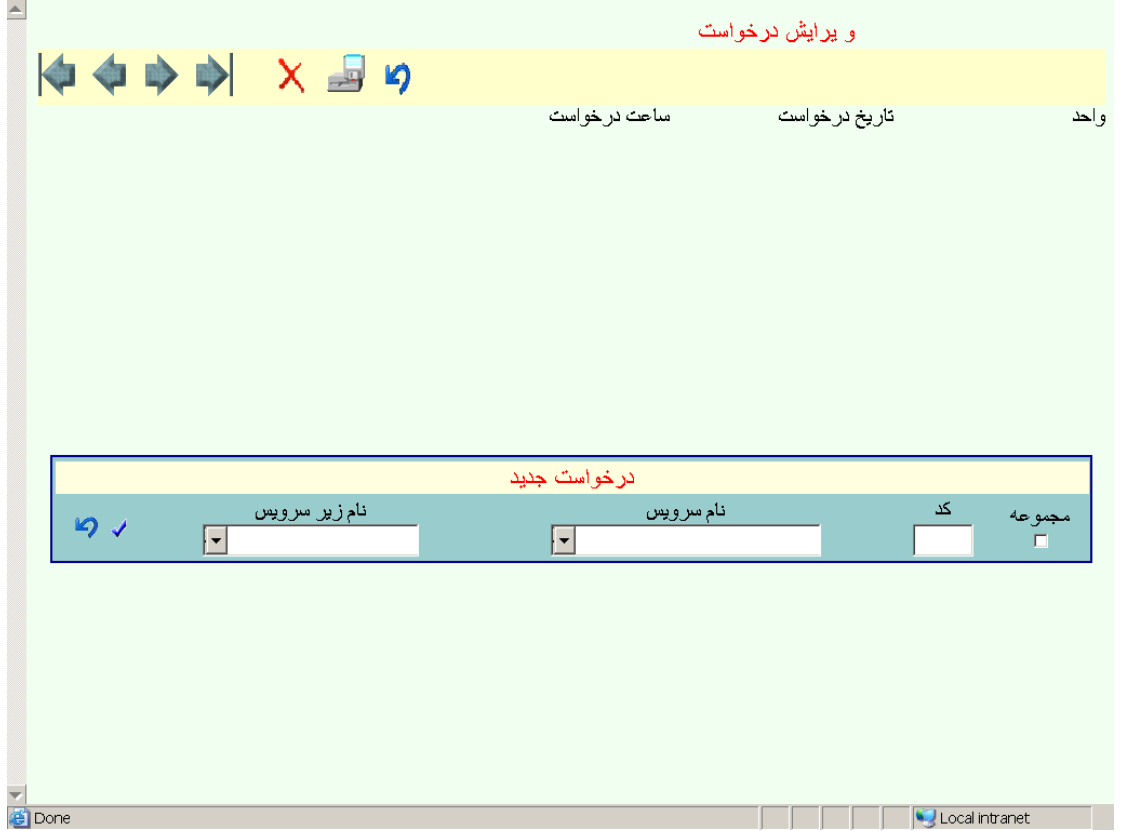

## **3 – 5 – 5 - [درخواست قدیم](#page-0-0)**

در این قسمت لیست از درخواستهائی که در واحدها پذیرفته و ثبت شده اند بشکل زیر نمایش داده میشود :

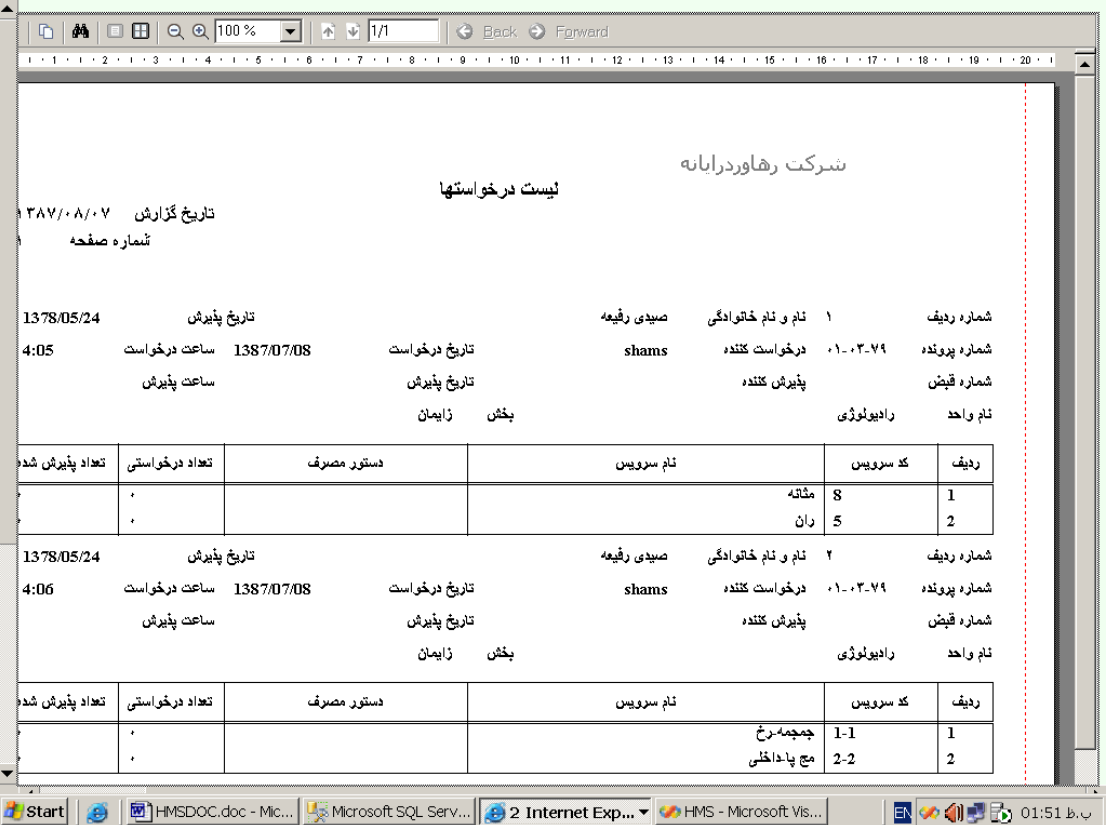

### **6 – 5 - [درخواست عمل](#page-0-0)**

در این قسمت لیست از درخواستهائی که برای این بیمار در اتاق عمل پذیرفته نشده اند بشکل زیر نمایش داده میشود :

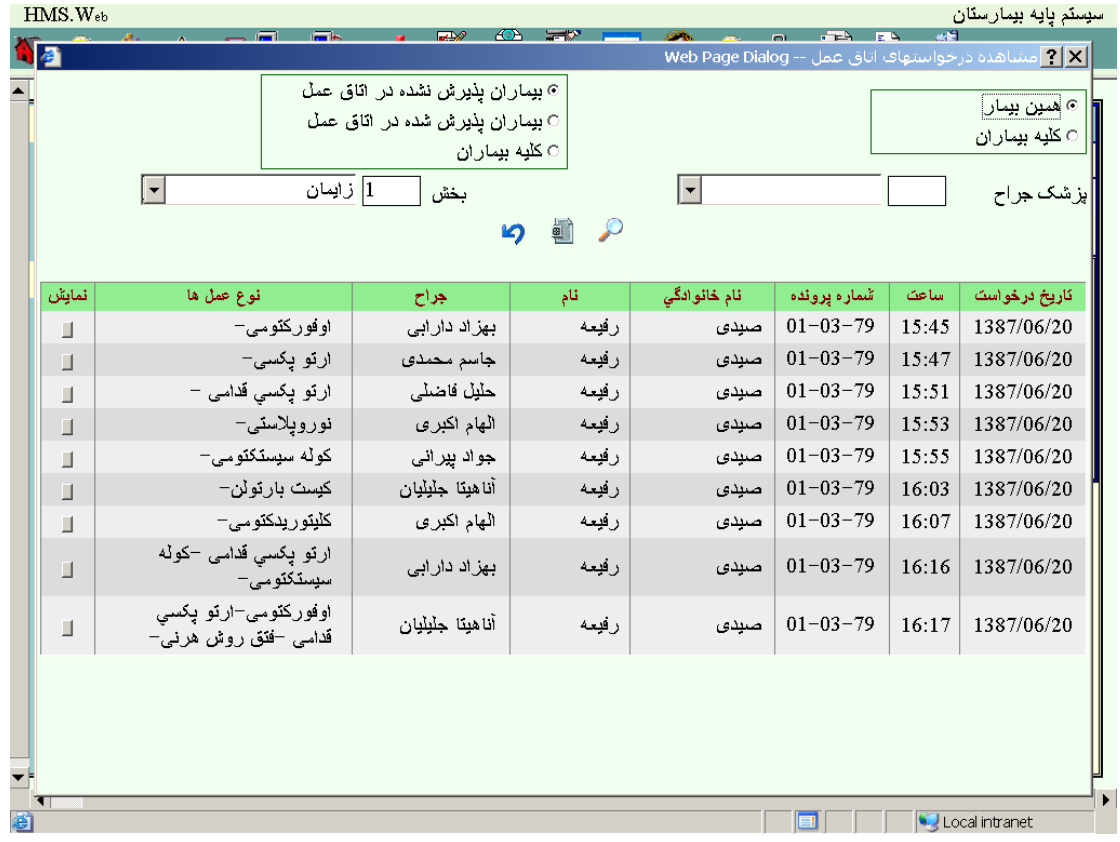

### **[ویرایش درخواستهای](#page-0-0) اتاق عمل**

در این مرحله هم امکان ثبت درخواست جدید و هم امکان تغییر درخواستهائی که هنوز در اتاق عمل پذیرفته نشده اند را دارا هستید .

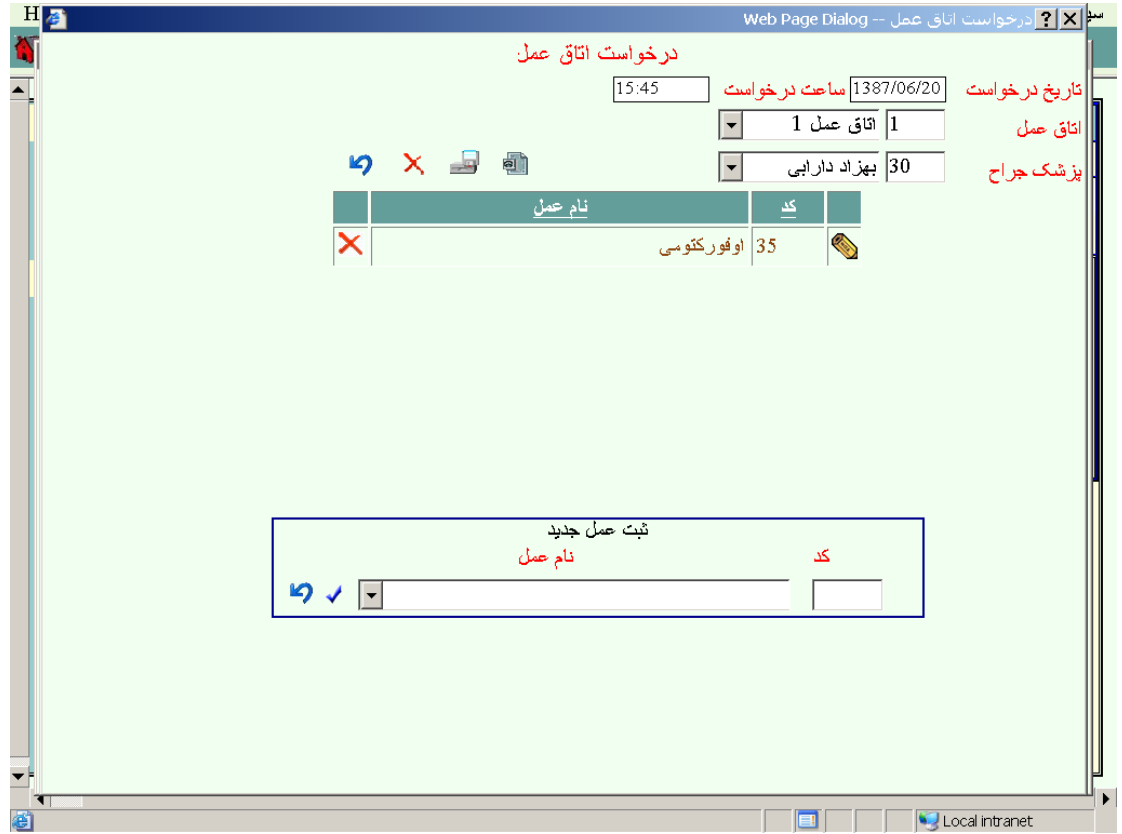

### **7 – 5 - [ثبت خدمات](#page-0-0)**

در این قسمت قادر خواهید بودید اطالعات مربوط به خدمات بیمار را در صفحه ای بشکل زیر ثبت تنمائید این اطالعات از طریق صفحه خدمات در بخش ترخیص قابل دسترسی میباشند :

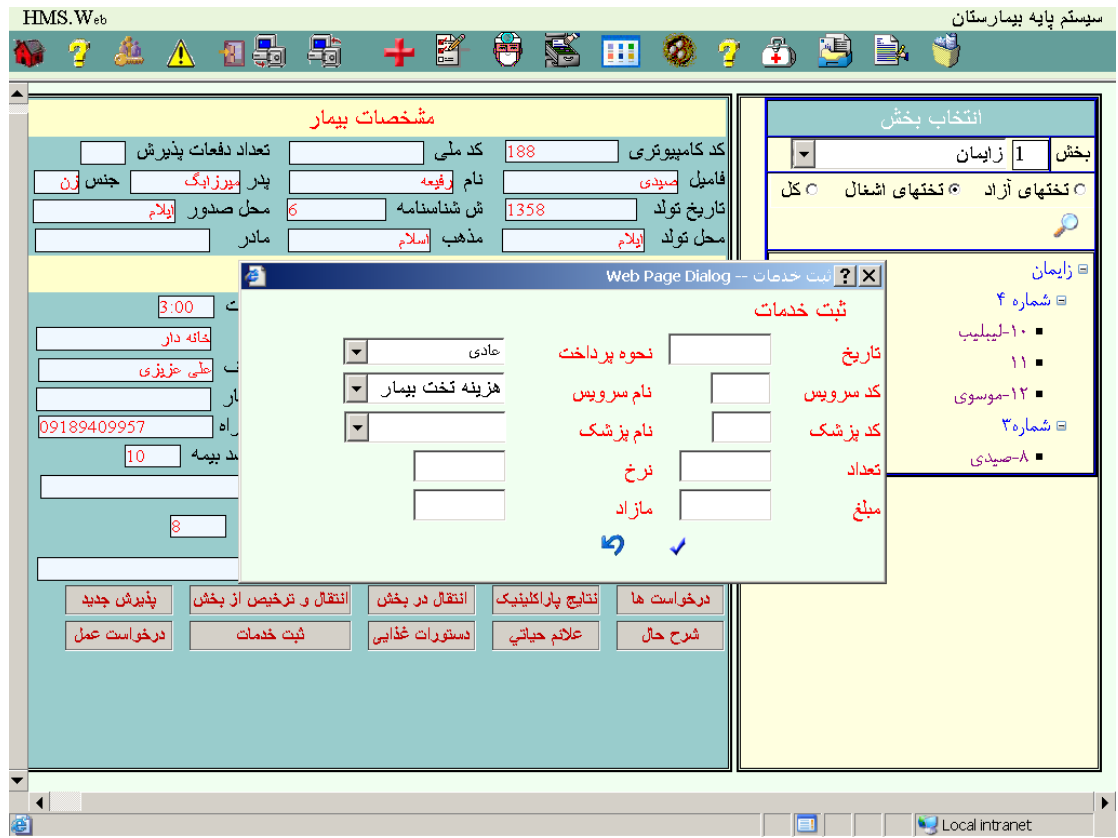

# **8 – 5 - [عالئم حیاتی](#page-0-0)**

در این قسمت عالئم حیاتی بیمار در صفحه ای بشکل زیر قابل ثبت و ویرایش میباشد :

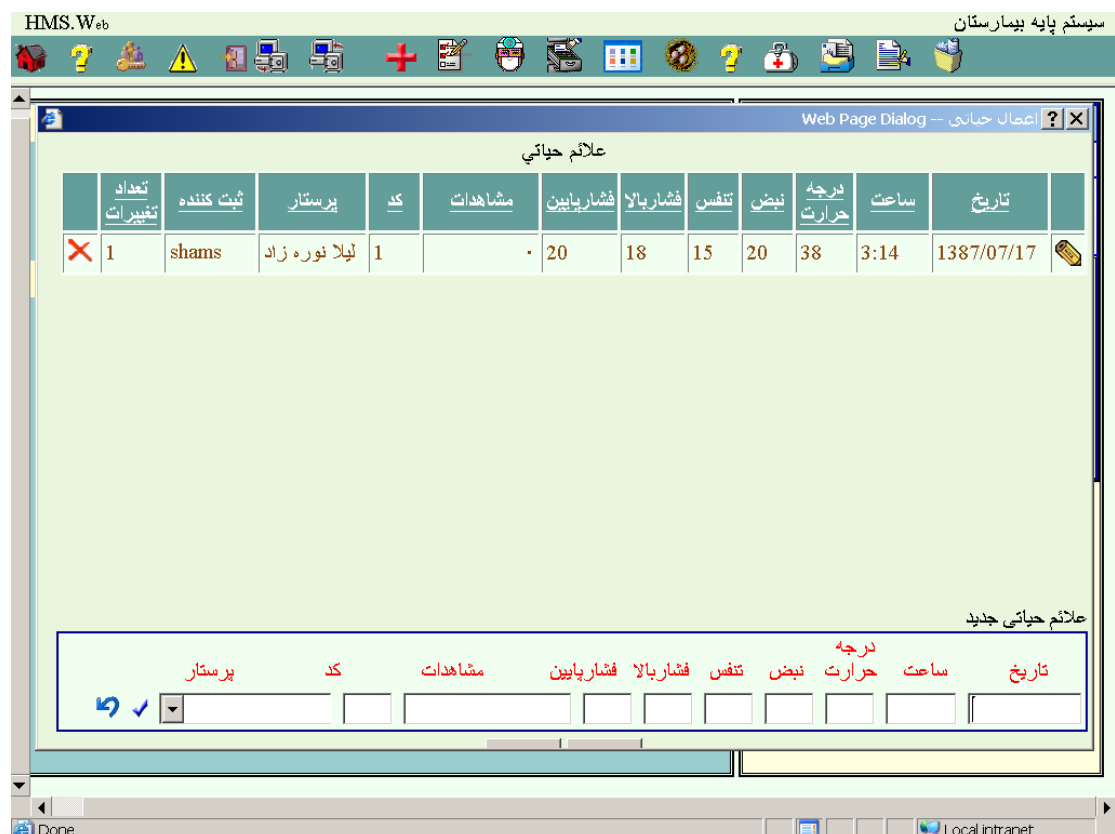

## **9 - [گزارشات](#page-0-0)**

با انتخاب این برنامه لیستی از گزارشات موجود در سیستم در صفحه ای بشکل زیر نمایش داده خواهد شد :

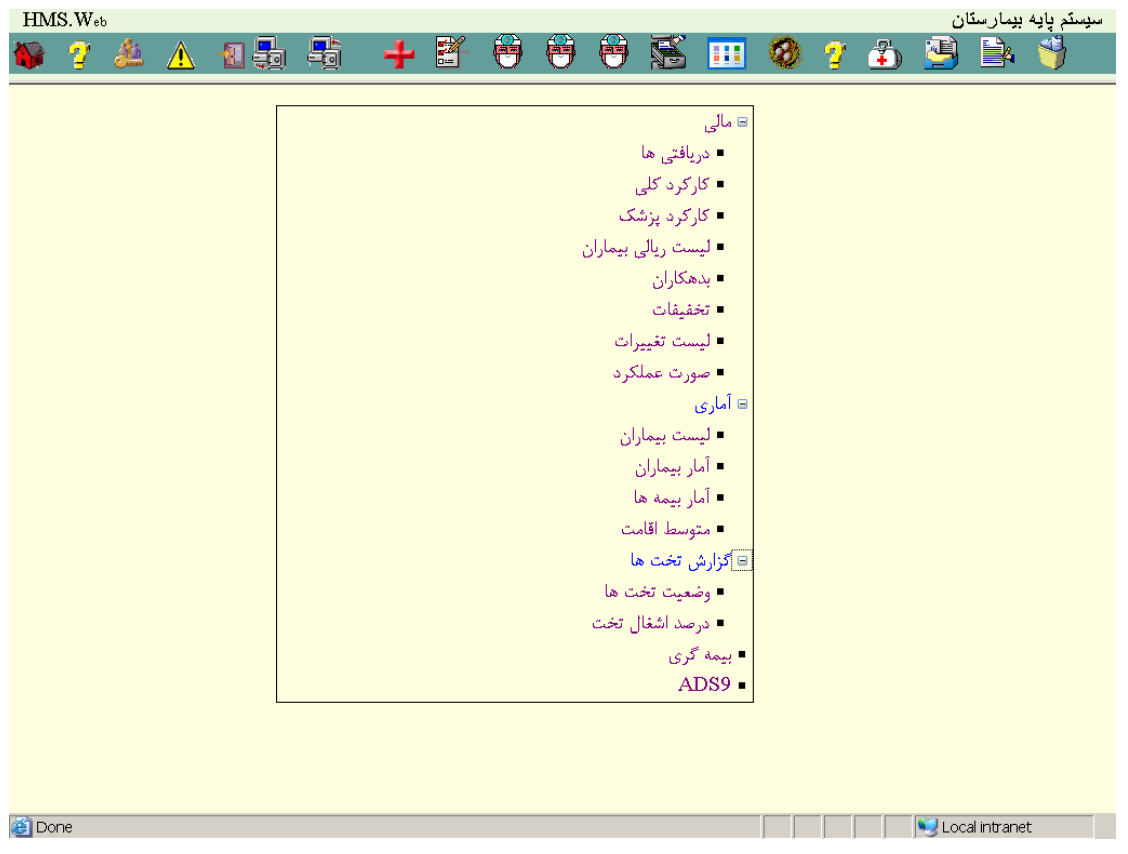

# **[صفحه اصلی گزارشات](#page-0-0)**

در گزارشات بخش آماری این صفحه برای تعیین محدوده انتخاب بیماران نمایش داده میشود پس از تعیین محدوده و فشار کلید ازیابی براساس نوع گزارش صفحه چاپی متفاوتی نمایش داده خواهد شد .

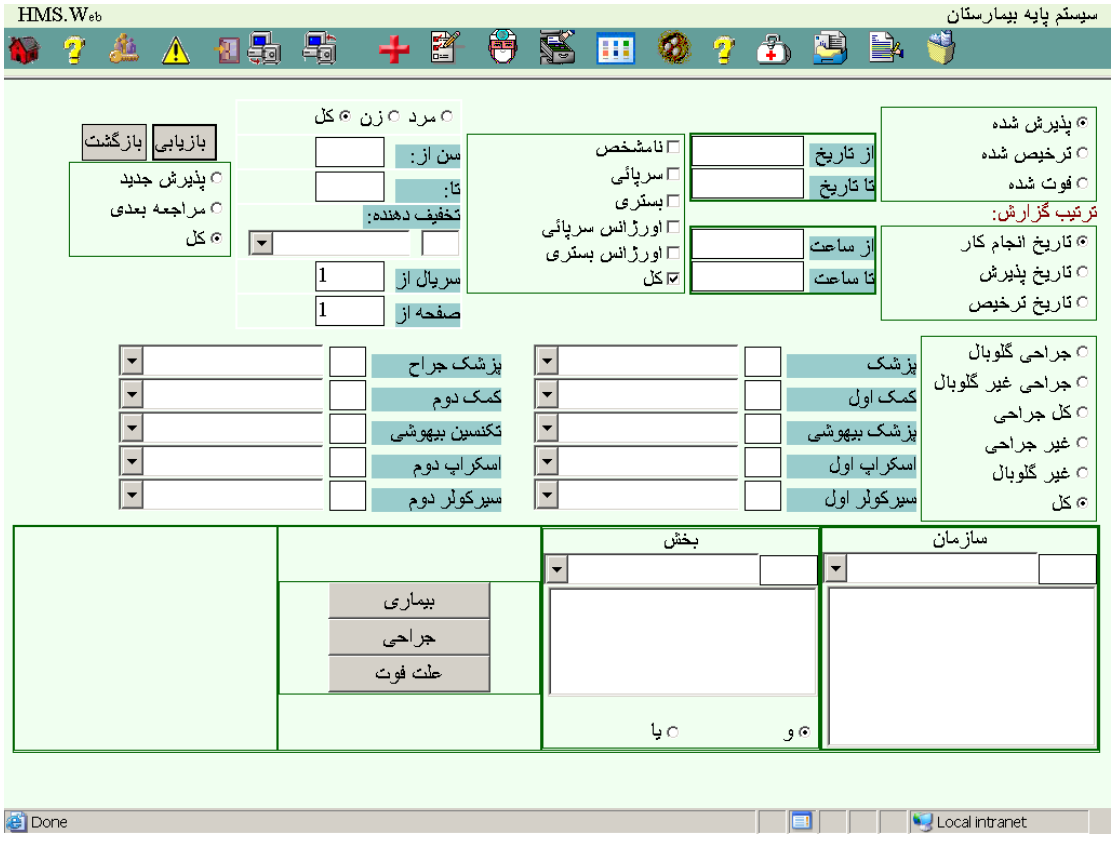

## **1 – 9 - مالی**

# <span id="page-69-0"></span>**1 – 1 – 9 - [لیست دریافتی ها](#page-69-0)**

با انتخاب این گزارش و تعیین محدوده بیماران مورد نظر صفحه زیر مشاهده خواهد شد :

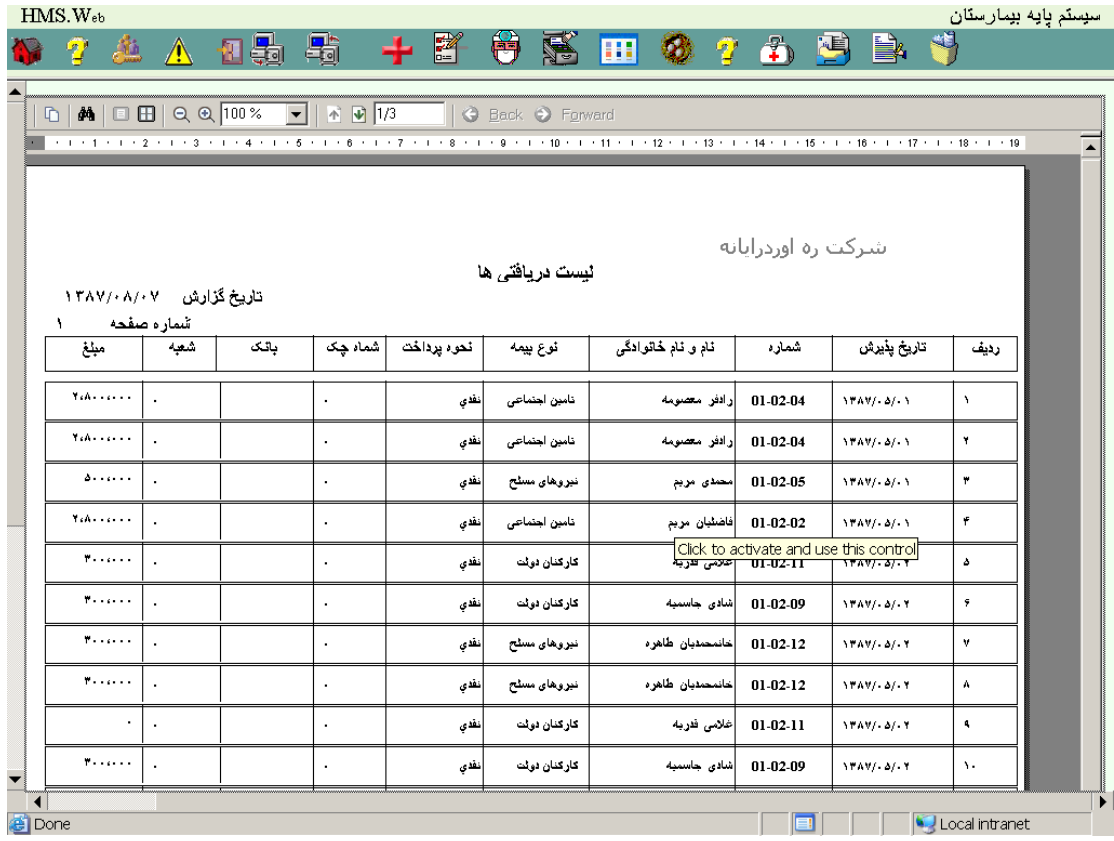

## **2 – 1 – 9 - [لیست کارکرد کلی](#page-69-0)**

با انتخاب این گزارش و تعیین محدوده بیماران مورد نظر صفحه زیر مشاهده خواهد شد :

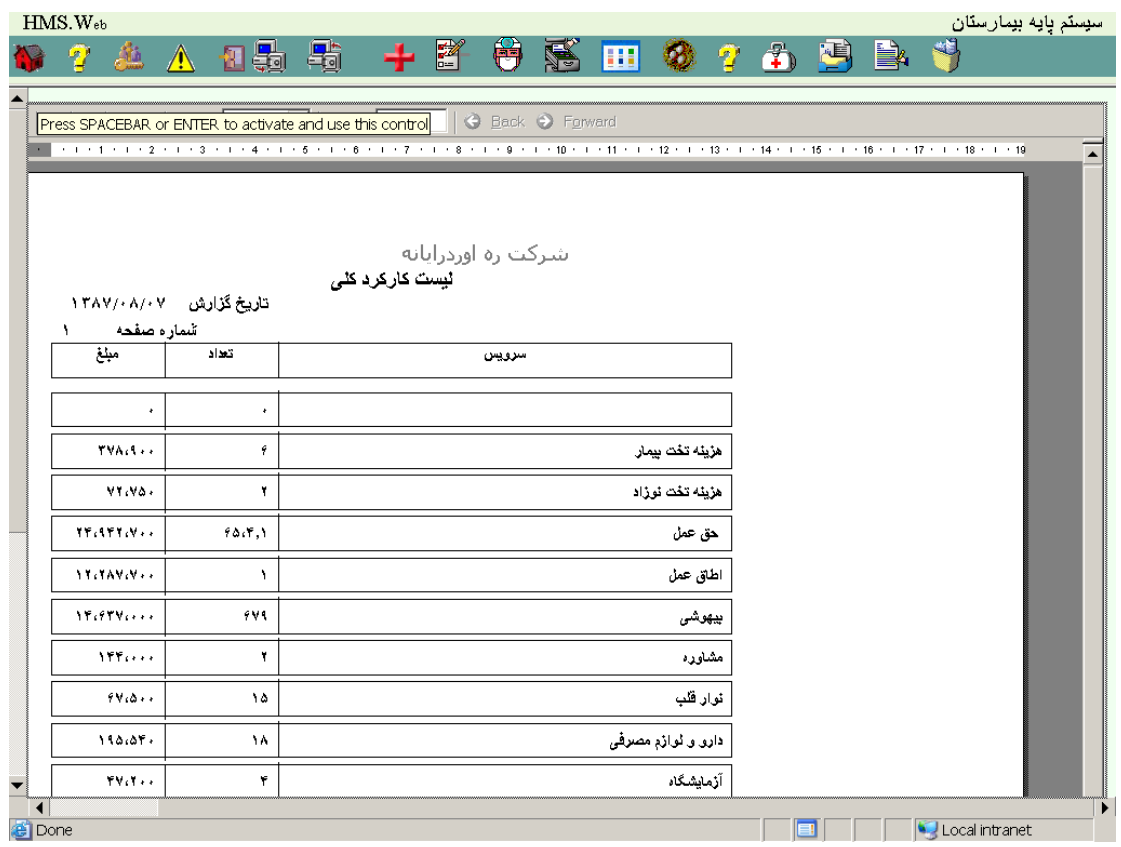

## **3 – 1 – 9 - [لیست کارکرد پزشک](#page-69-0)**

با انتخاب این گزارش و تعیین محدوده بیماران مورد نظر صفحه زیر مشاهده خواهد شد :

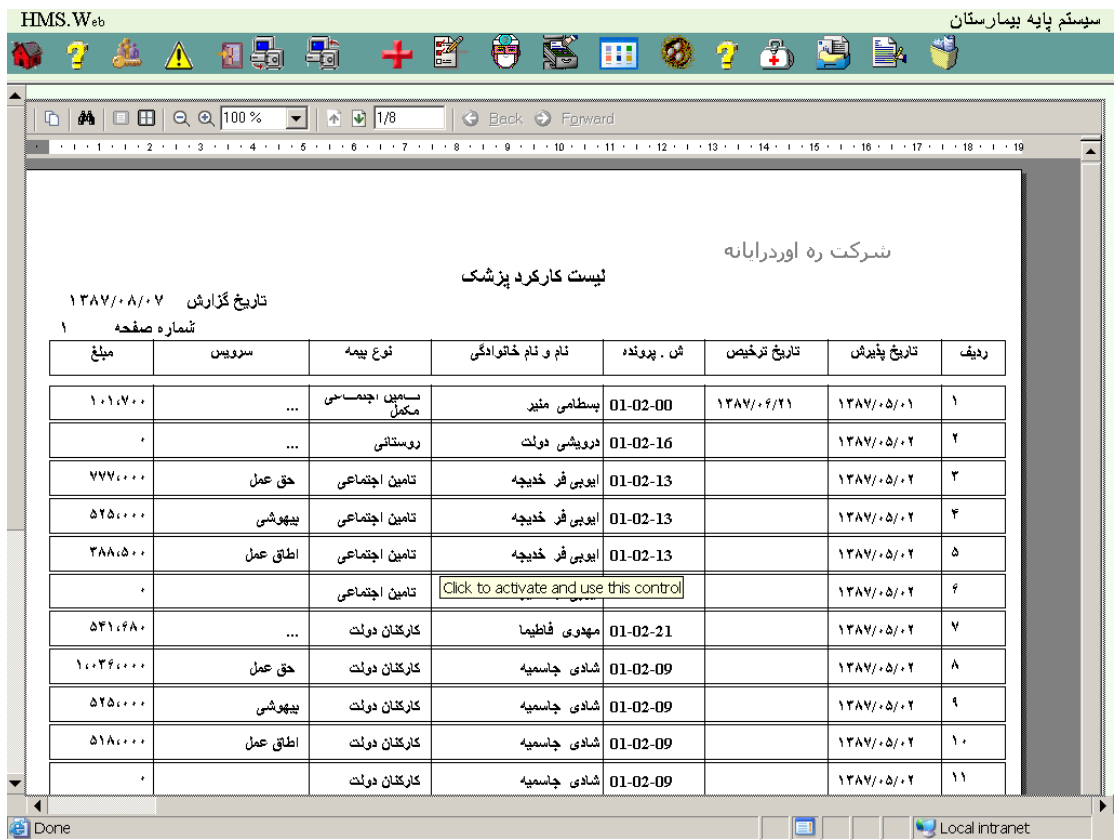
#### **4 – 1 – 9 - [لیست ریالی بیماران](#page-69-0)**

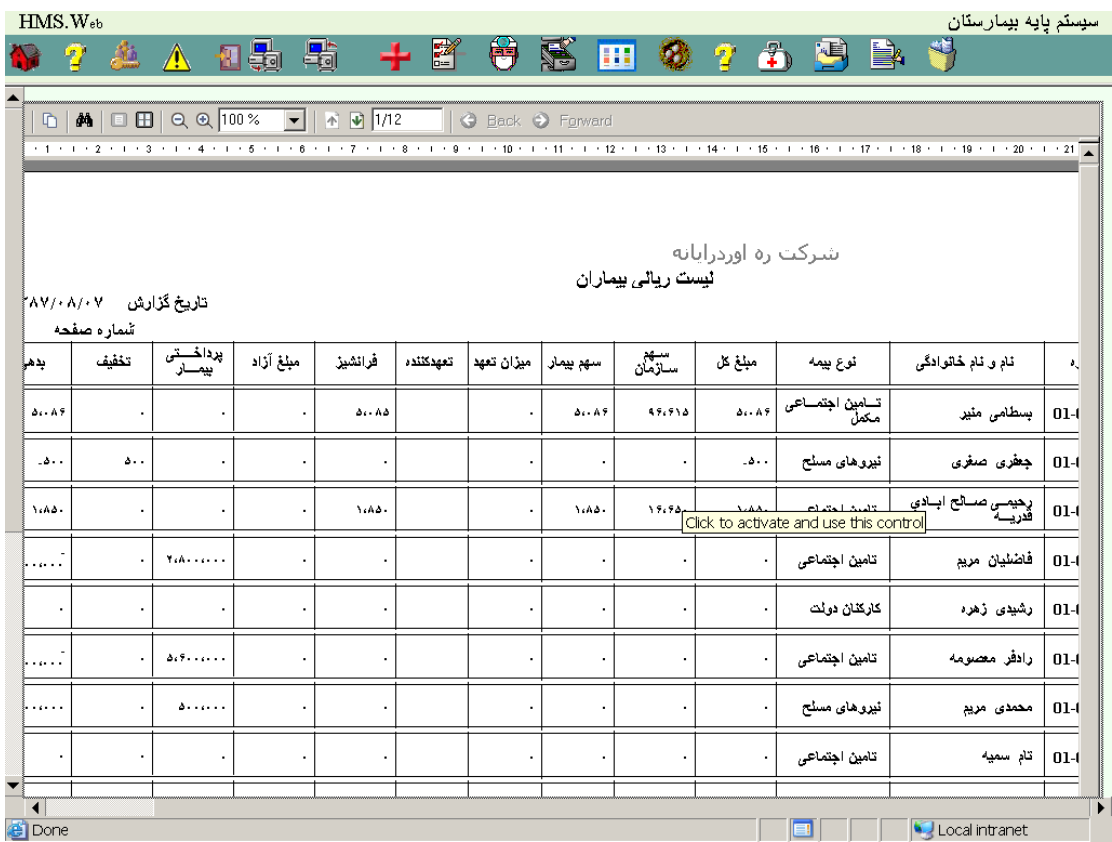

# **5 – 1 – 9 - [لیست بدهکاران](#page-69-0)**

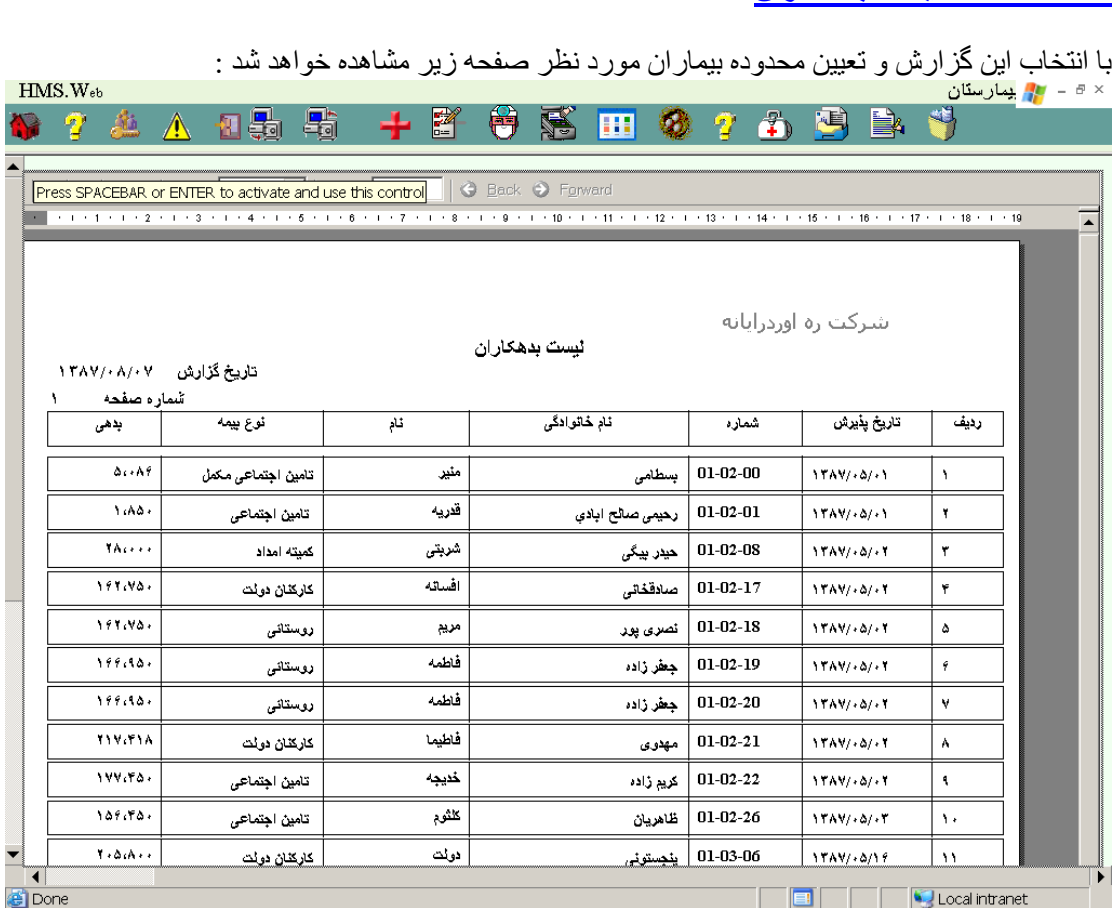

# **6 – 1 – 9 - [لیست تخفیفات](#page-69-0)**

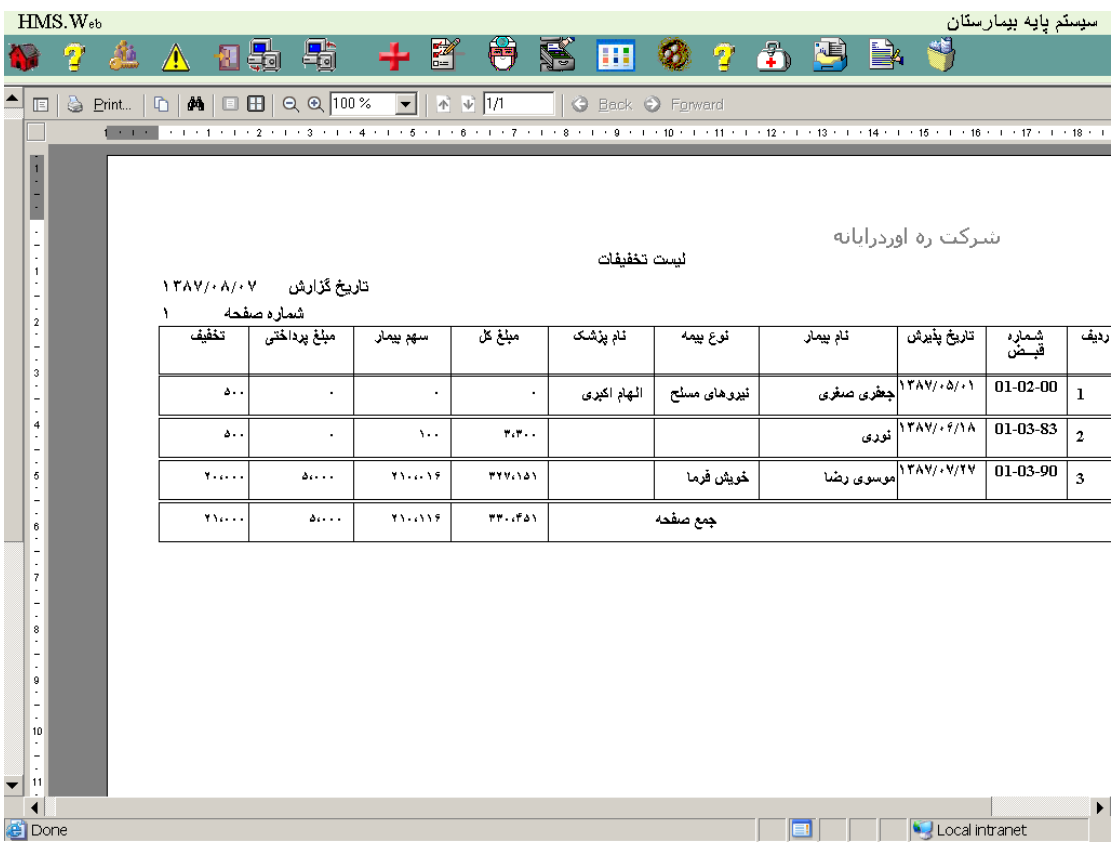

# **7 – 1 – 9 - لیست [تغییرات](#page-0-0)**

با انتخاب این گزارش صفحه زیر مشاهده خواهد شد :

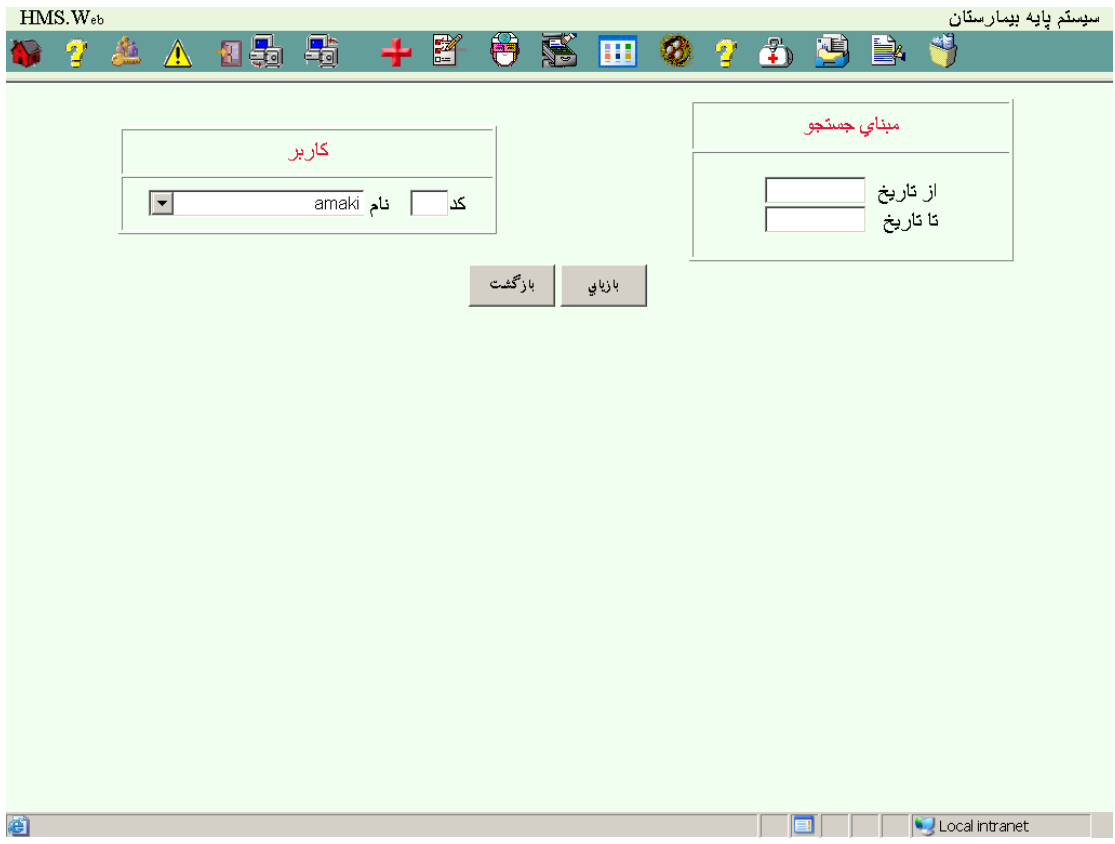

با تعیین محدوده تاریخ مورد نظر و کاربر انتخابی و فشار دکمه بازیابی صفحه زیر مشاهده خواهد :

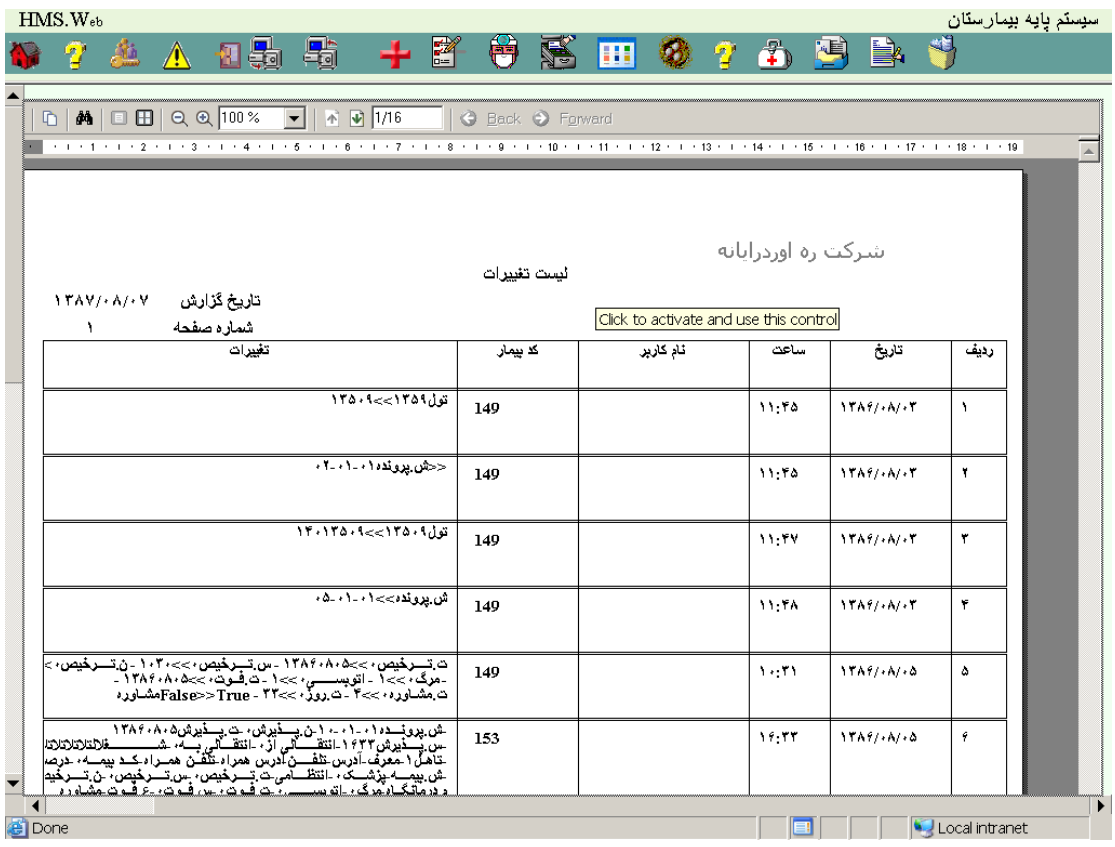

#### **8 – 1 – 9 - [صورت عملکرد](#page-69-0)**

با انتخاب این گزارش و تعیین محدوده بیماران مورد نظر و نیز گزارش مورد نظری که قبال اطالعات سطرهای آن را در بخش اطالعات پایه تکمیل نموده اید صفحه زیر مشاهده خواهد شد :

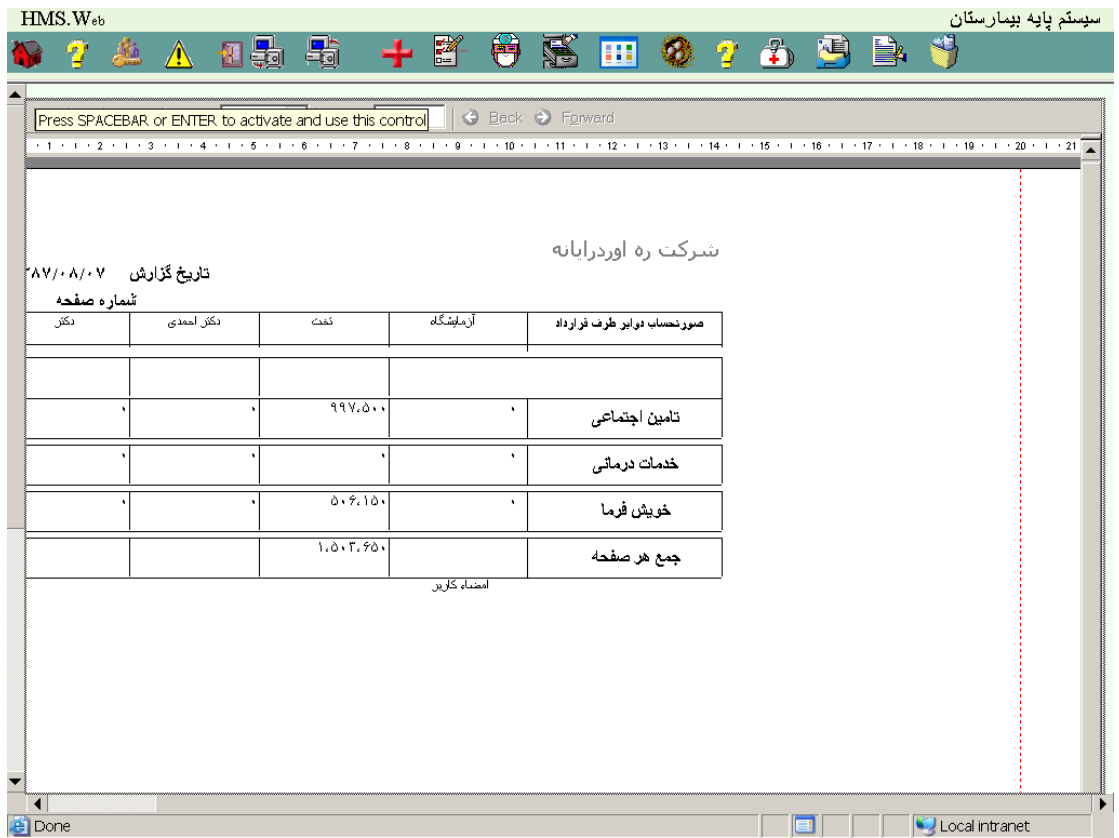

#### **2 - 9 - آماری**

**1 – 2 – 9 - [لیست بیماران](#page-69-0)** 

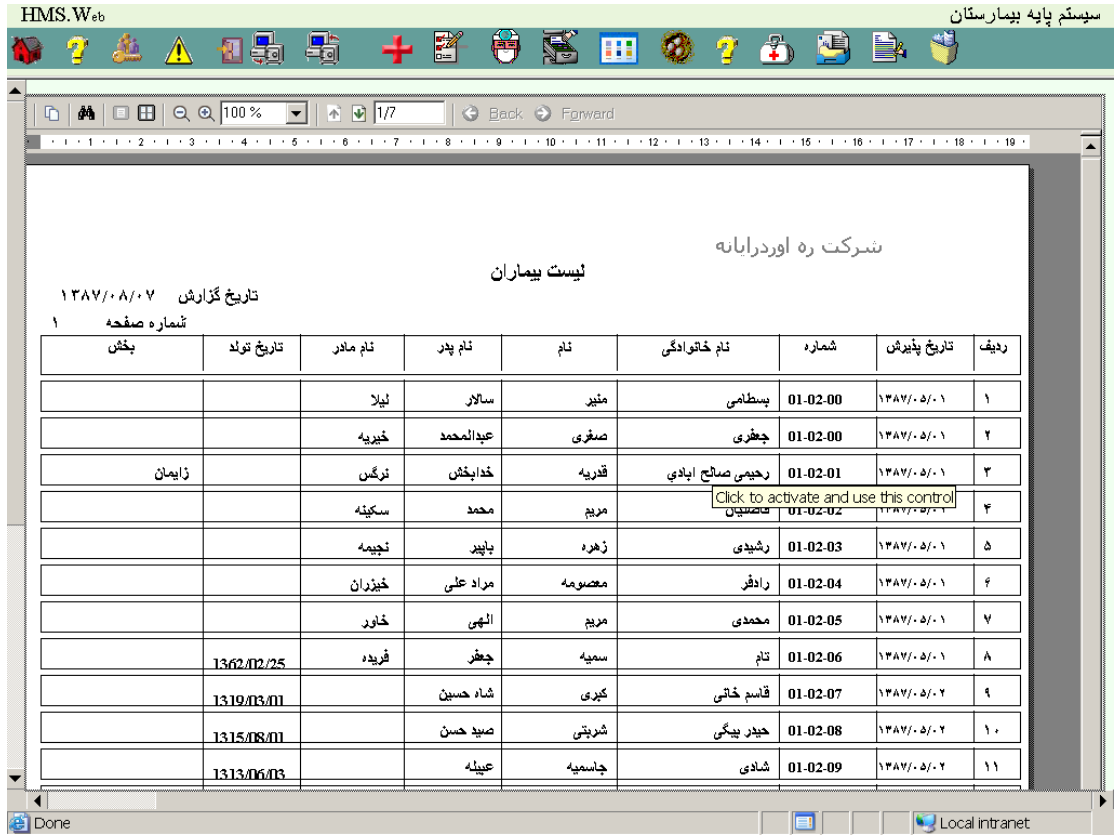

# **2 – 2 – 9 - [آمار بیماران](#page-69-0)**

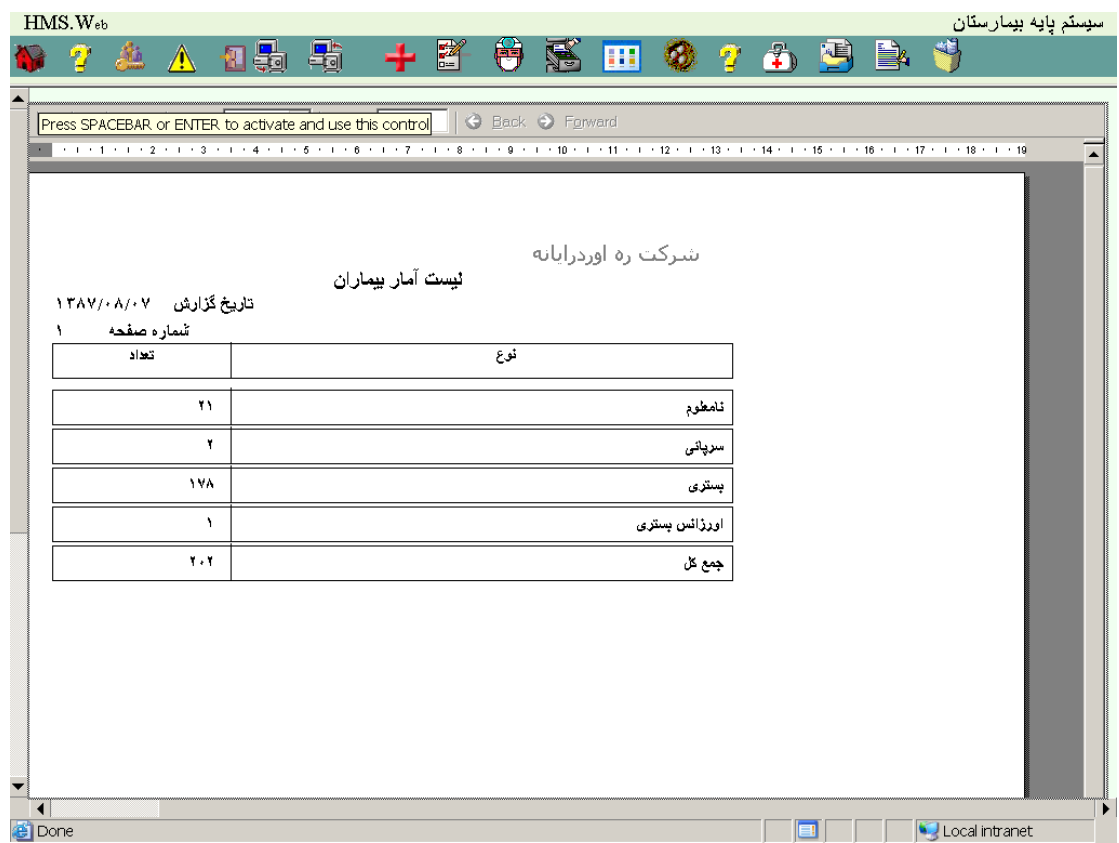

# <span id="page-80-0"></span>**3 – 2 – 9 - [آمار بیمه ها](#page-69-0)**

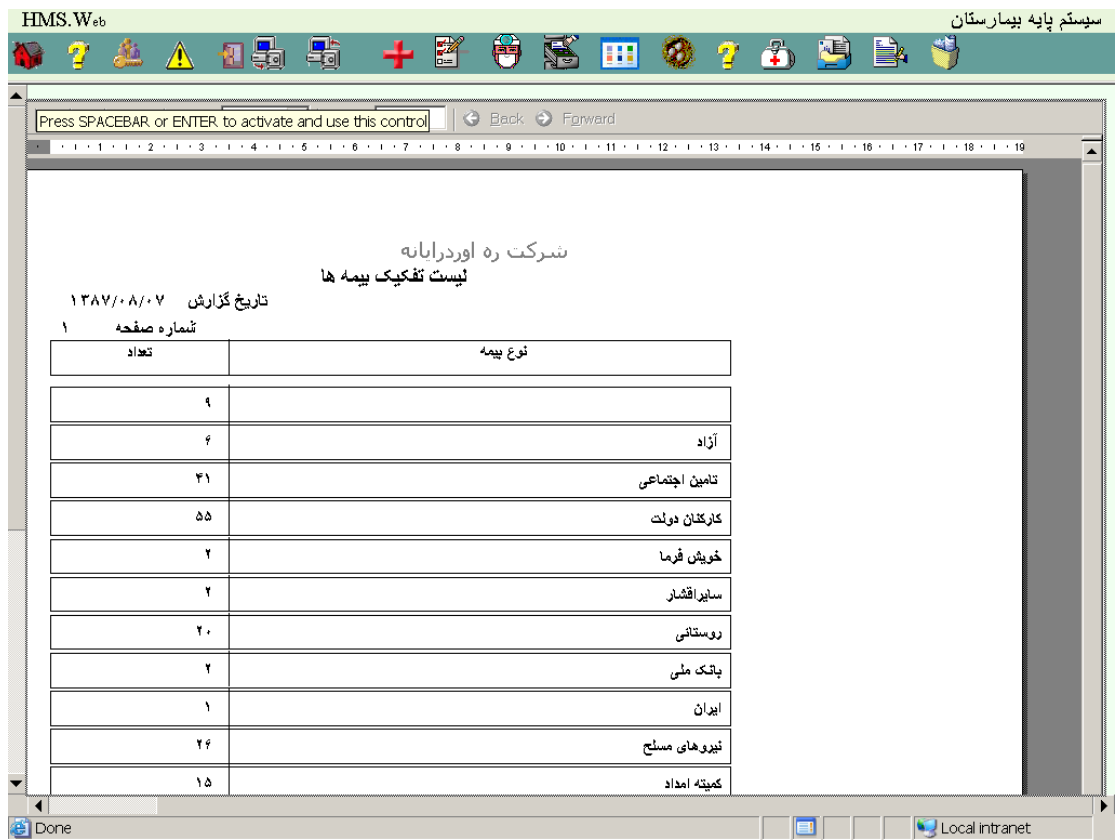

# **4 – 2 – 9 - [متوسط اقامت تختها](#page-80-0)**

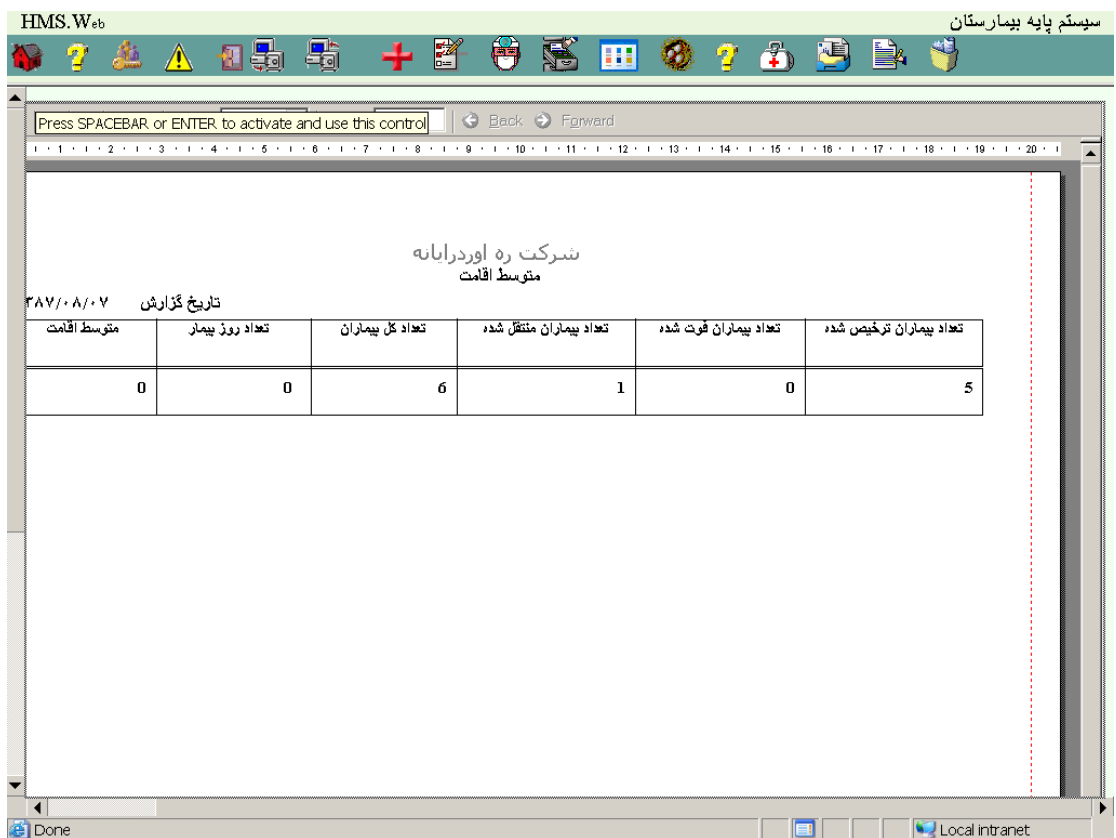

# **3 – 9 - [گزارش تختها](file:///C:/Users/shoushtarian-f2.CBDC/Downloads/LMSDOC.doc)**

# **1 – 3 – 9 – [وضعیت تختها](#page-0-0)**

با انتخاب این گزارش ابتدا صفحه مشاهده خواهد شد :

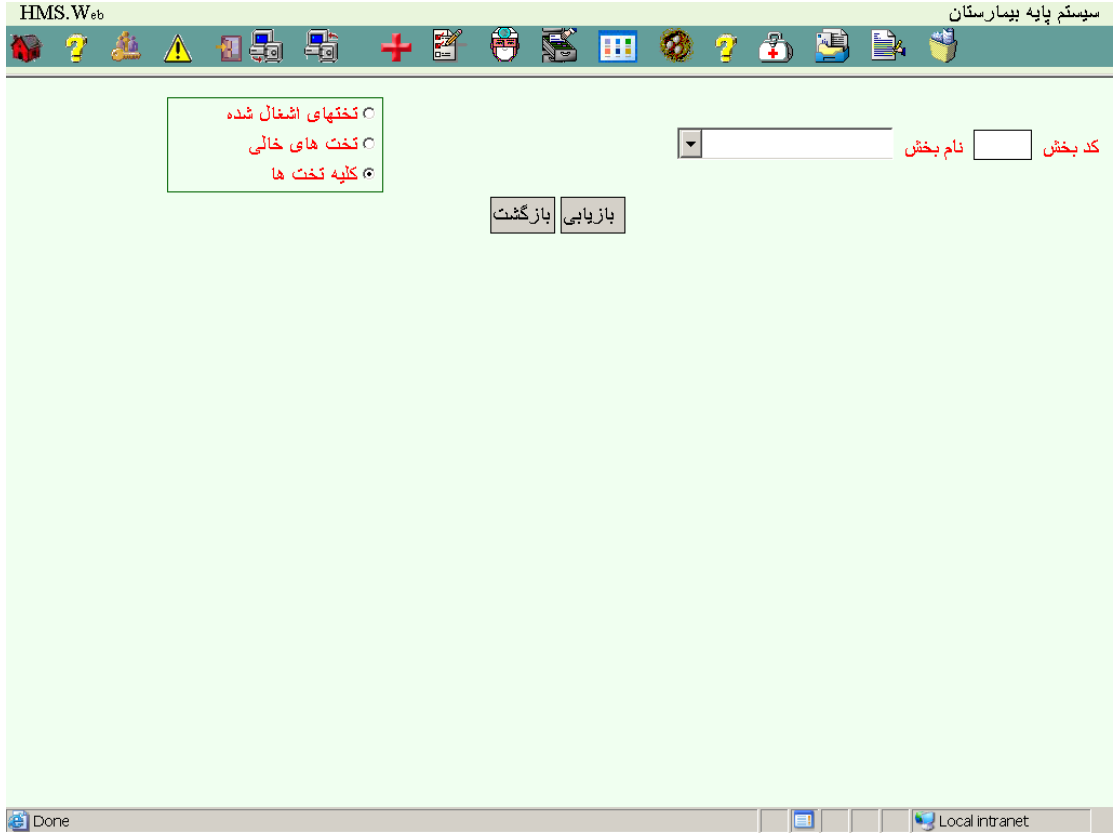

<span id="page-83-0"></span>با انتخاب بخش مورد نظر و تعیین وضعیت تختهای انتخاب و فشار کلید بازیابی صفحه زیر نمایش داده خواهد شد :

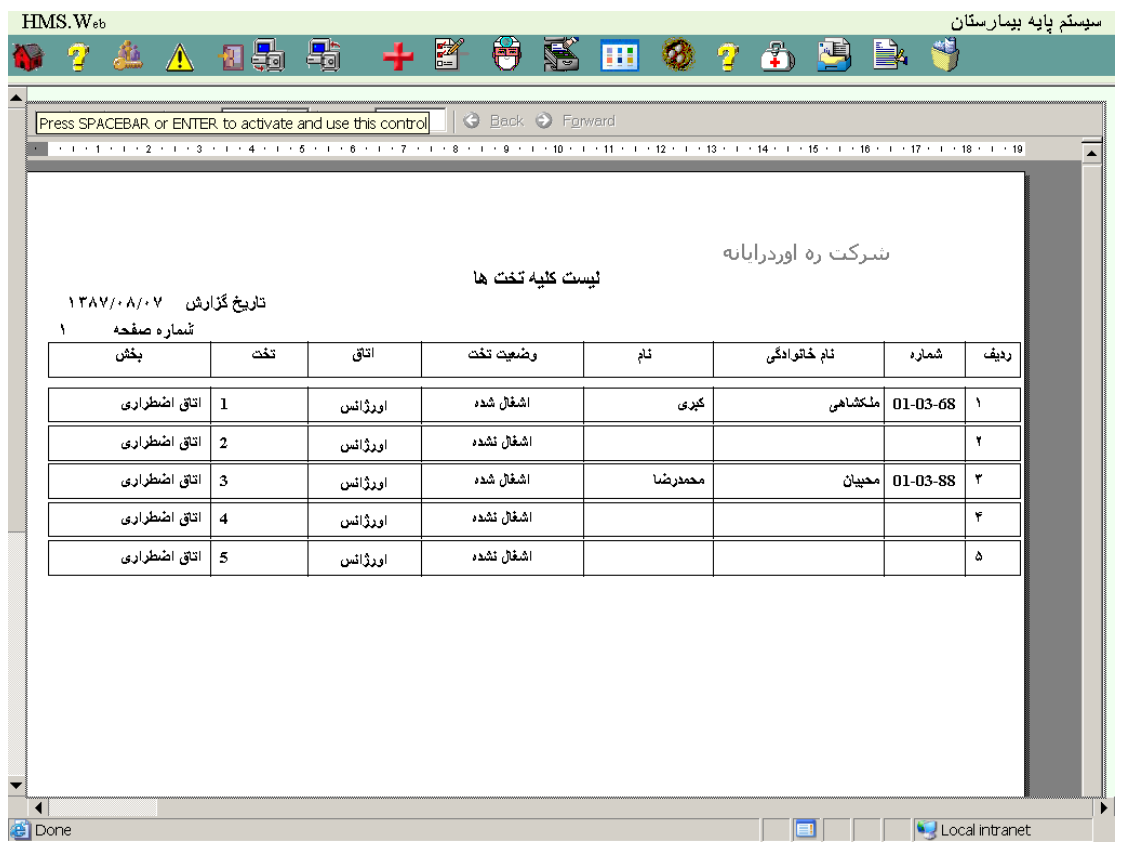

#### **2 – 3 – 9 - [در صد اشغال تخت](#page-83-0)**

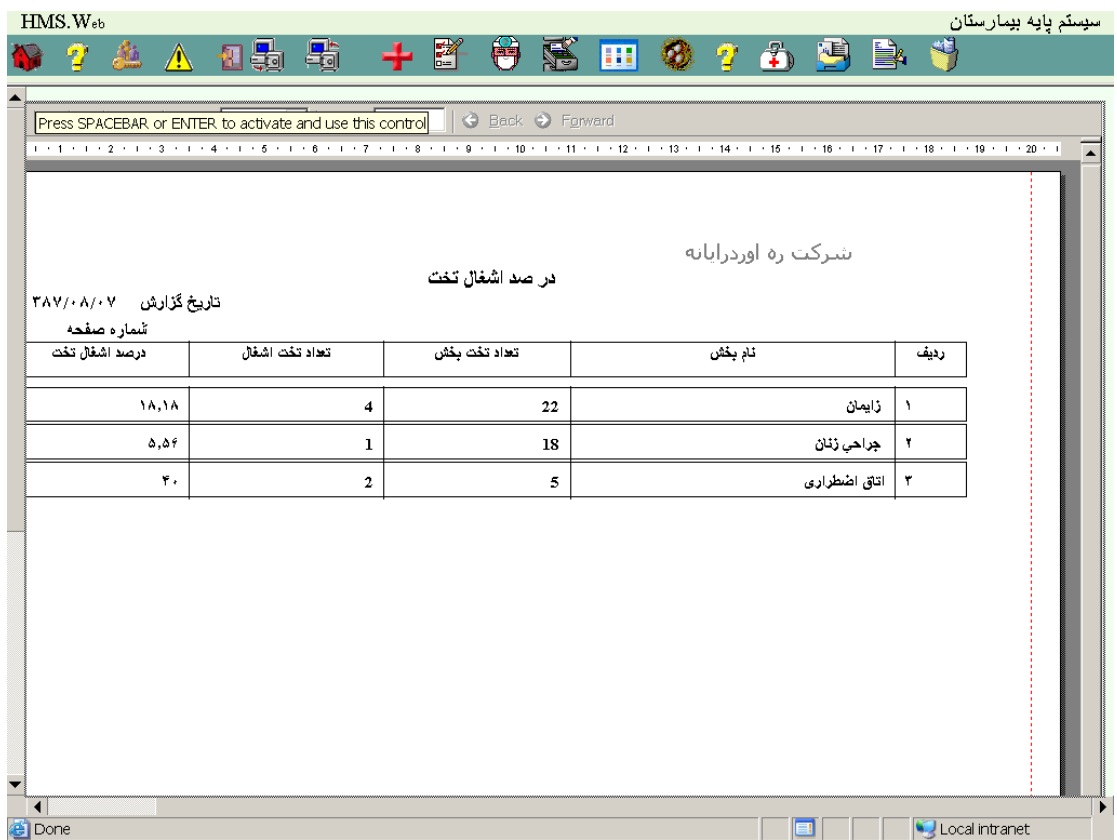

#### **11 - [اطالعات پایه](#page-0-0)**

با انتخاب این صفحه لیستی از صورت برنامه های اطالعات پایه موجود در سیستم به صورت زیر نمایش داده میشود :

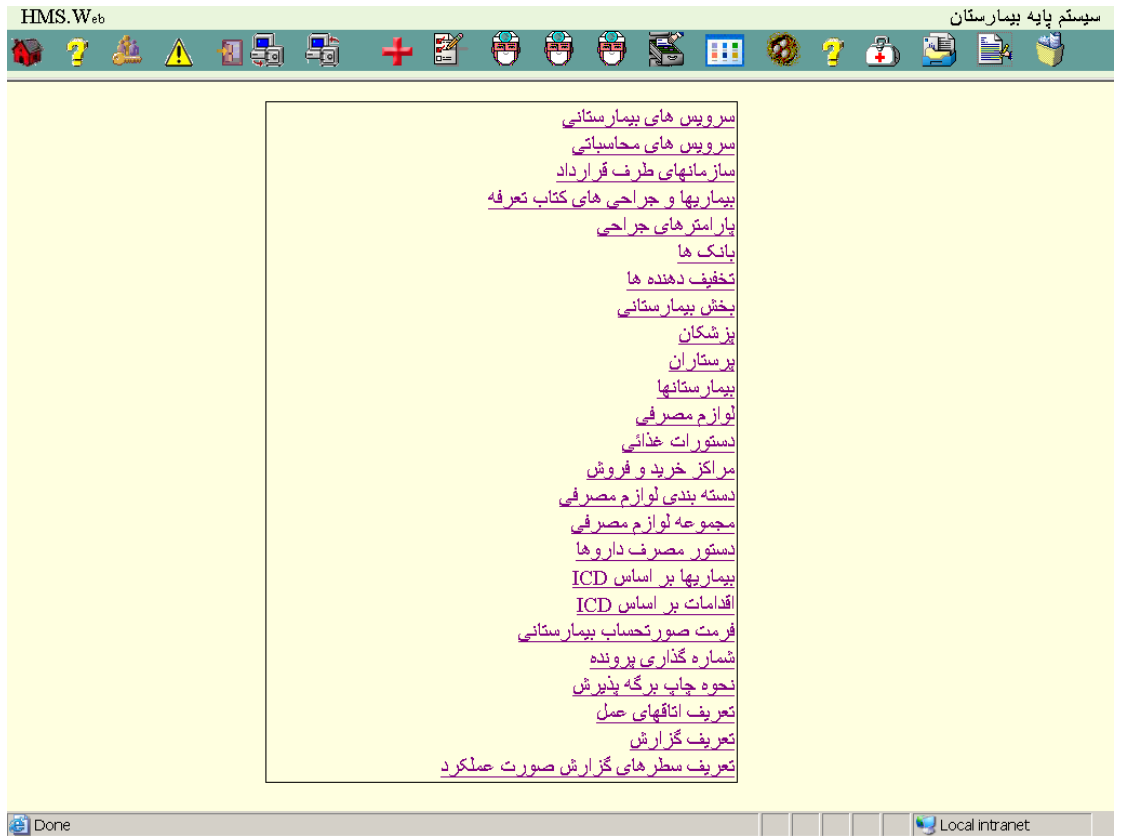

#### **1 – 11 - [سرویس ها](#page-0-0)**

در صفحه ای بشکل زیر شما قادر خواهید بود اطالعات مربوط به سرویس ها را رویت ، ویرایش و چاپ نمائید :

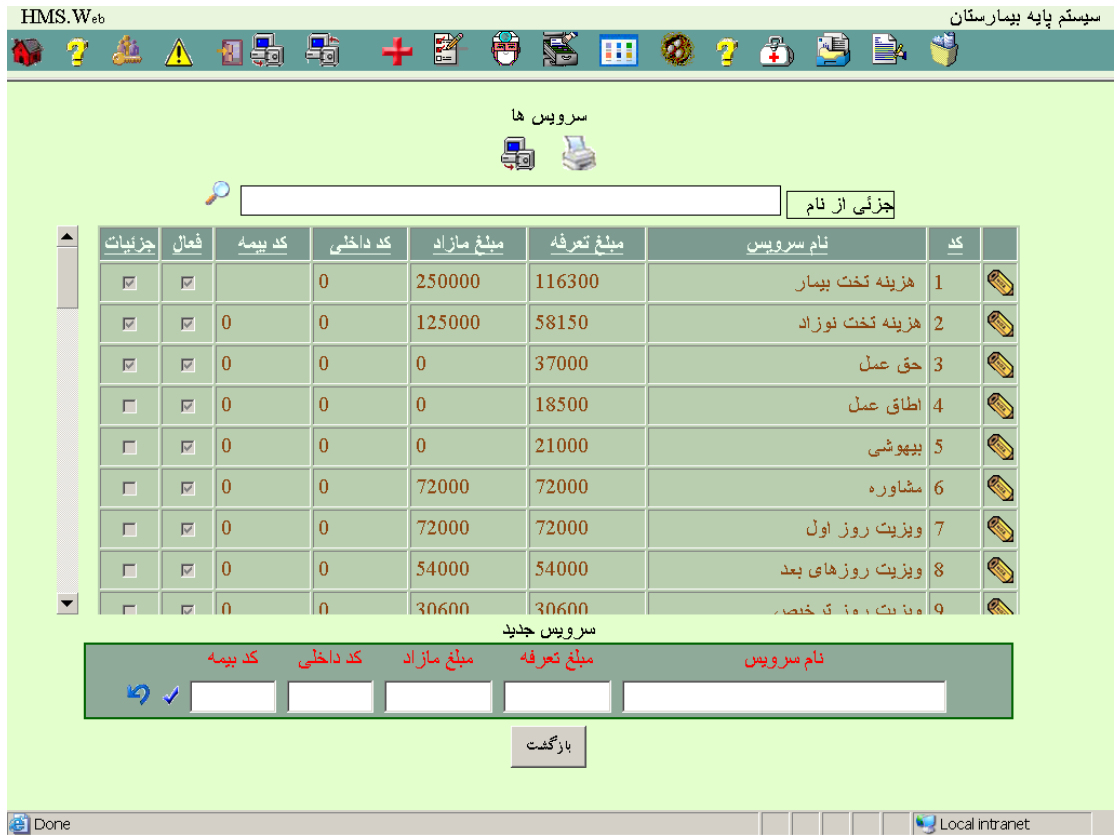

#### [سازمانهای سرویس ها](#page-0-0)

در زمان رویت هر سرویس میتوانید سازمانهای خاص آن سرویس را با مبالغ مربوط به هر سازمان در صفحه ای بشکل زیر را رویت ، ویرایش و چاپ نمائید :

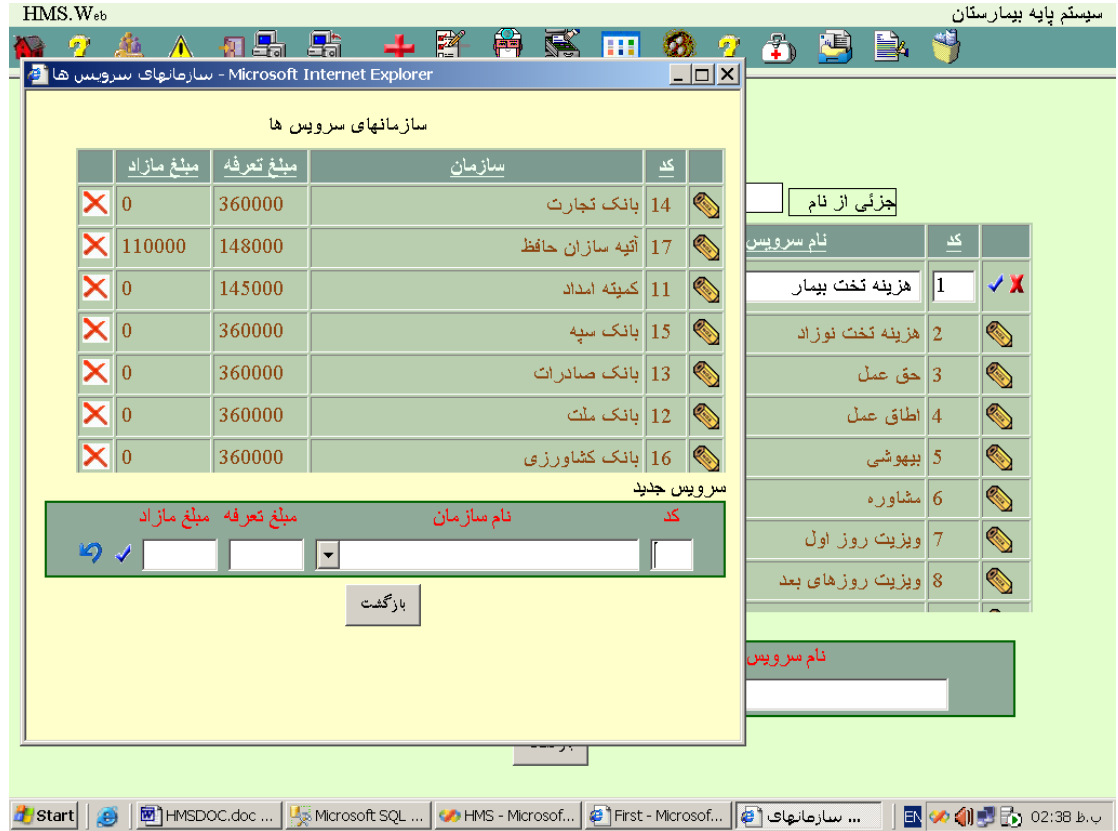

#### [تهیه کپی از تعرفه ها](#page-0-0)

در صورتیکه خواسته باشید قبل از تغییر در مبالغ یا عنوانهای سرویس ها نسخه ای از اطالعات را داشته باشید با فشار کلید پشتیبانی صفحه زیر مشاهده خواهد شد که با آن میتوانید از سرویس ها را در پایان هر سال نسخه ای نگهداری نمائید :

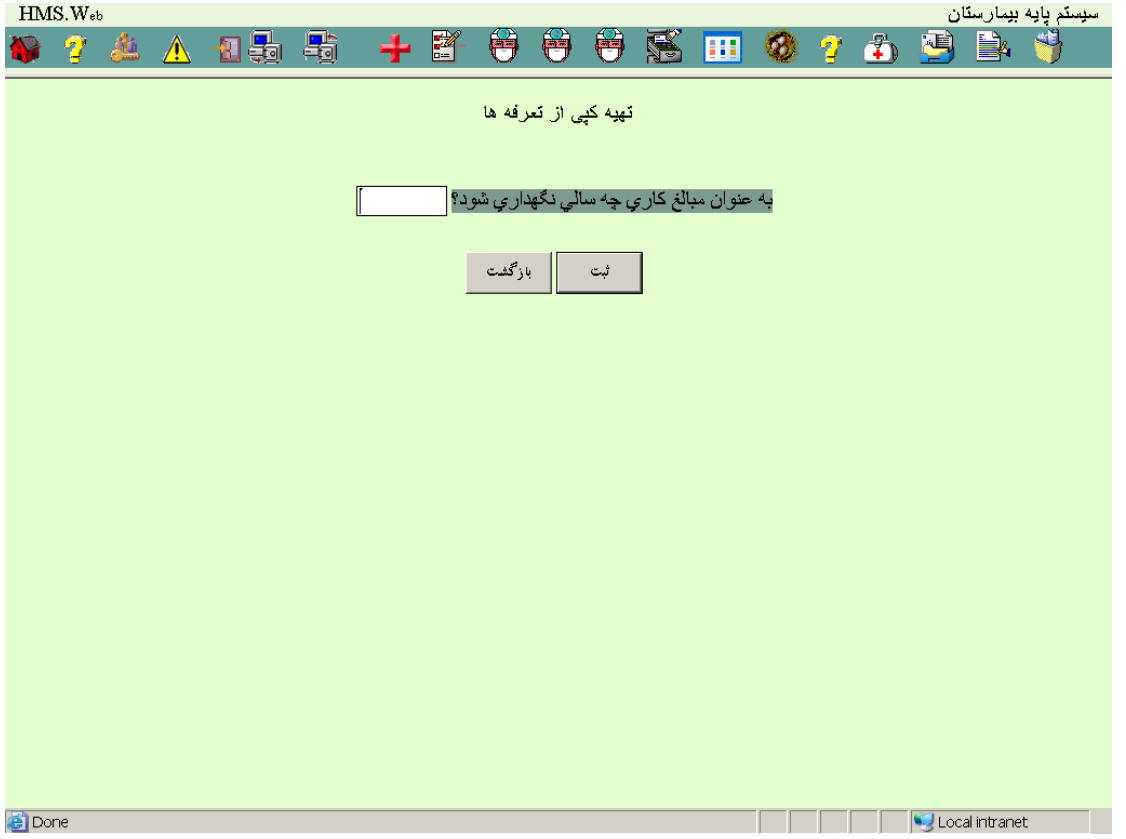

#### **2 – 11 - [سرویس های محاسباتی](#page-0-0)**

در صفحه ای بشکل زیر شما قادر خواهید بود اطالعات مربوط به سرویس های محاسباتی را رویت ، ویرایش و چاپ نمائید :

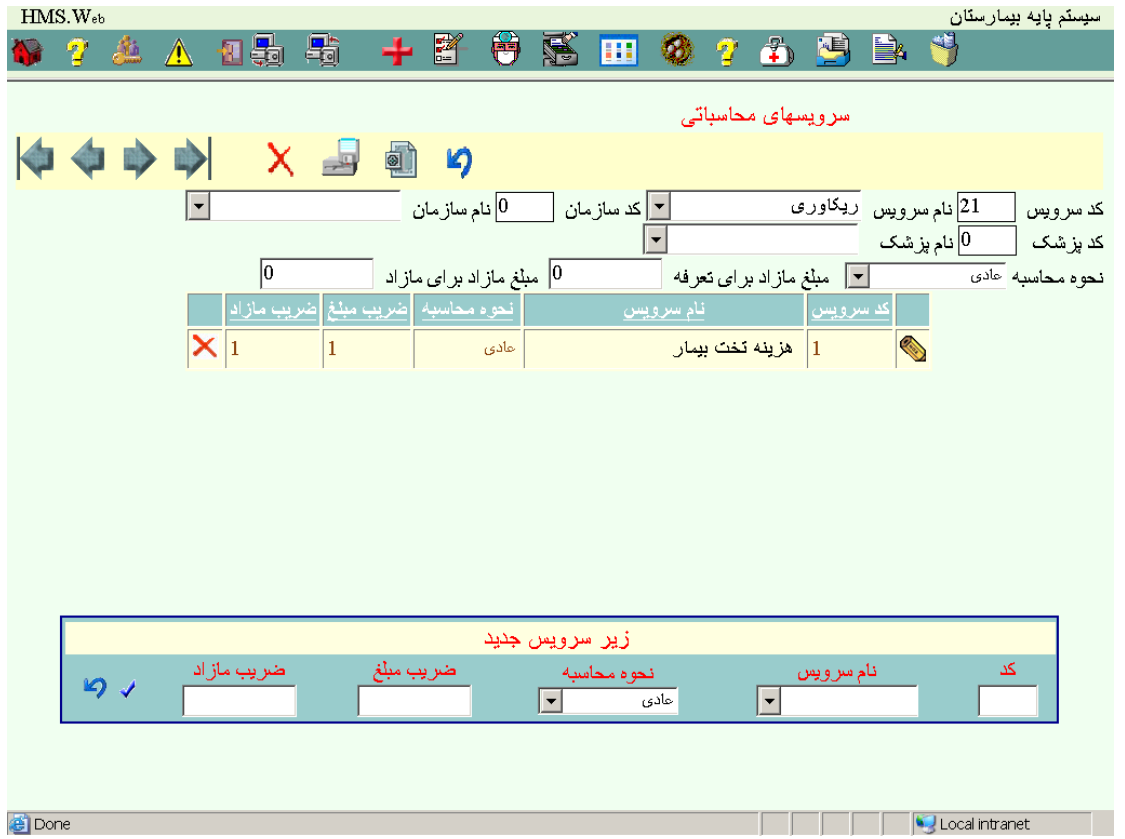

#### **3 – 11 - [سازمانها](#page-0-0)**

در صفحه ای بشکل زیر شما قادر خواهید بود اطالعات مربوط به سازمان ها را رویت ، ویرایش و چاپ نمائید :

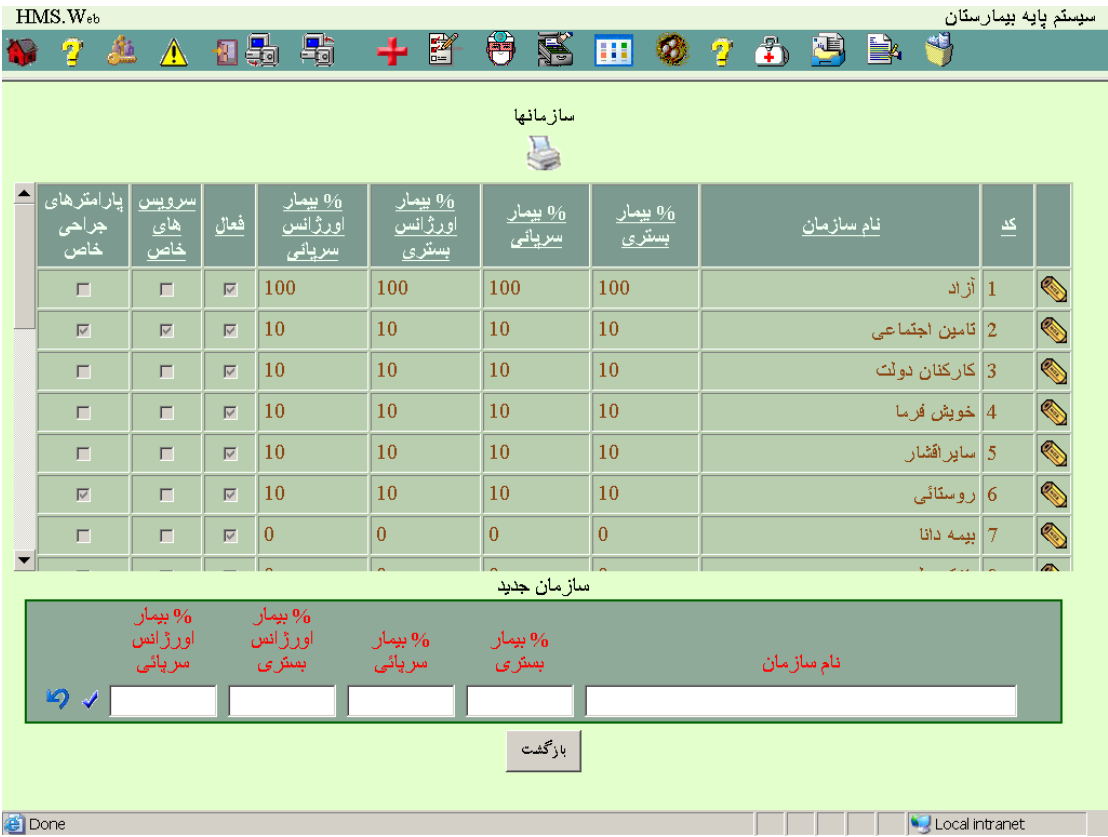

#### [سرویس های سازمانها](#page-0-0)

پس از ثبت هر سرویس و فشار دکمه سرویس های خاص میتوانید سرویس های تحت پوشش این سازمان را در صفحه ای بشکل زیر رویت ، ویرایش و چاپ نمائید :

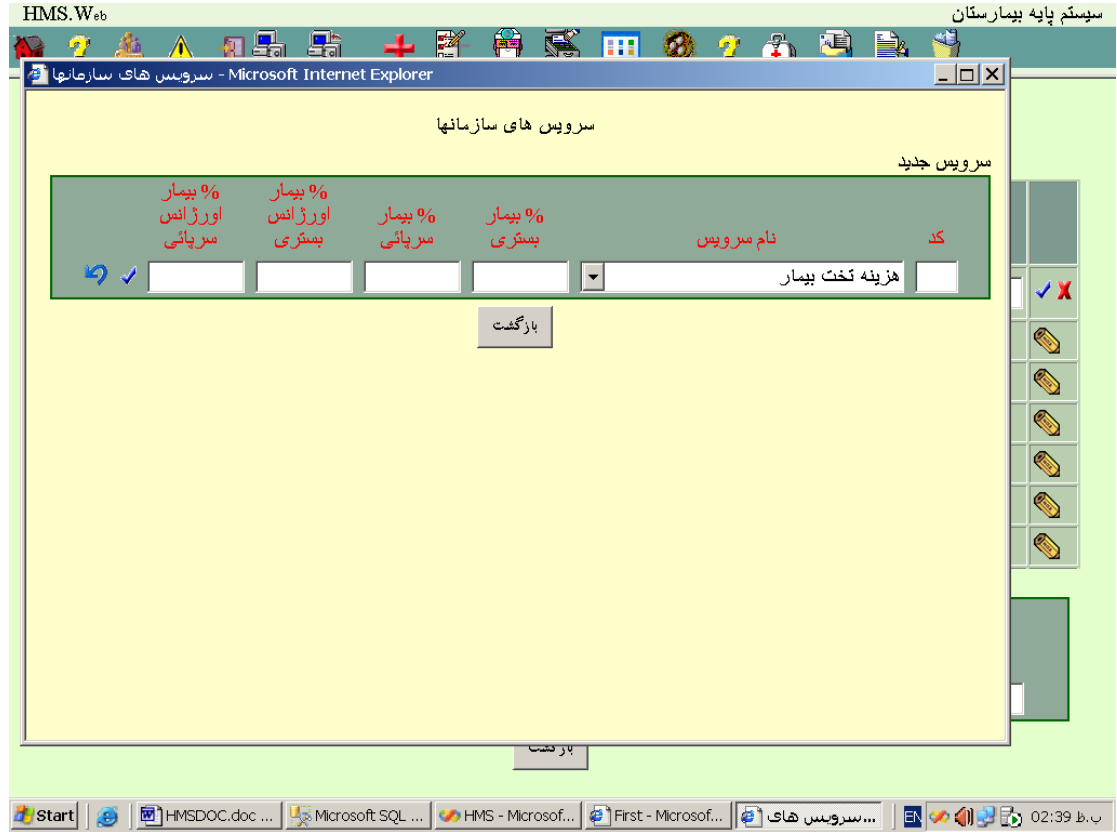

#### [پارامترهای جراحی سازمانها](#page-0-0)

در صفحه ای بشکل زیر شما قادر خواهید بود اطالعات مربوط به پارامترهای جراحی را برای هر سازمان رویت و ویرایش نمائید :

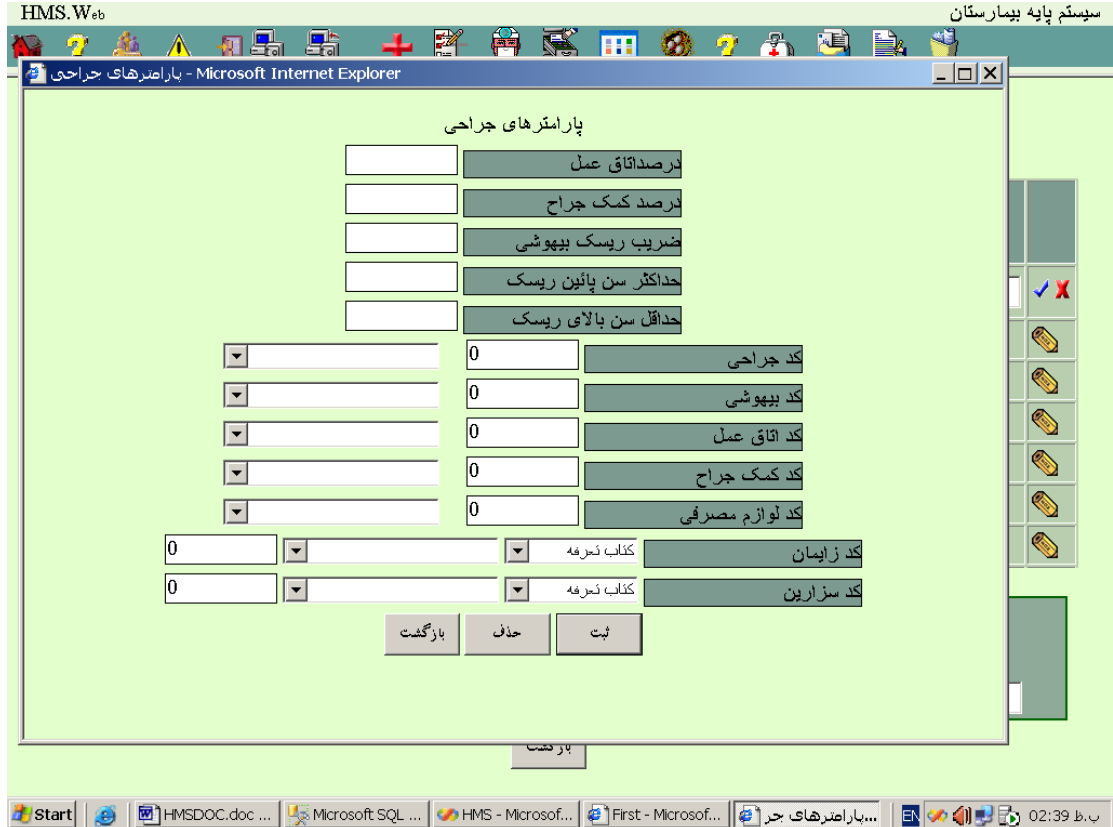

**4 – 11 - [بیماریها و جراحی های کتاب تعرفه](#page-0-0)** 

در صفحه ای بشکل زیر شما قادر خواهید بود اطالعات مربوط به بیماریها و جراحیهای کتاب تعرفه را رویت ، ویرایش و چاپ نمائید :

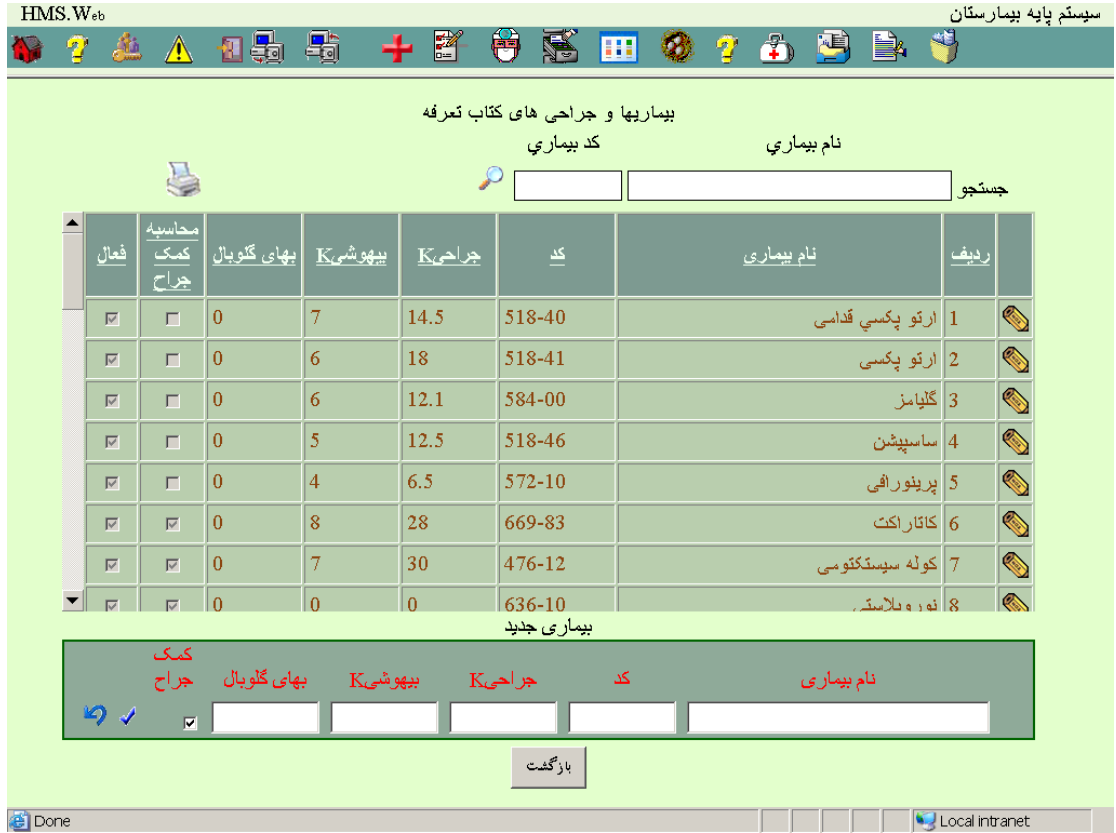

#### **5 – 11 - [پارامترهای جراحی](#page-0-0)**

در صفحه ای بشکل زیر شما قادر خواهید بود اطالعات مربوط به پارامترهای جراحی را بدون در نظر گرفتن نوع سازمان رویت و ویرایش نمائید :

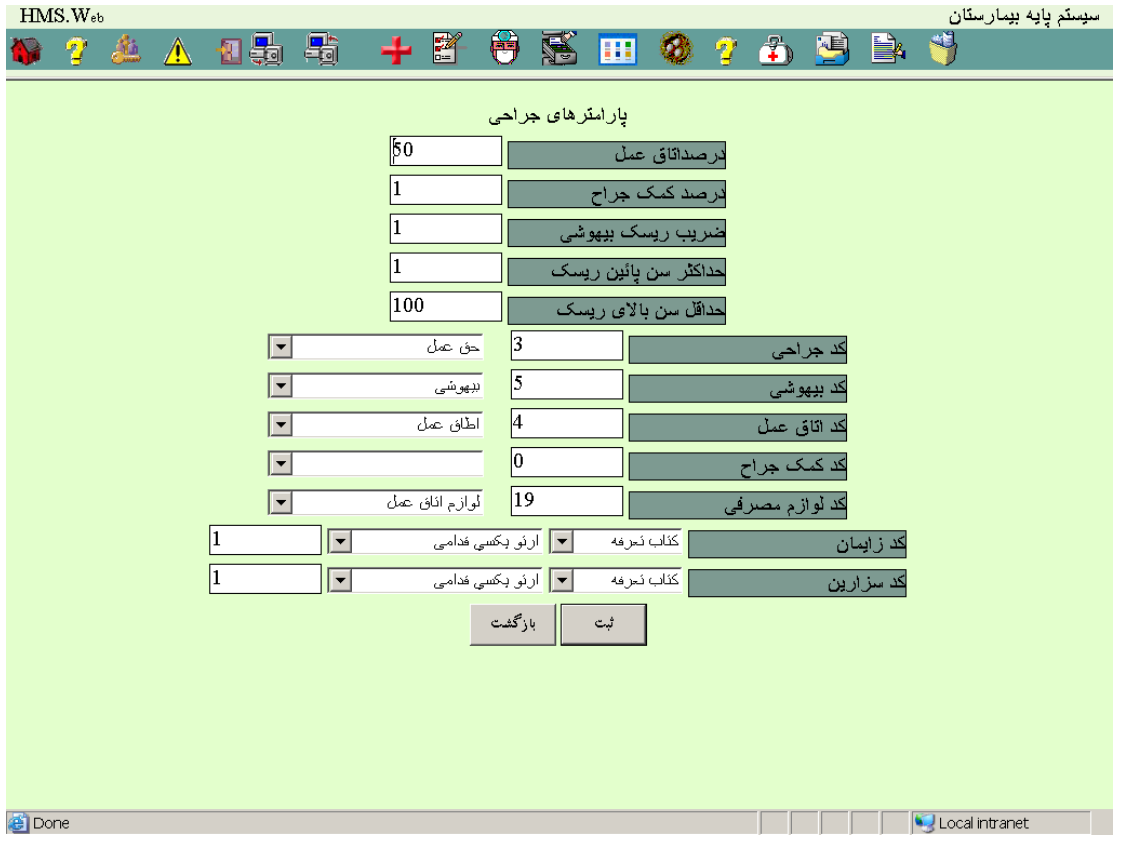

# **6 – 11 - [بانکها](#page-0-0)**

در صفحه ای بشکل زیر شما قادر خواهید بود اطالعات مربوط به بانکها را رویت ، ویرایش و چاپ نمائید :

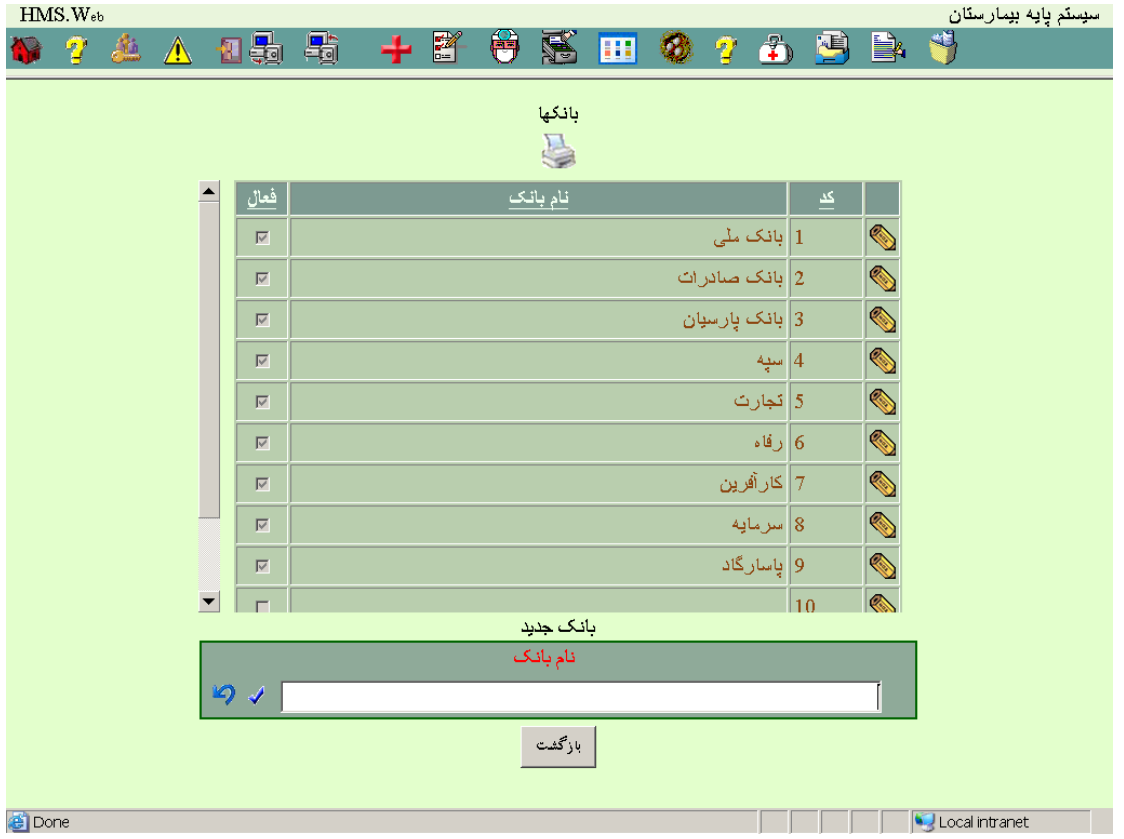

#### **7 – 11 - [تخفیف دهنده ها](#page-0-0)**

در صفحه ای بشکل زیر شما قادر خواهید بود اطالعات مربوط به تخفیف دهنده ها را رویت ، ویرایش و چاپ نمائید :

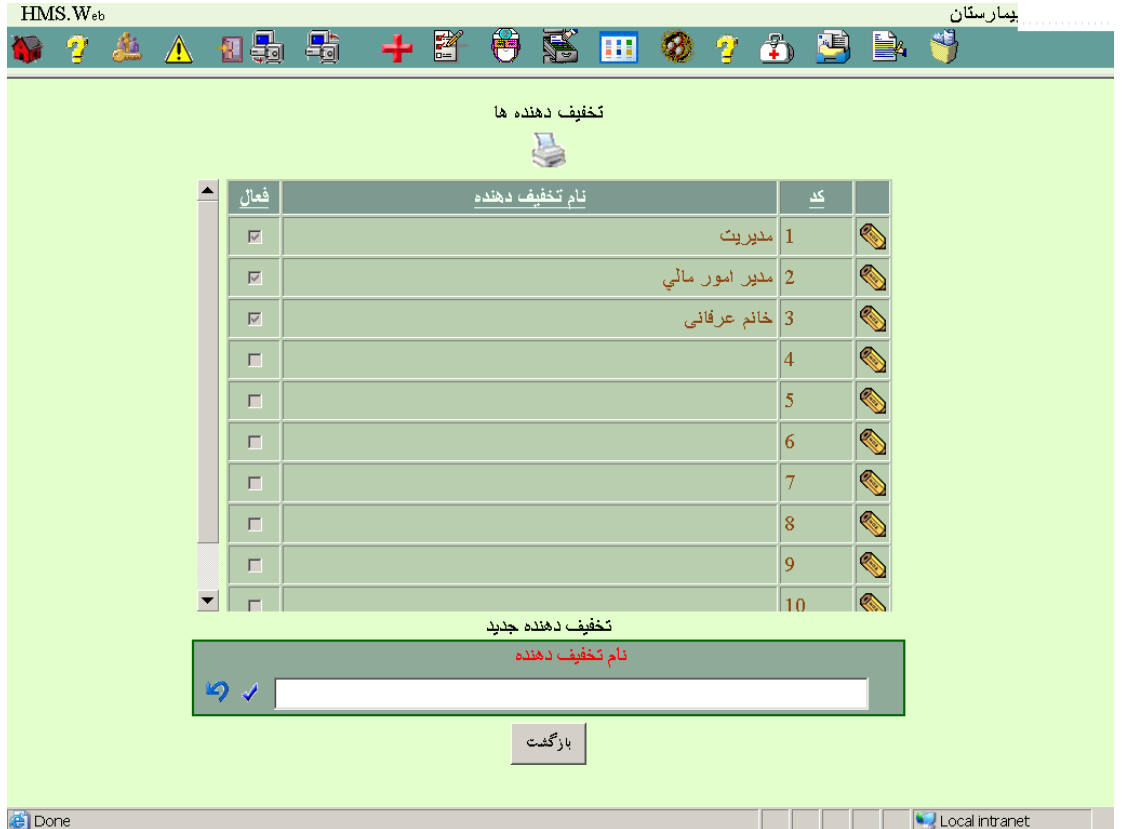

**8 – 11 - [بخش های بیمارستانی](#page-0-0)** 

در صفحه ای بشکل زیر شما قادر خواهید بود اطالعات مربوط به بخش های بیمارستانی را رویت ، ویرایش و چاپ نمائید :

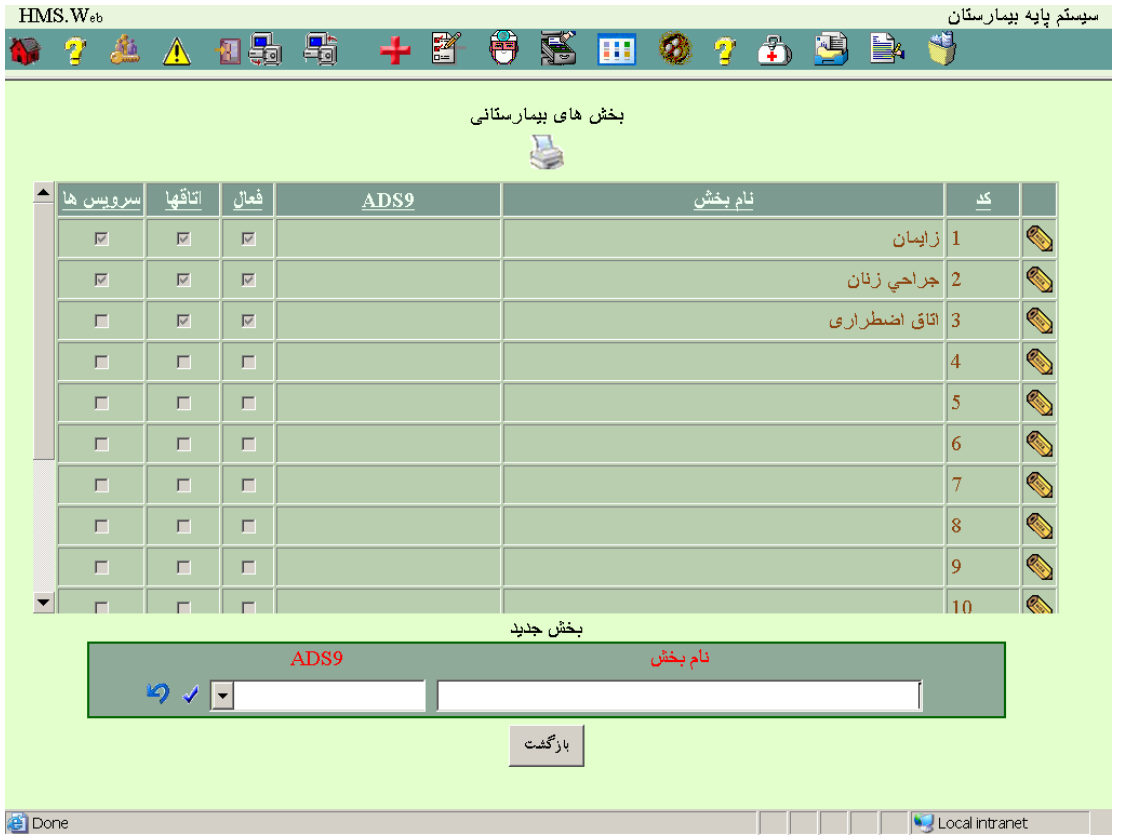

#### [اتاقهای بخشها](#page-0-0)

در صفحه ای بشکل زیر شما قادر خواهید بود پس از وارد نمودن اطالعات مربوط به بخشها با فشار دکمه اتاقهای هر بخش مشخصات مربوط به هر اتاق را در صفحه ای بشکل زیر رویت و ویرایش نمائید :

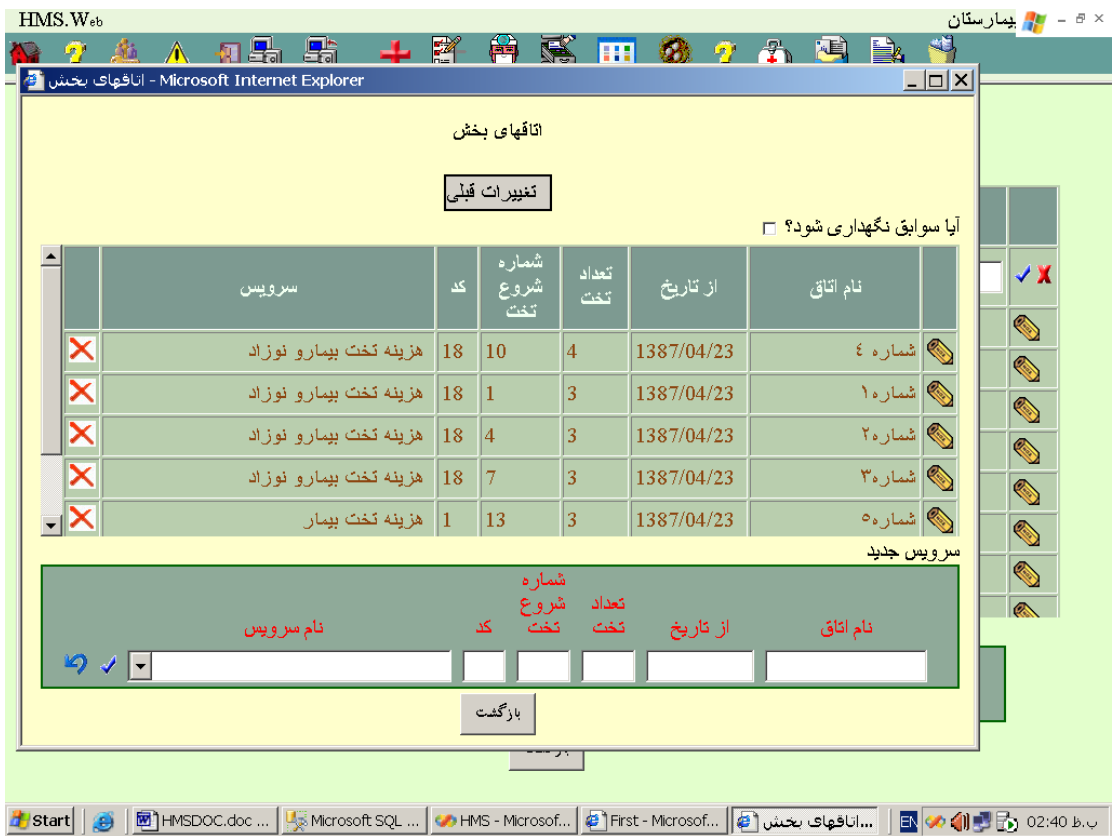

در هنگام اصالح اطالعات هر اتاق در صورتیکه نگهداری سوابق را عالمت زده باشید یک نشخه از اطالعات قبلی در پرونده بایگانی اطالعات اتاقهای بخش نگهداری میشود که در همین قسمت قابل مشاهده است .

#### [سرویس های بخشها](#page-0-0)

پس از ثبت هر بخش میتوانید سرویس های هر بخش را با فشار کلید سرویس ها در صفحه ای بشکل زیر رویت و ویرایش نمائید :

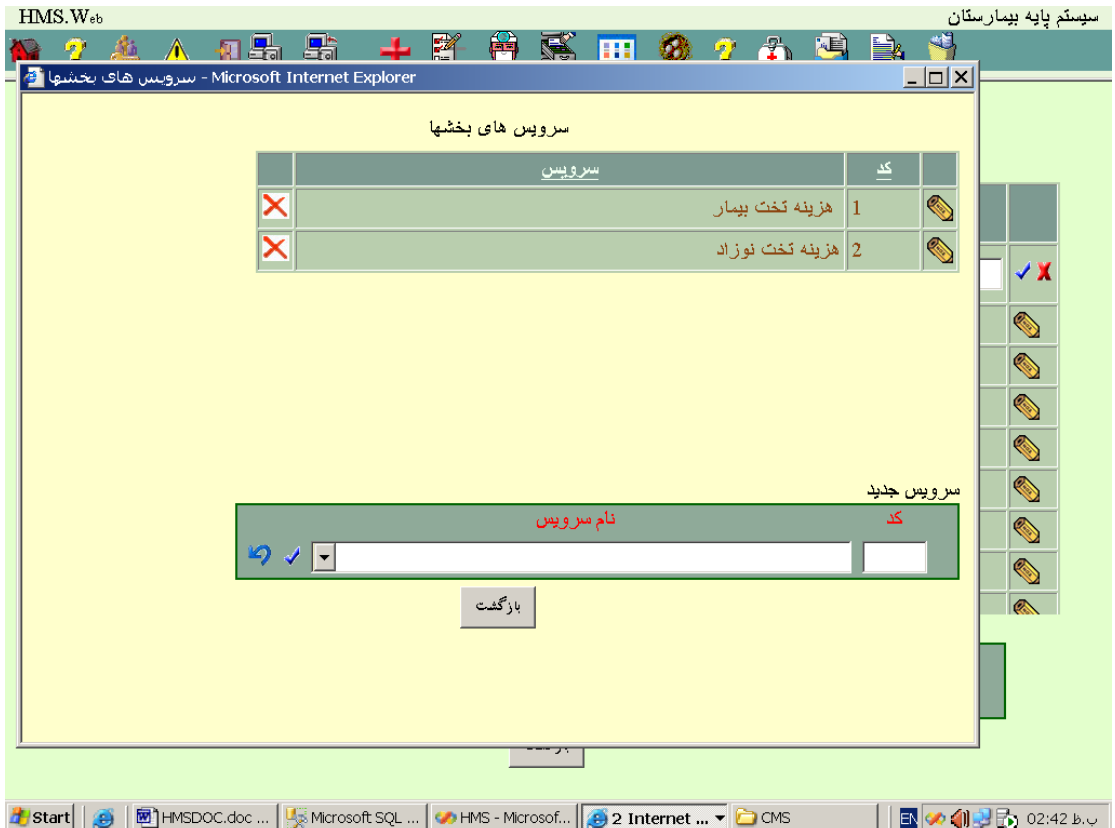

# **9 – 11 - [پزشکان](#page-0-0)**

در صفحه ای بشکل زیر شما قادر خواهید بود اطالعات مربوط به پزشکان را رویت ، ویرایش و چاپ نمائید :

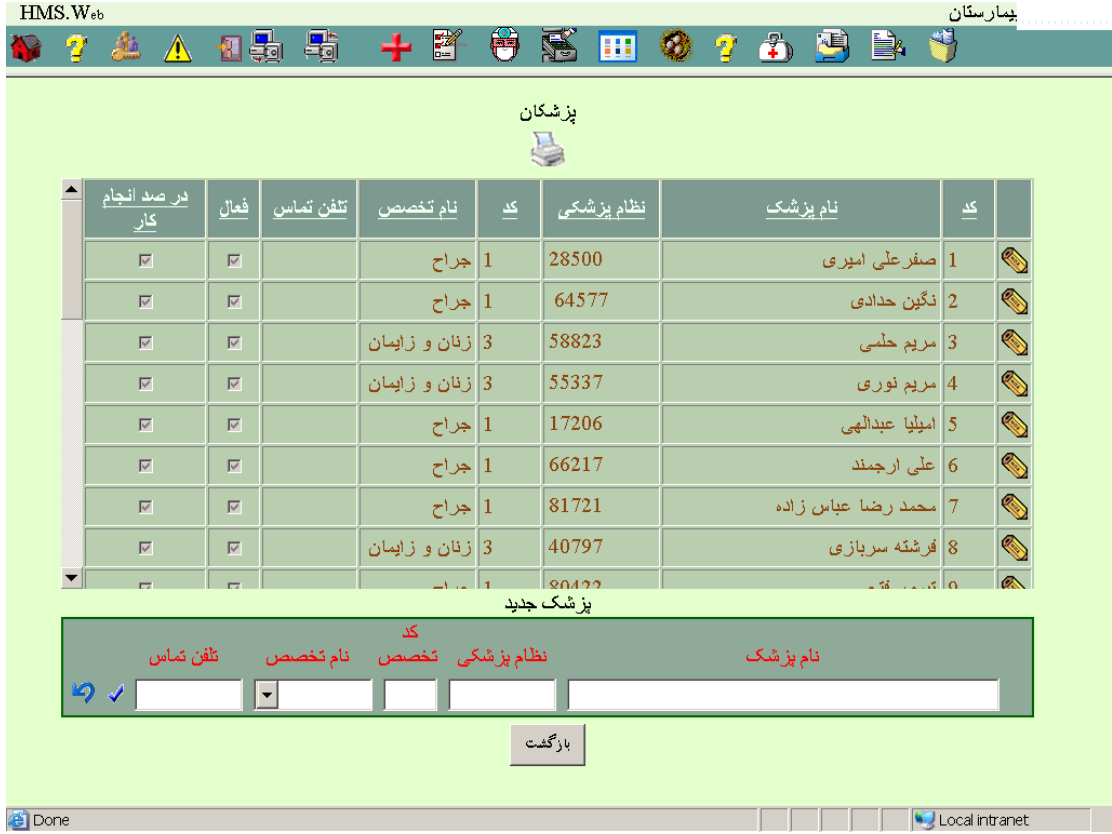

#### [سرویس های پزشکان](#page-0-0)

پس از ثبت هر پزشک با فشار دکمه سرویس های خاص میتوانید در صفحه ای بشکل زیر شما اطالعات مربوط به سرویس های هر پزشک را رویت و ویرایش نمائید :

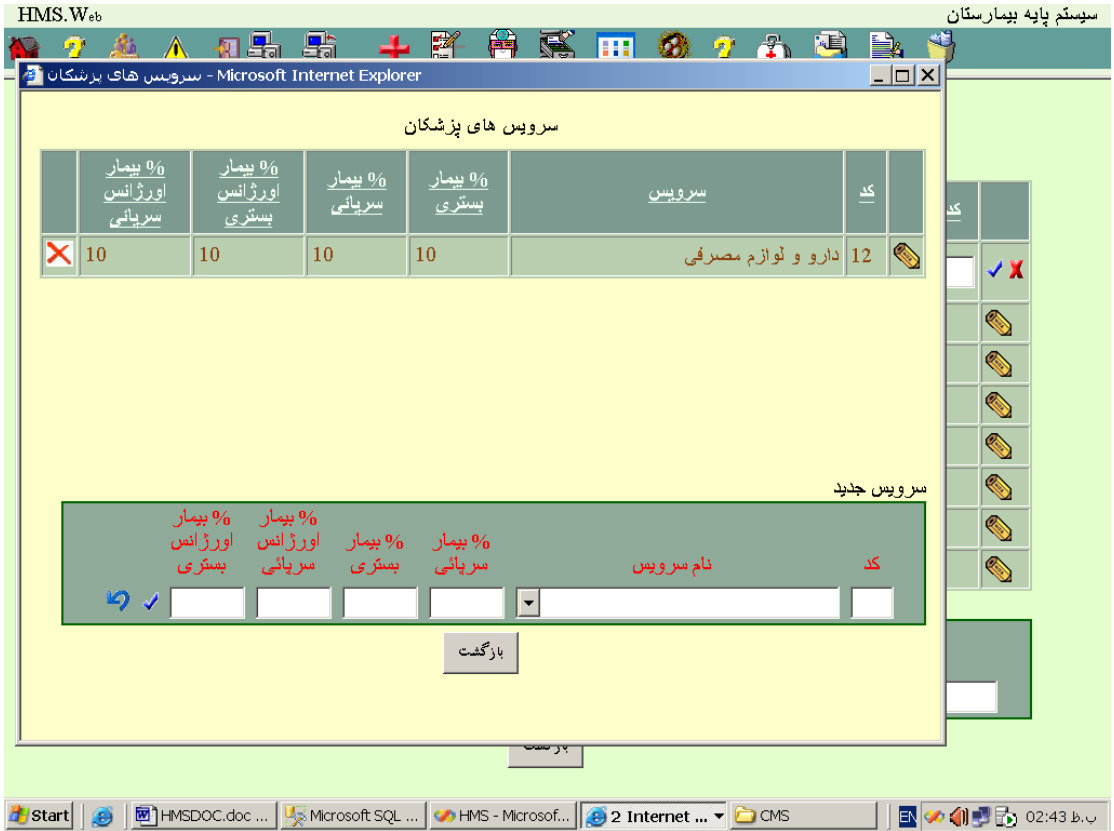

# **10 – 11 - [پرستاران](#page-0-0)**

در صفحه ای بشکل زیر شما قادر خواهید بود اطالعات مربوط به پرستاران را رویت ، ویرایش و چاپ نمائید :

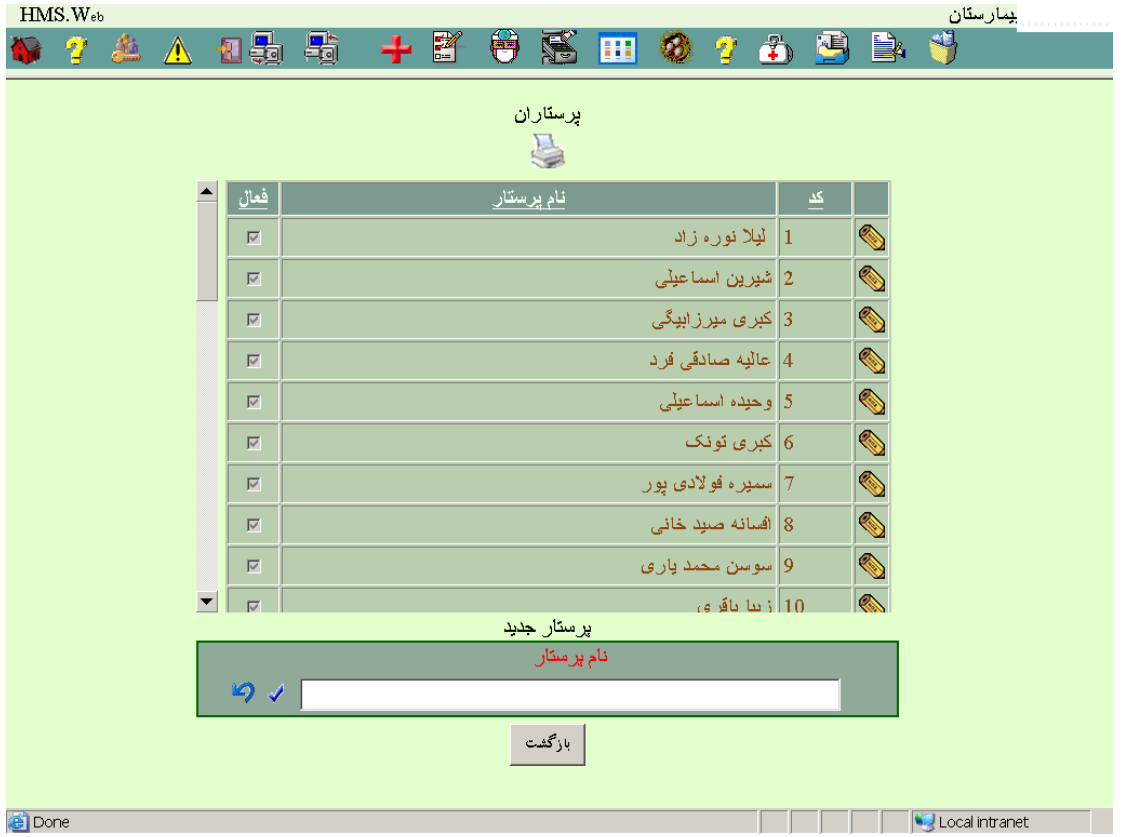

**11 – 11 - [بیمارستانها](#page-0-0)** 

در صفحه ای بشکل زیر شما قادر خواهید بود اطالعات مربوط به بیمارستانها را رویت ، ویرایش و چاپ نمائید :

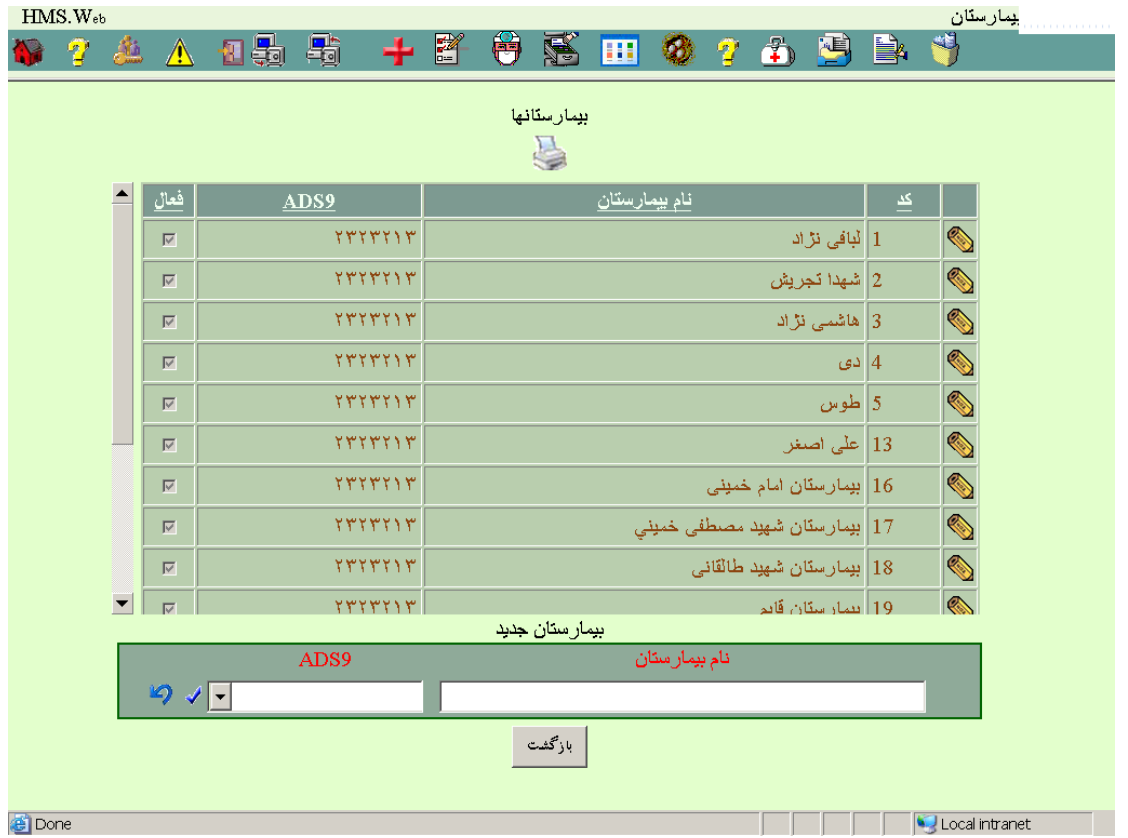

# **12 – 11 - [لوازم مصرفی](#page-0-0)**

در صفحه ای بشکل زیر شما قادر خواهید بود اطالعات مربوط به لوازم مصرفی را رویت ، ویرایش و چاپ نمائید :

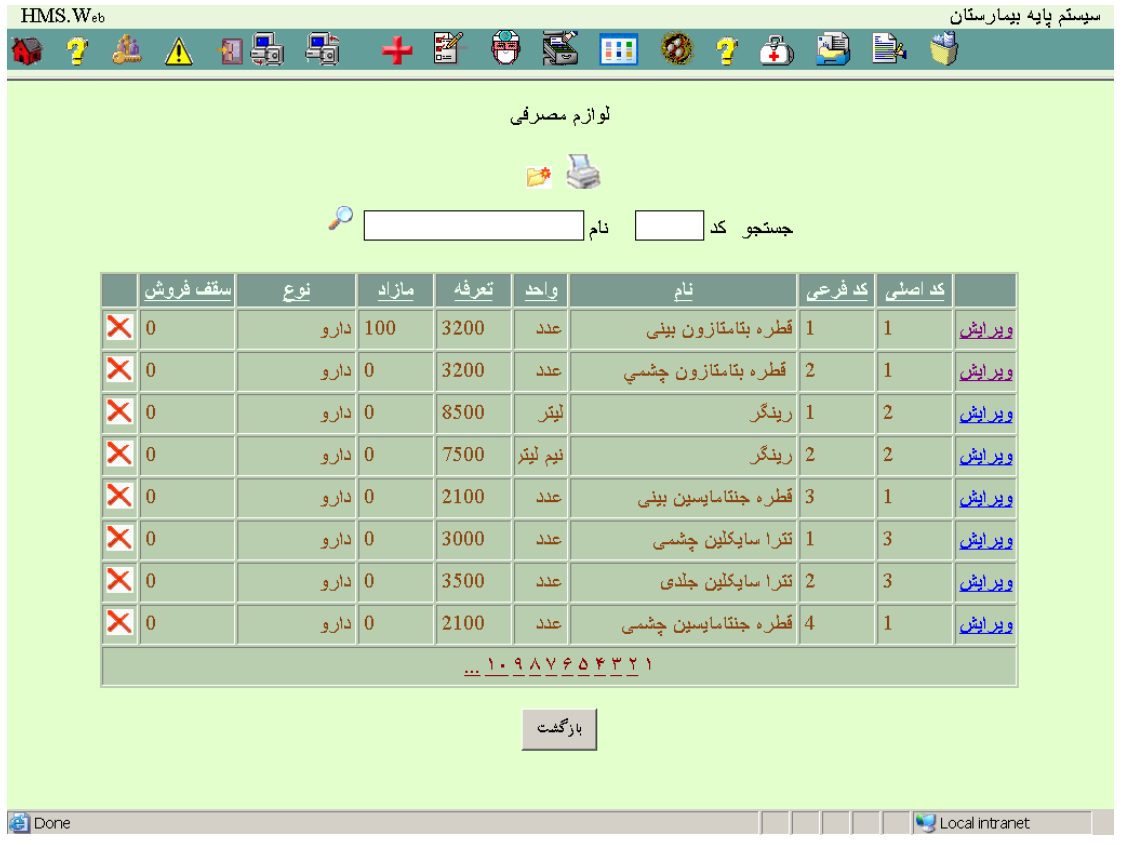

#### [ویرایش لوازم مصرفی](#page-0-0)

برای ویرایش لوازم مصرفی در صفحه ای بشکل زیر شما قادر خواهید بود اطالعات مربوط به داروها را تکملی نمائید :

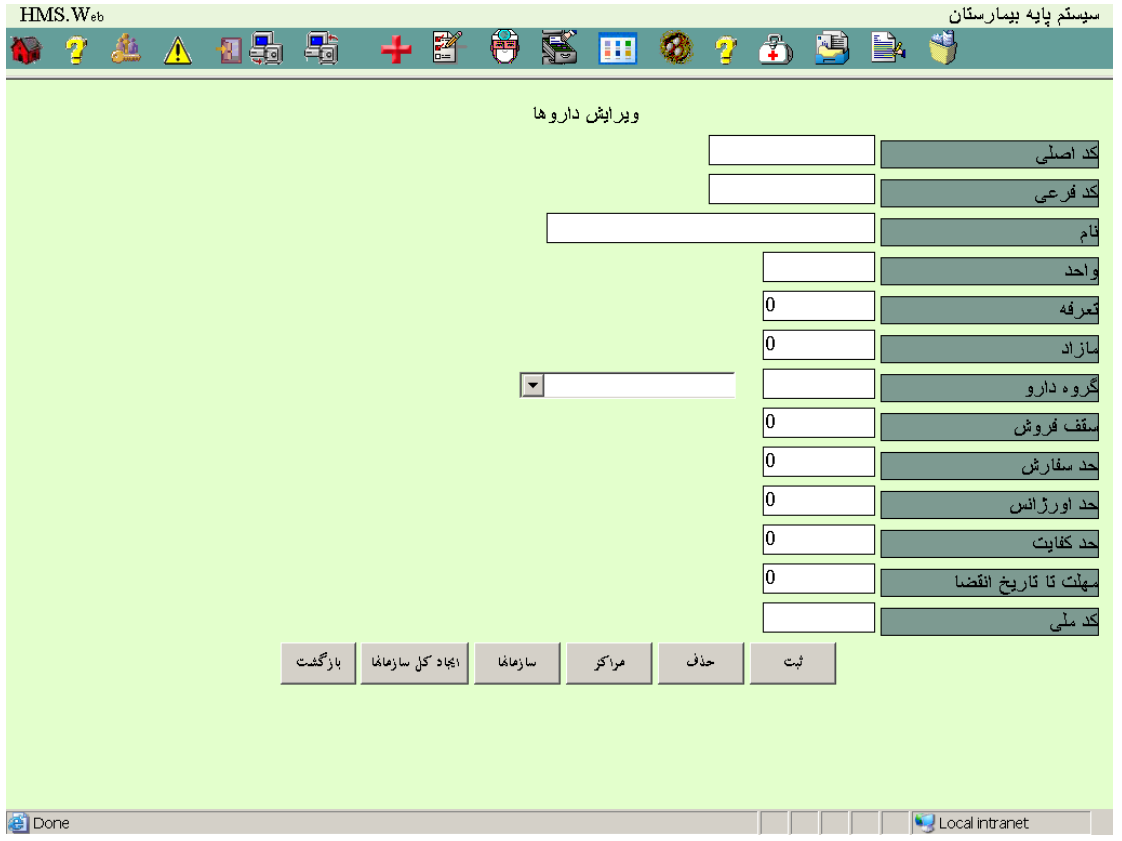

#### [مراکز لوازم مصرفی](#page-0-0)

در صفحه ای ویرایش داروها با فشار دکمه مراکز میتوانید مراکز هر دارو را صفحه ای بشکل زیر بشکل زیر رویت و ویرایش نمائید :

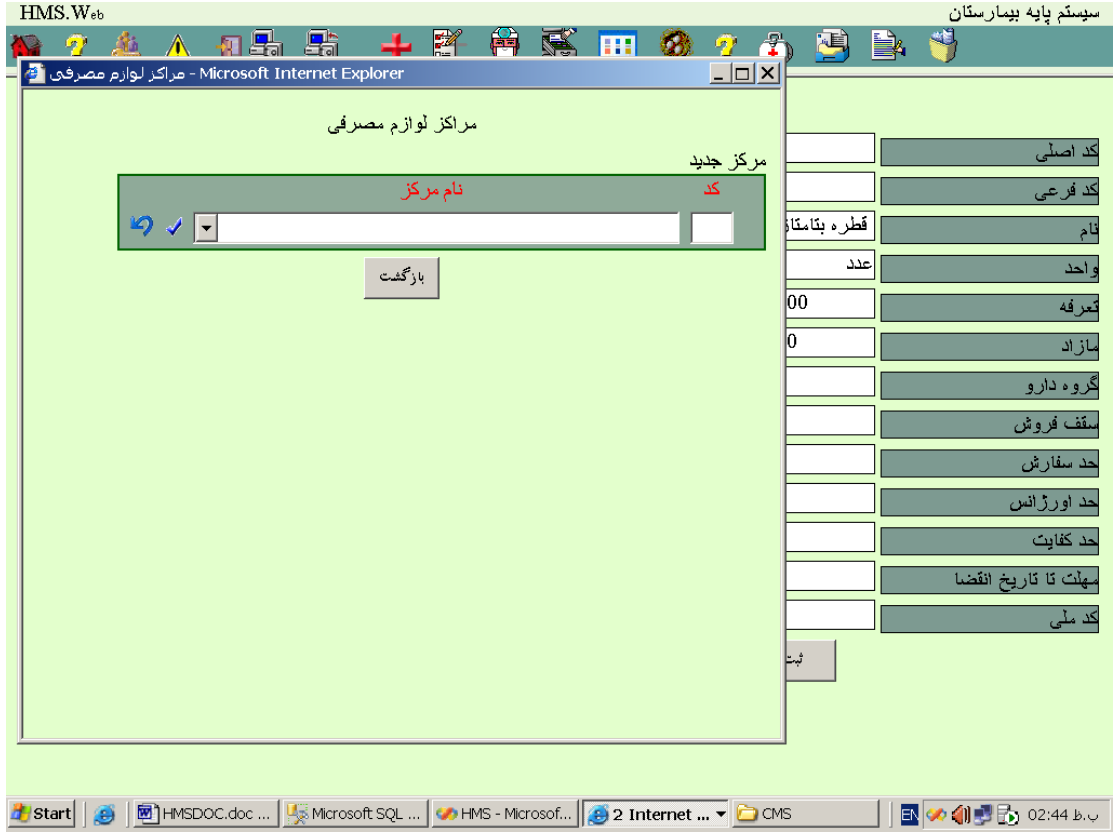

#### [سازمانهای لوازم مصرفی](#page-0-0)

در صفحه ویرایش هر دارو با فشار دکمه سازمانها در صفحه ای بشکل زیر شما قادر خواهید بود اطالعات مربوط به سازمانهای هر دارو را رویت و ویرایش نمائید :

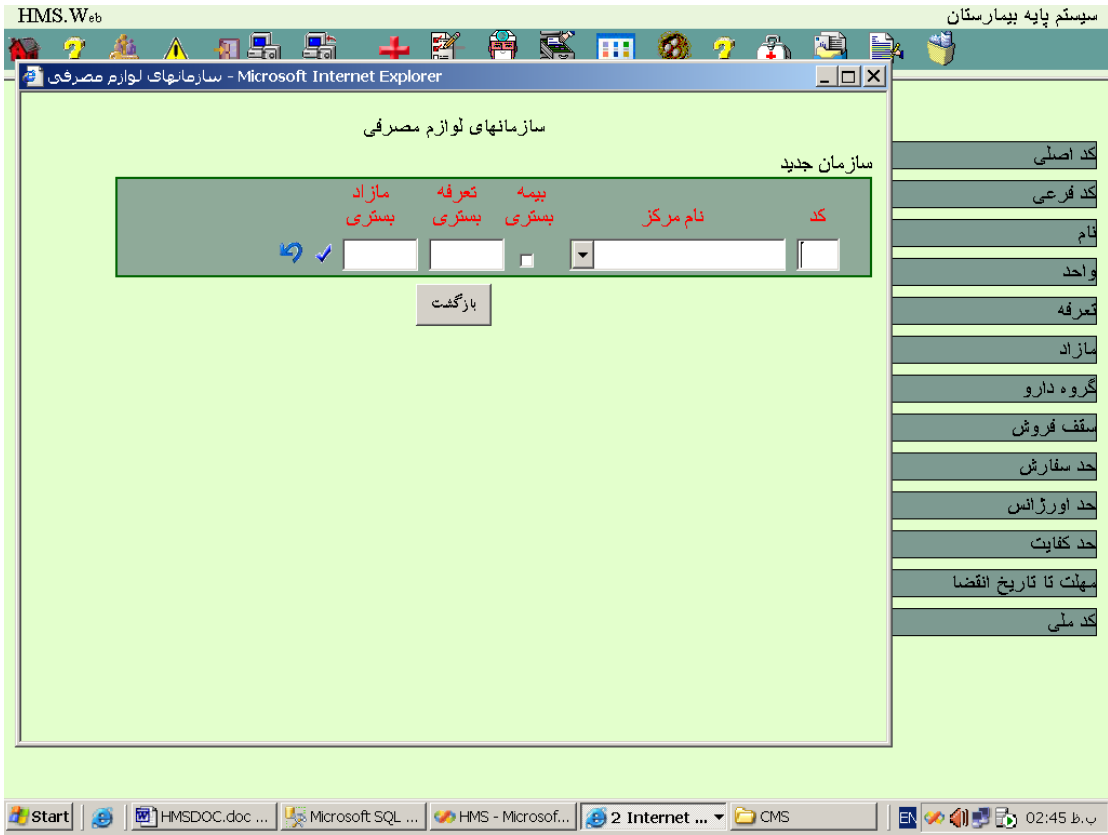

با فشار دکمه کلیه سازمانهابرای این داروها کلیه سازمانها ایجاد میشود .
**13 – 11 - [دستورات غذائی](#page-0-0)** 

در صفحه ای بشکل زیر شما قادر خواهید بود اطالعات دستورات غذائی را رویت ، ویرایش و چاپ نمائید :

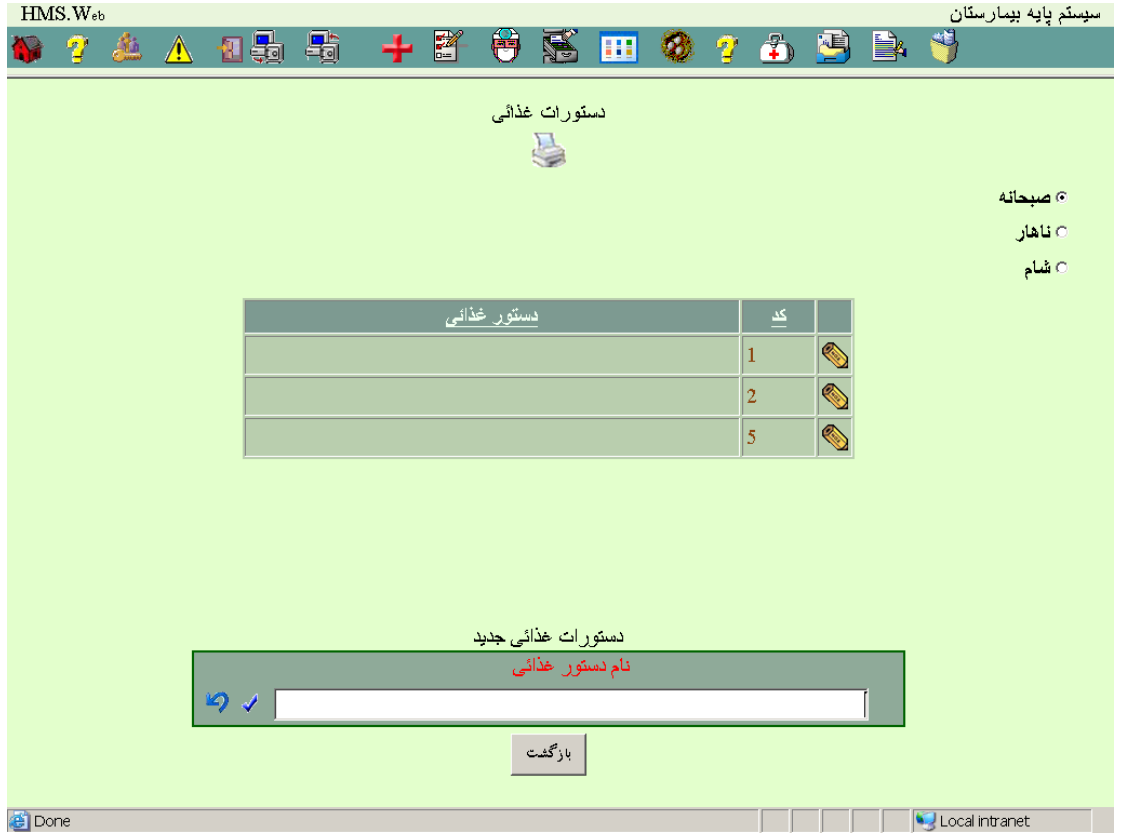

# **14 – 11 - [مراکز](#page-0-0)**

در صفحه ای بشکل زیر شما قادر خواهید بود اطالعات مربوط مراکز را رویت ، ویرایش و چاپ نمائید :

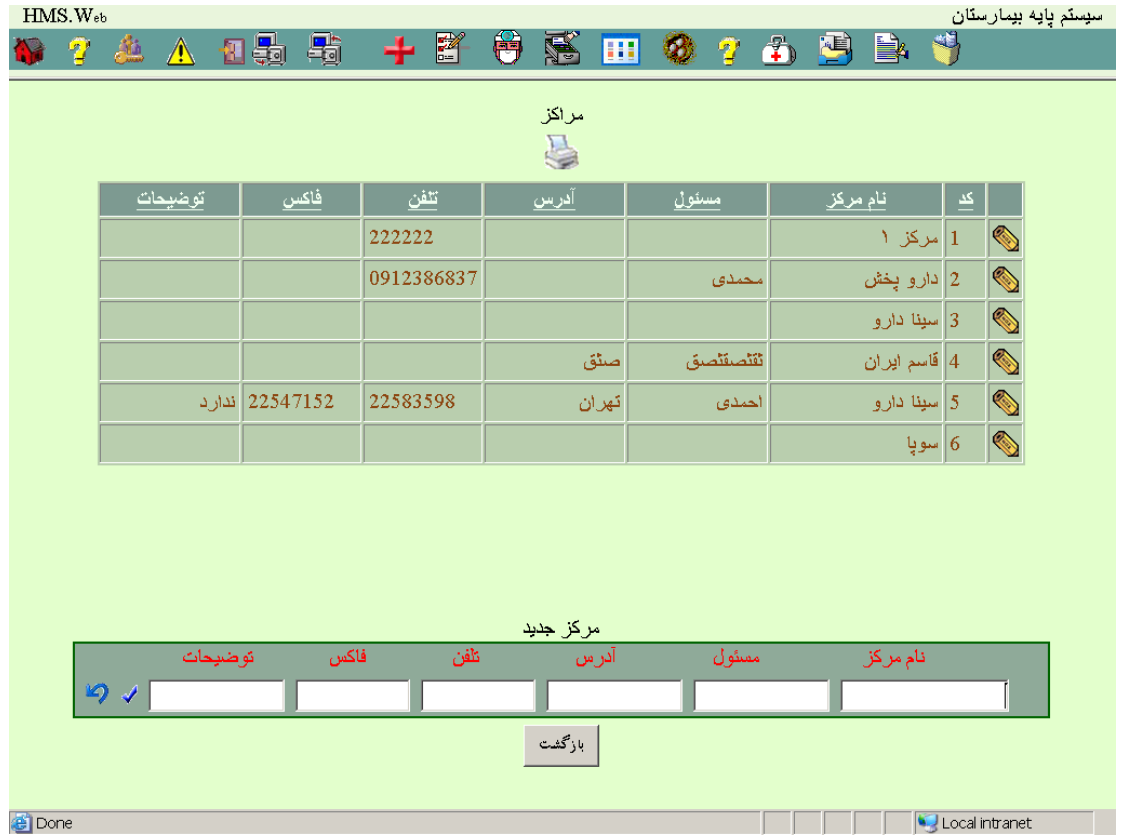

**15 – 11 - [دسته بندی لوازم مصرفی](#page-0-0)** 

در صفحه ای بشکل زیر شما قادر خواهید بود اطالعات مربوط به دسته بندی لوازم مصرفی را رویت ، ویرایش و چاپ نمائید :

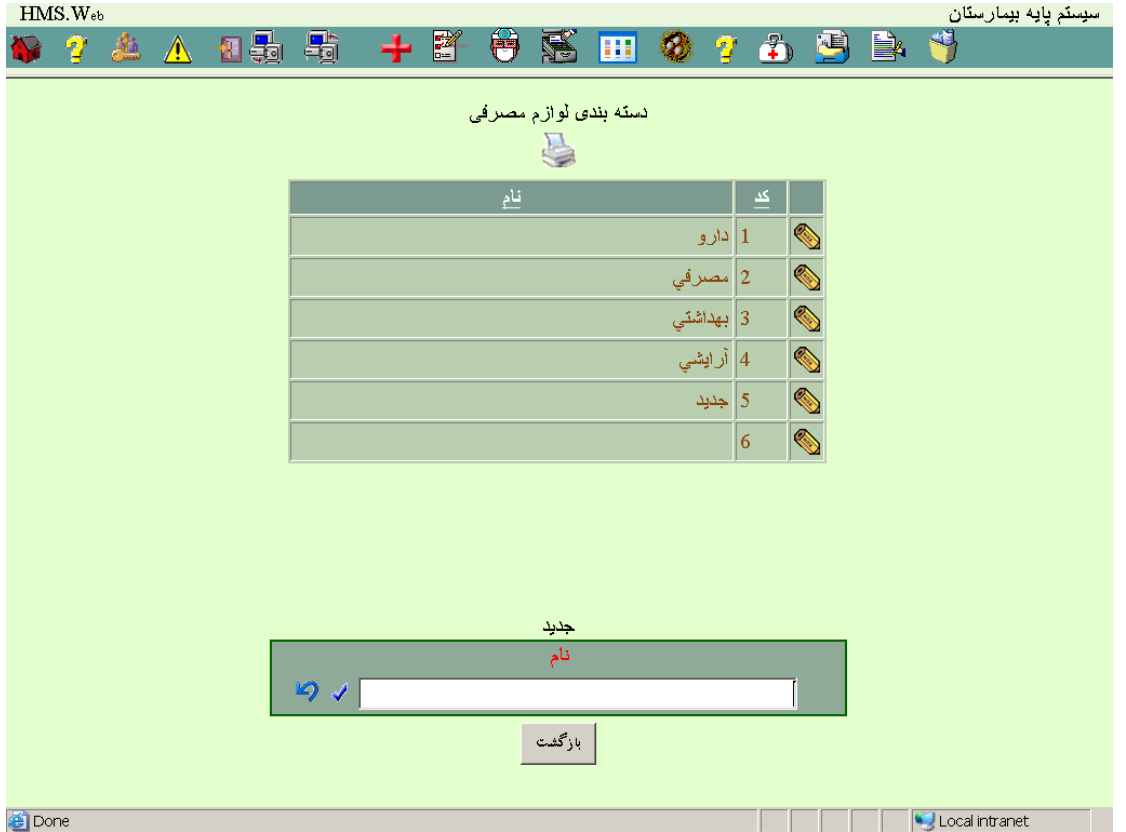

# **16 – 11 - [مجموعه لوازم مصرفی](#page-0-0)**

در صفحه ای بشکل زیر شما قادر خواهید بود اطالعات مربوط مجموعه لوازم مصرفی را رویت ، ویرایش و چاپ نمائید :

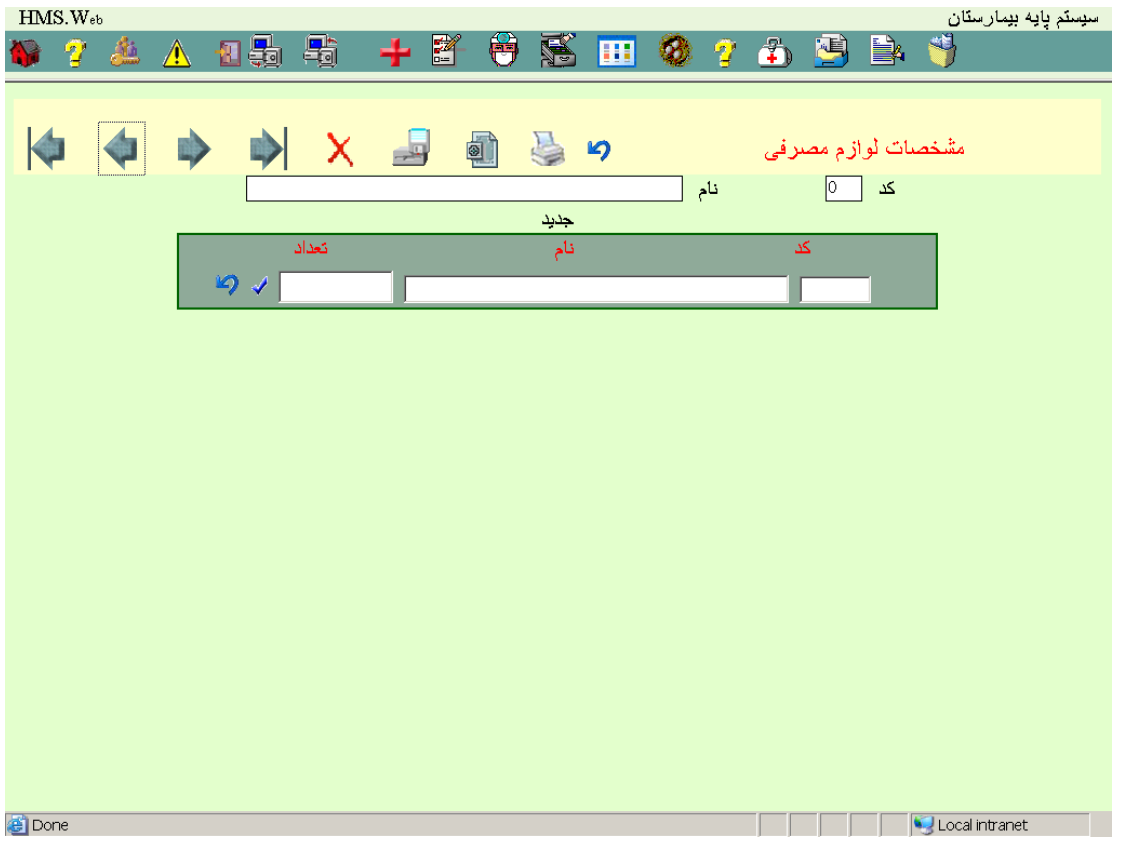

#### **17 – 11 – [دستور مصرف داروها](#page-0-0)**

در صفحه ای بشکل زیر شما قادر خواهید بود اطالعات مربوط دستور مصرف داروها را رویت ، ویرایش و چاپ نمائید :

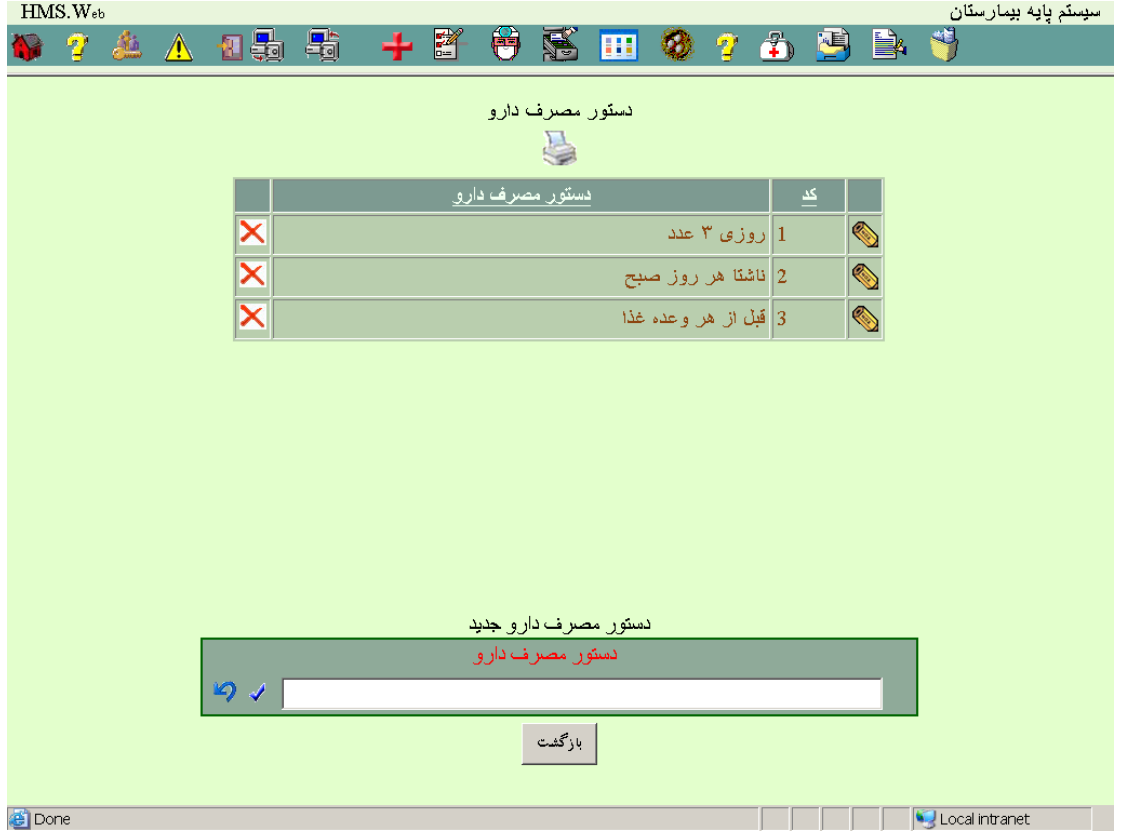

### **18 – 11 – [بیماریها بر اساس ICD](#page-0-0)**

در صفحه ای بشکل زیر شما قادر خواهید بود اطالعات مربوط بیماریها بر اساس ICD را رویت ، ویرایش و چاپ نمائید :

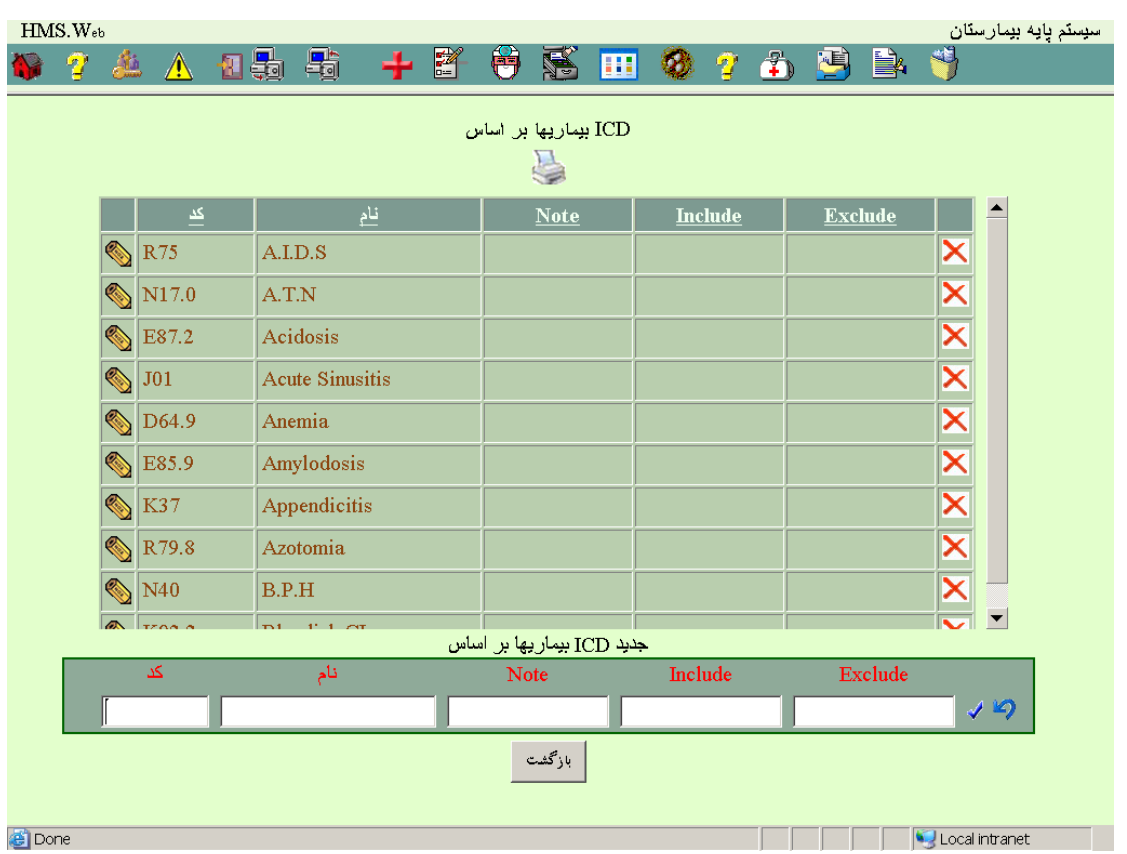

#### **19 – 11 – [اقدامات بر اساس 3ICD](#page-0-0)**

در صفحه ای بشکل زیر شما قادر خواهید بود اطالعات مربوط اقدامات بر اساس 3ICD را رویت ، ویرایش و چاپ نمائید :

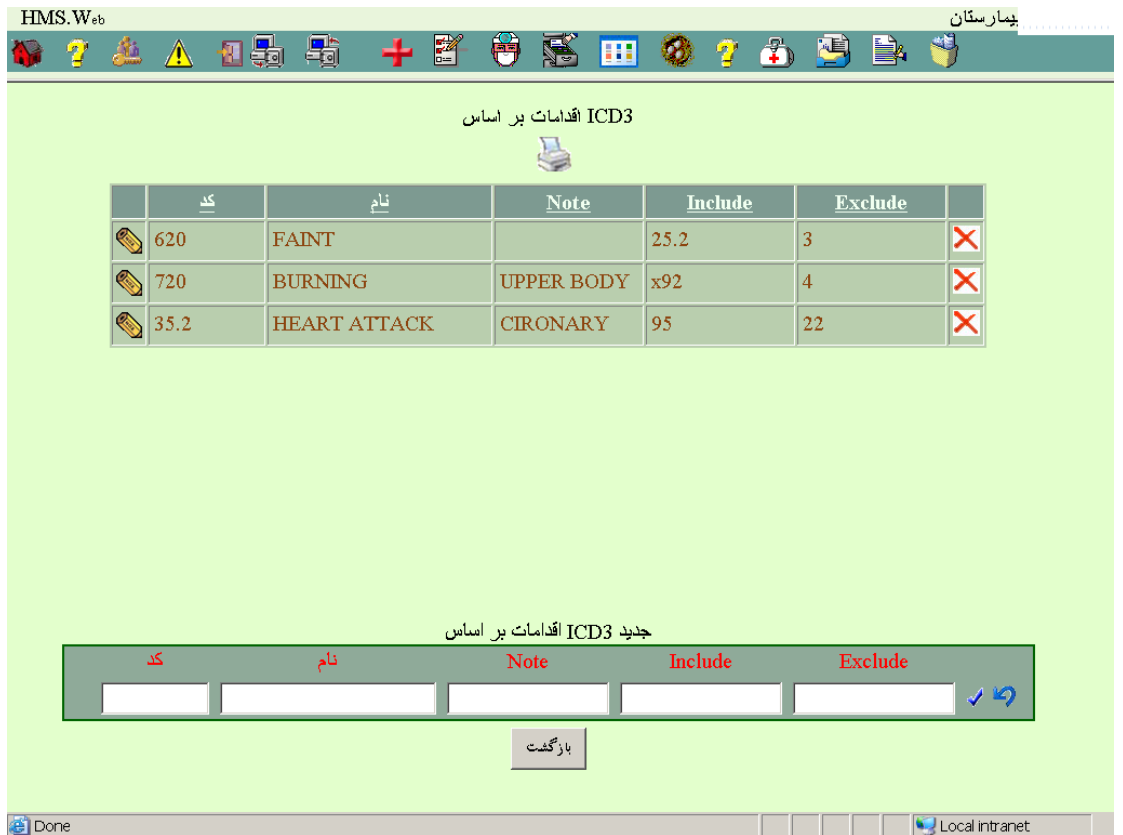

**20 – 11 – [فرمت صورتحساب بیمارستانی](#page-0-0)** 

در صفحه ای بشکل زیر شما قادر خواهید بود اطالعات مربوط به فرمت صورتحساب سازمانی را رویت ، ویرایش و چاپ نمائید :

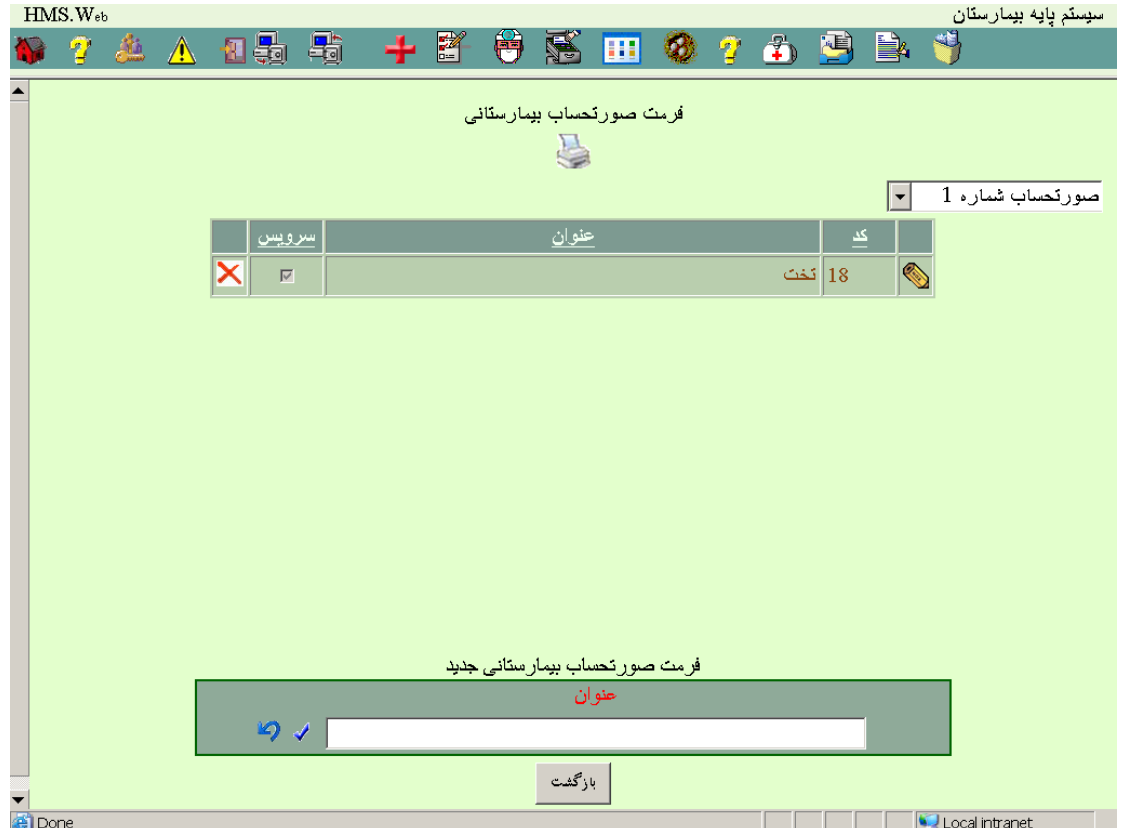

#### [سرویس های فرمت صورتحساب بیمارستانی](#page-0-0)

در صفحه ای بشکل زیر شما قادر خواهید بود سرویس های مربوط به هر صورتحساب بیمارستانی را تکمیل نمائید :

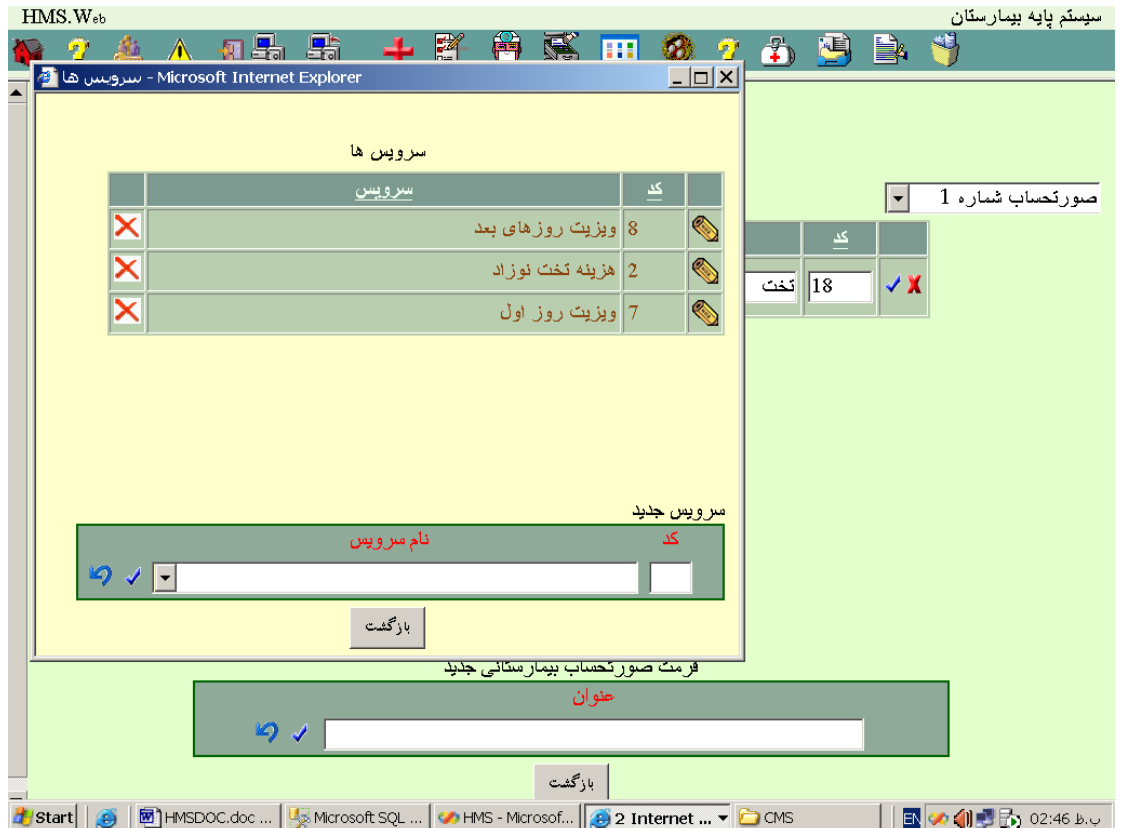

**21 – 11 – [شماره گذاری پرونده](#page-0-0)** 

در صفحه ای بشکل زیر شما قادر خواهید بود نحوه شماره گذاری پرونده ها و شماره شروع را مشخص نمائید :

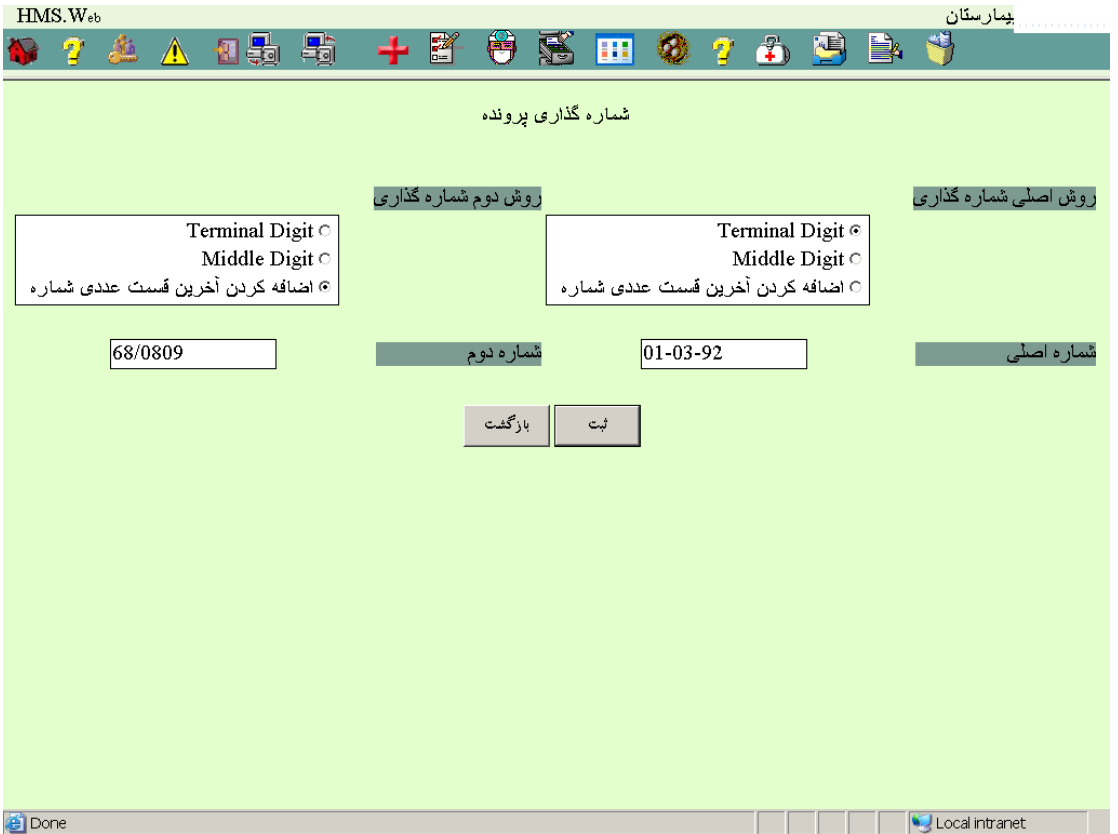

# **22 – 11 – [نحوه چاپ برگه پذیرش](#page-0-0)**

در صفحه ای بشکل زیر شما قادر خواهید بود نحوه چاپ برگه پذیرش و برگه پذیرش و خالصه ترخیص را تعیین نمائید :

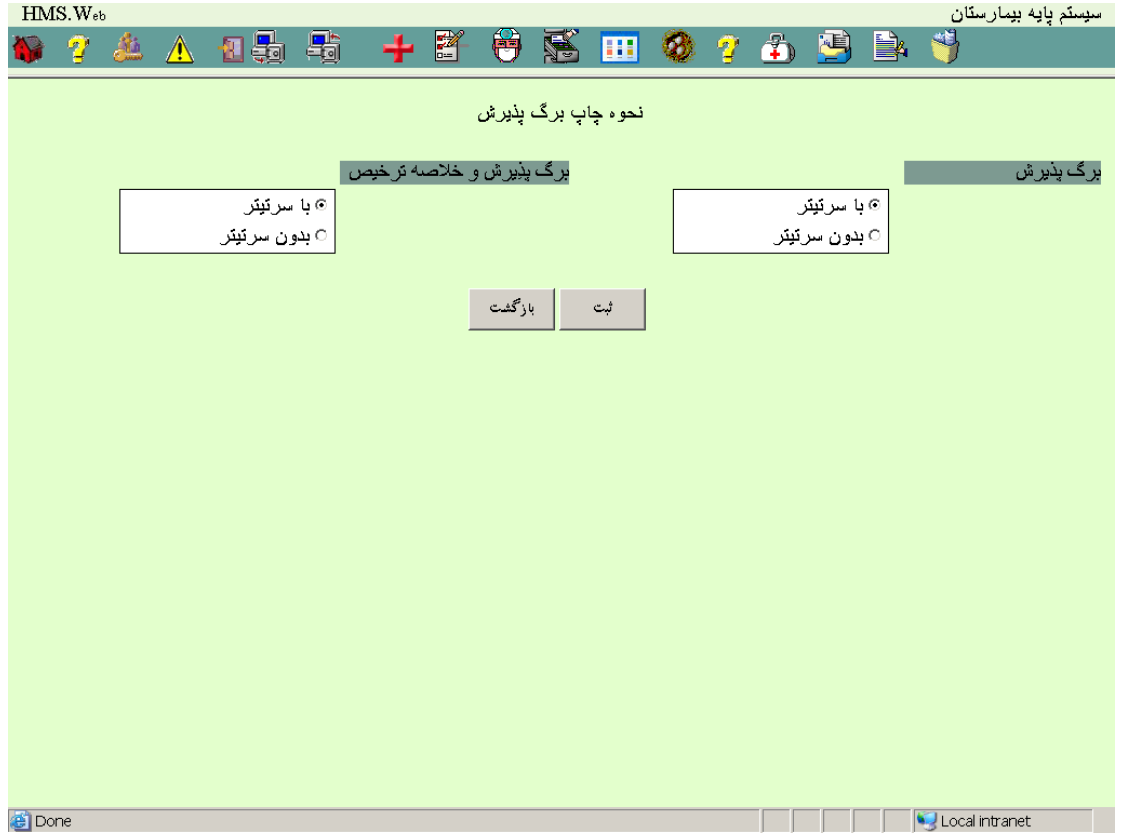

### **23 – 11 – [اتاقهای عمل](#page-0-0)**

در صفحه ای بشکل زیر شما قادر خواهید بود اطالعات مربوط به اتاقهای عمل را رویت ، ویرایش و چاپ نمائید :

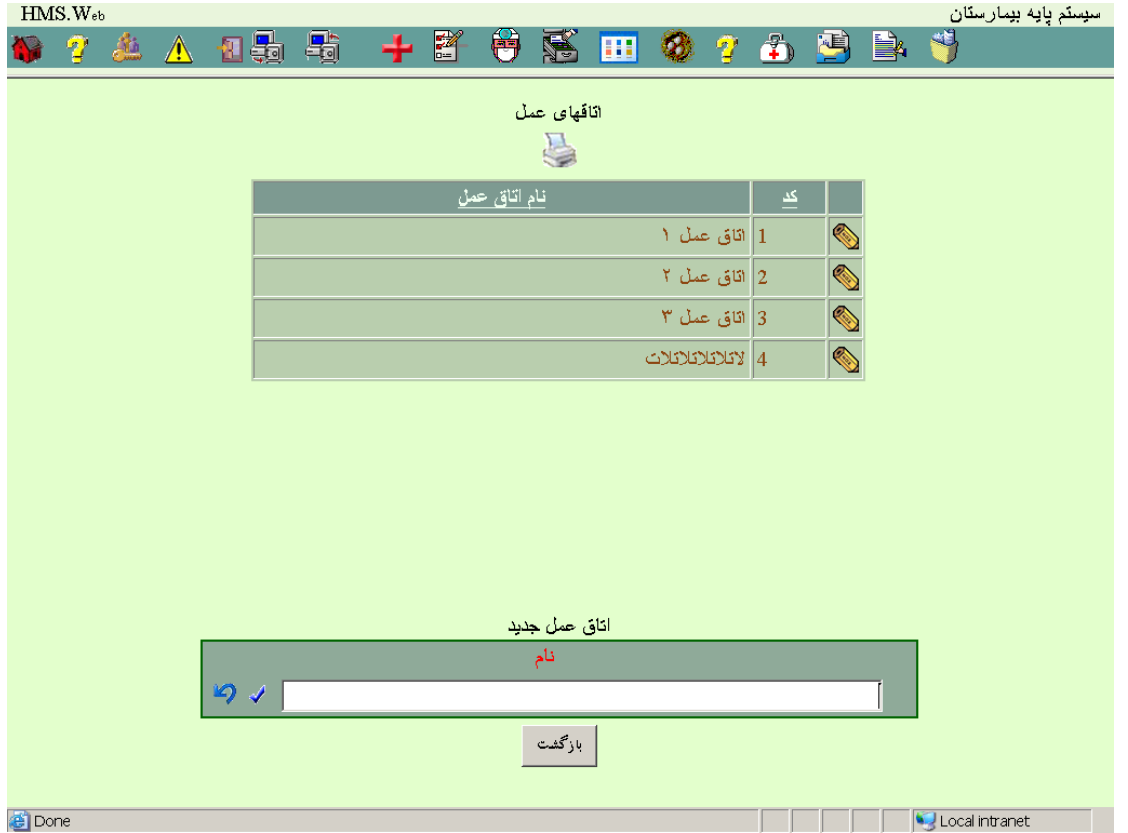

### **24 – 11 – [تعریف گزارش](#page-0-0)**

در صفحه ای بشکل زیر شما قادر خواهید بود اطالعات مربوط گزارشات تعریف شده در سیستم را رویت ، ویرایش و چاپ نمائید :

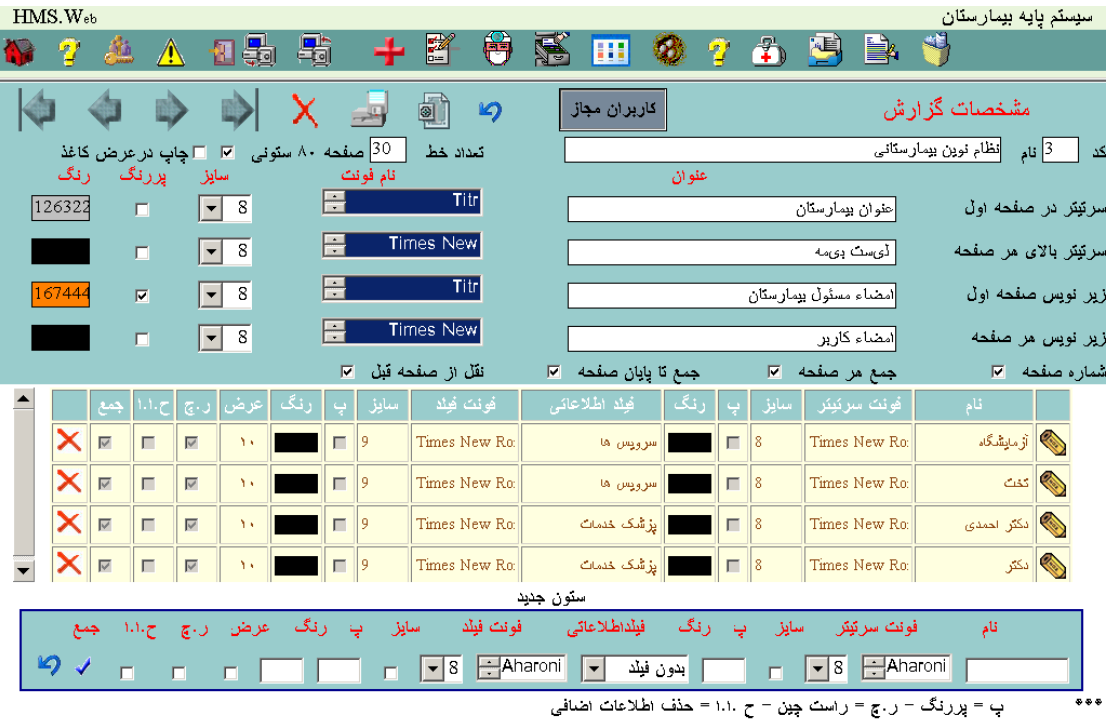

**According to the Contract of the Contract of the Contract of the Contract of the Contract of the Contract of the Contract of the Contract of the Contract of the Contract of the Contract of the Contract of the Contract of** 

**C** Done

#### [کاربران گزارشات](#page-0-0)

با انتخاب این برنامه شما قادر خواهید بود کاربرانی که حق استفاده از این گزارش را دارند را معرفی نمائید :

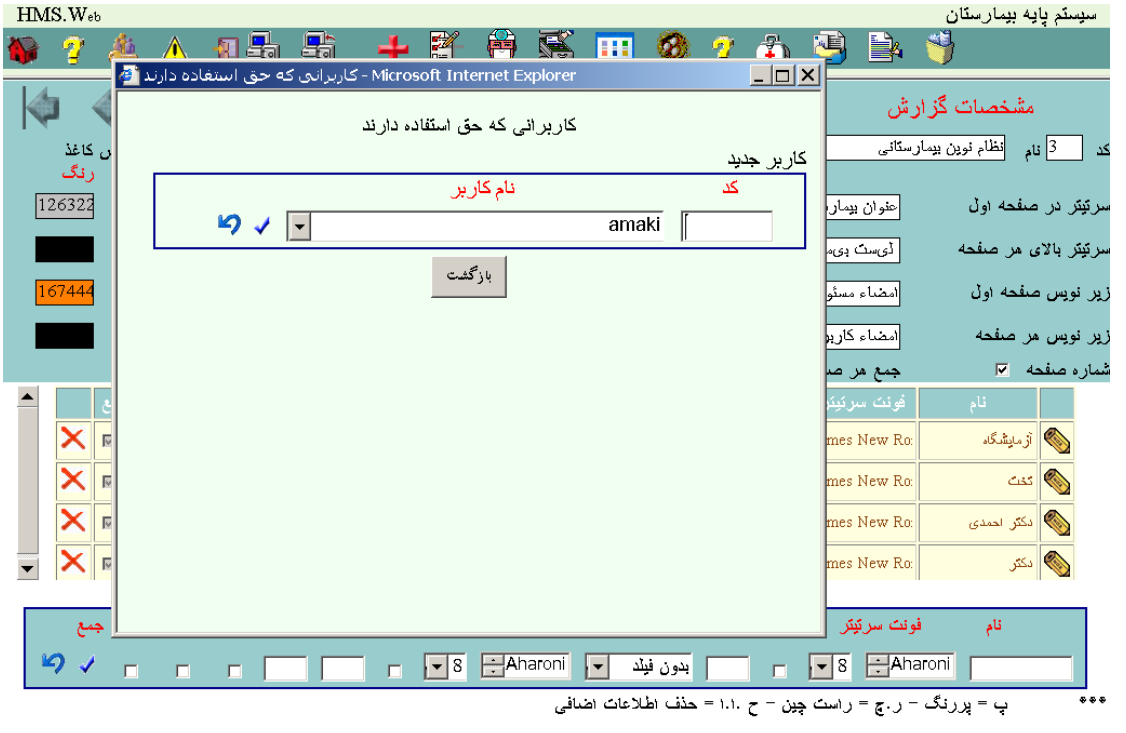

ا بہ 2375 o2:37 <mark>@</mark> <mark>⊠ HMSDOC.doc ... ∫ برانی که ح ∯ First - Microsoft... ∫ یک HMS - Microsoft ( ∰ ∃ exercised in ) and a throw file in Sec. .. ∫ تکاربرانی که ح ∰ First - Microsoft ... ∫ ∯ First - Microsoft... ∫ تکاربر</mark>

#### <mark>سرویس ها*ی* ستونها*ی* گزارش</mark>

با انتخاب این برنامه میتوانید سرویس هائی که در هر ستون چاپ میشوند را ایجاد ، اصالح یا حذف نمائید :

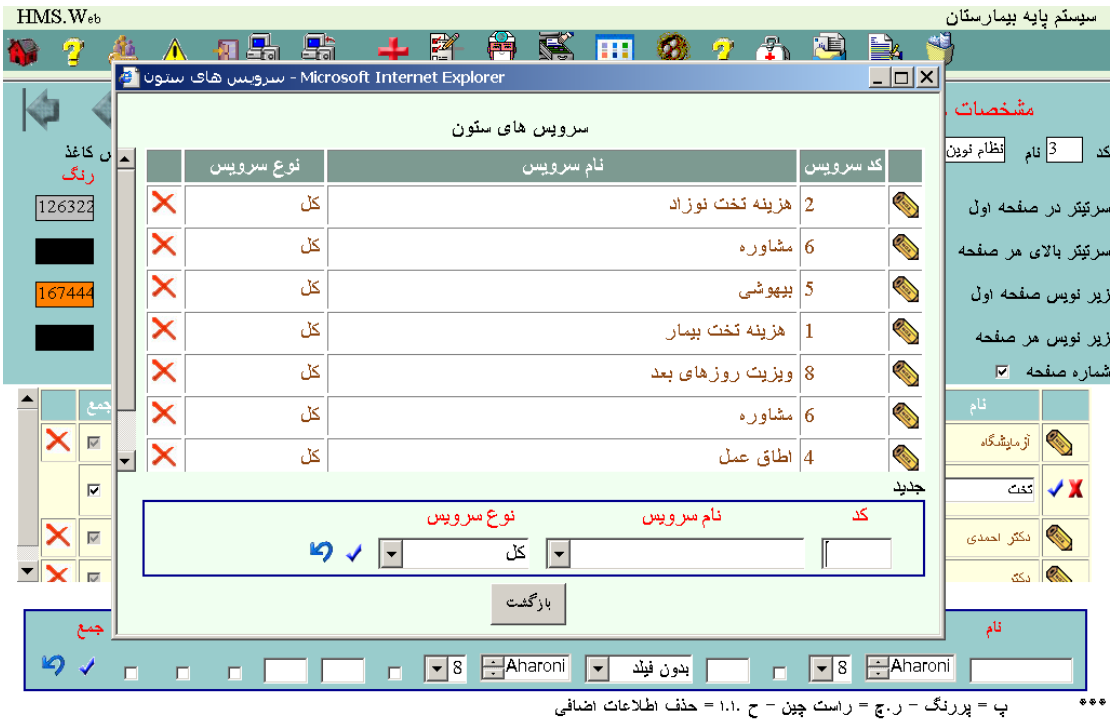

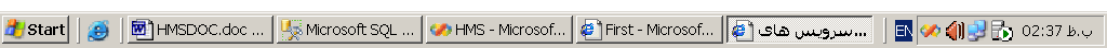

### پزشکان ستونها*ی* گزارش

:

با انتخاب این برنامه میتوانید پزشکان که در هر ستون چاپ میشوند را ایجاد ، اصالح یا حذف نمائید

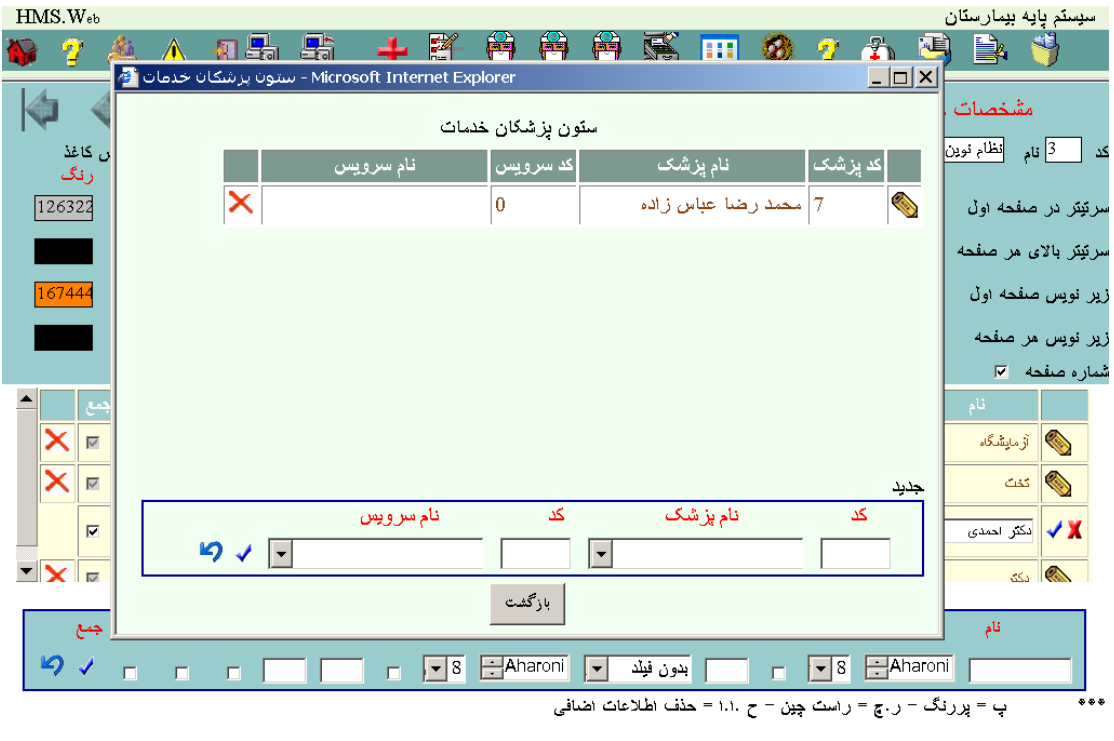

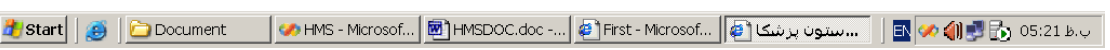

**25 – 11 – [سطرهای گزارش صورت عملکرد](#page-0-0)** 

در صفحه ای بشکل زیر شما قادر خواهید بود اطالعات مربوط سطرهای گزارش صورت عملکرد را رویت ، ویرایش و چاپ نمائید :

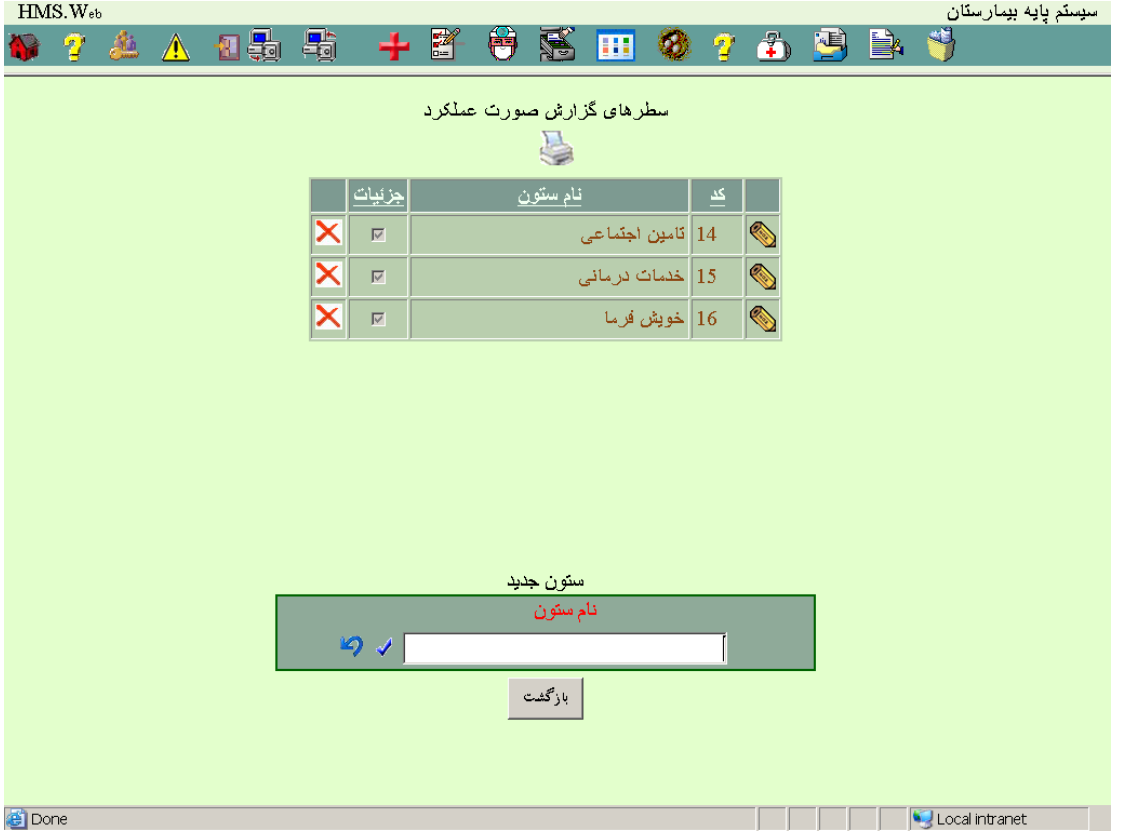

#### [سازمانهای ستونهای گزارش صورت عملکرد](#page-0-0)

در صفحه ای بشکل زیر میتوان اطالعات مربوط به سازمانهای در ستونهای گزارش صورت عملکرد را تعریف نمود :

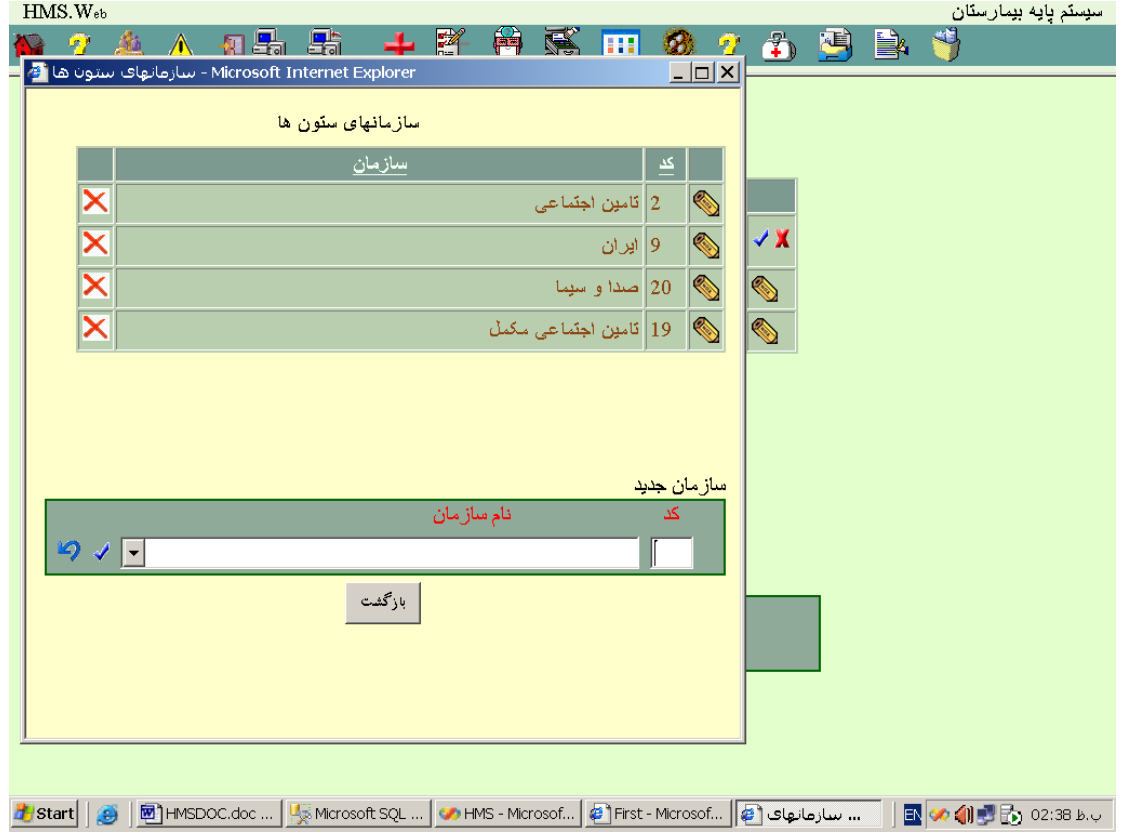

### **11 – [برنامه های کاربردی](#page-0-0)**

با انتخاب این قسمت صفحه زیر شامل برنامه های کاربردی سیستم نمایش داده میشود :

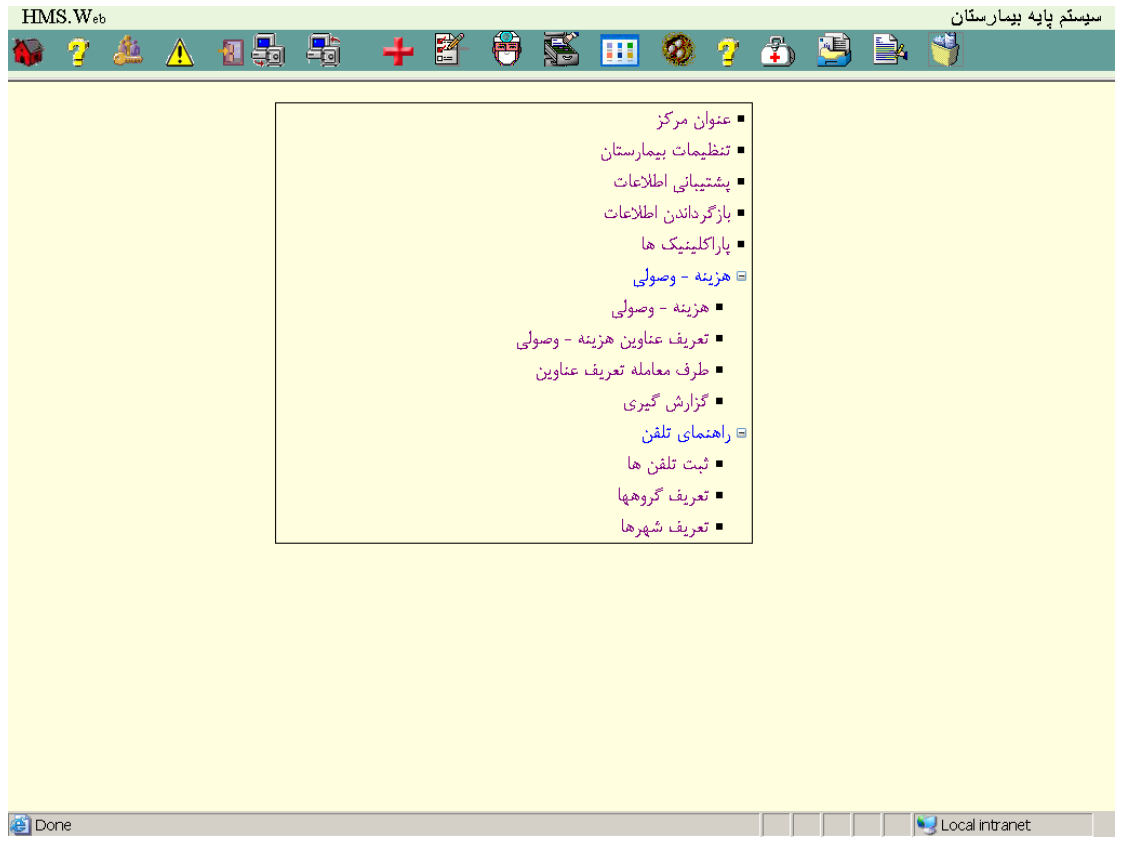

#### **1 – 11 - [عنوان مرکز](#page-0-0)**

در صفحه ای بشکل زیر شما قادر خواهید بود اطالعات مربوط به عنوان مرکز، تیتر در بخش چاپ صورتحسابها و گزارشات را رویت ، ویرایش و چاپ نمائید :

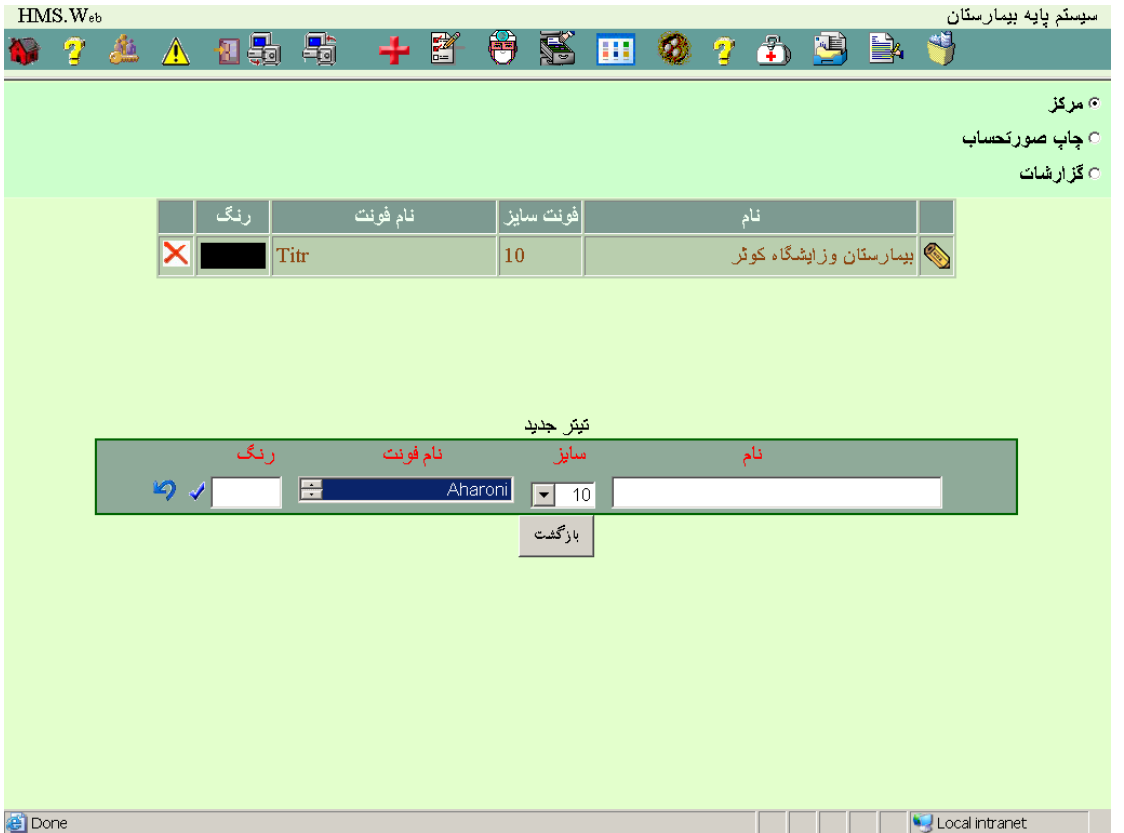

### **2 – 11 - [تنظیمات بیمارستان](#page-0-0)**

در صفحه ای بشکل زیر شما قادر خواهید بود اطالعات مربوط به بیمارستان را رویت و ویرایش نمائید :

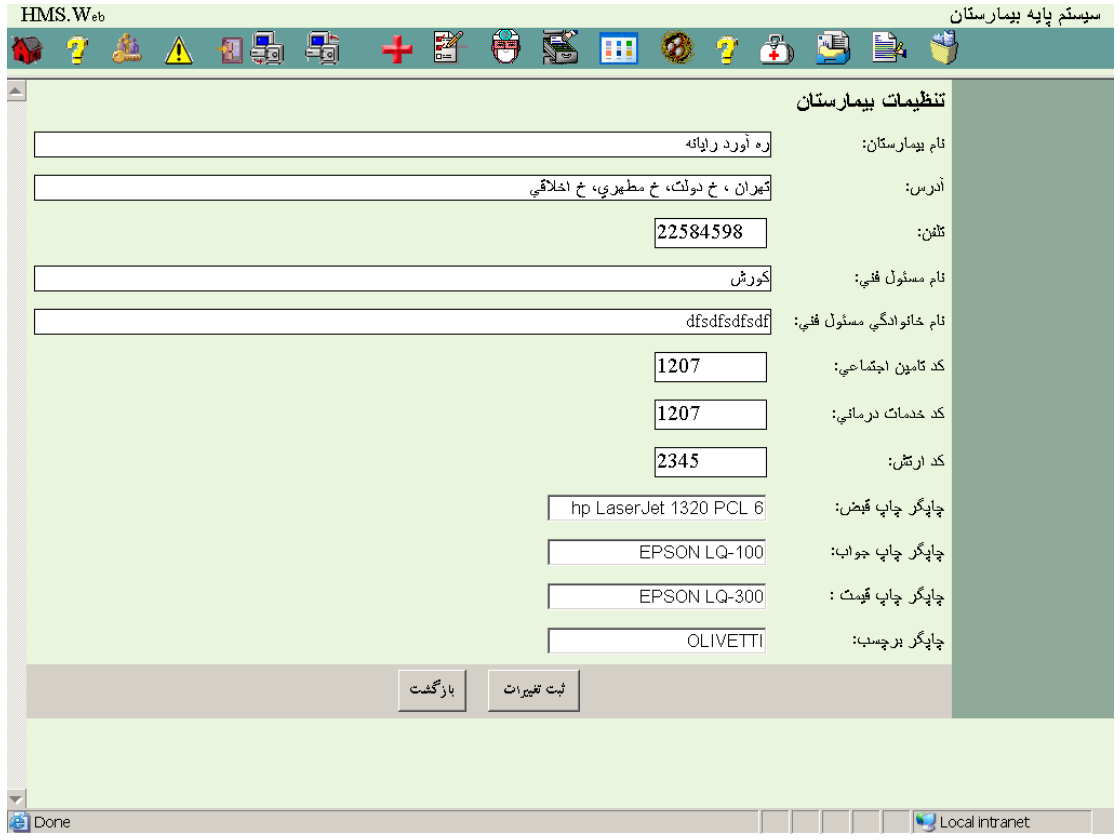

### **3 – 11 - [پشتیبانی از بانک اطالعاتی](#page-0-0)**

در صفحه ای بشکل زیر شما قادر خواهید بود با تعیین محل ذخیره اطالعات و نام فایل نسخه ای از اطالعات تهیه نمائید :

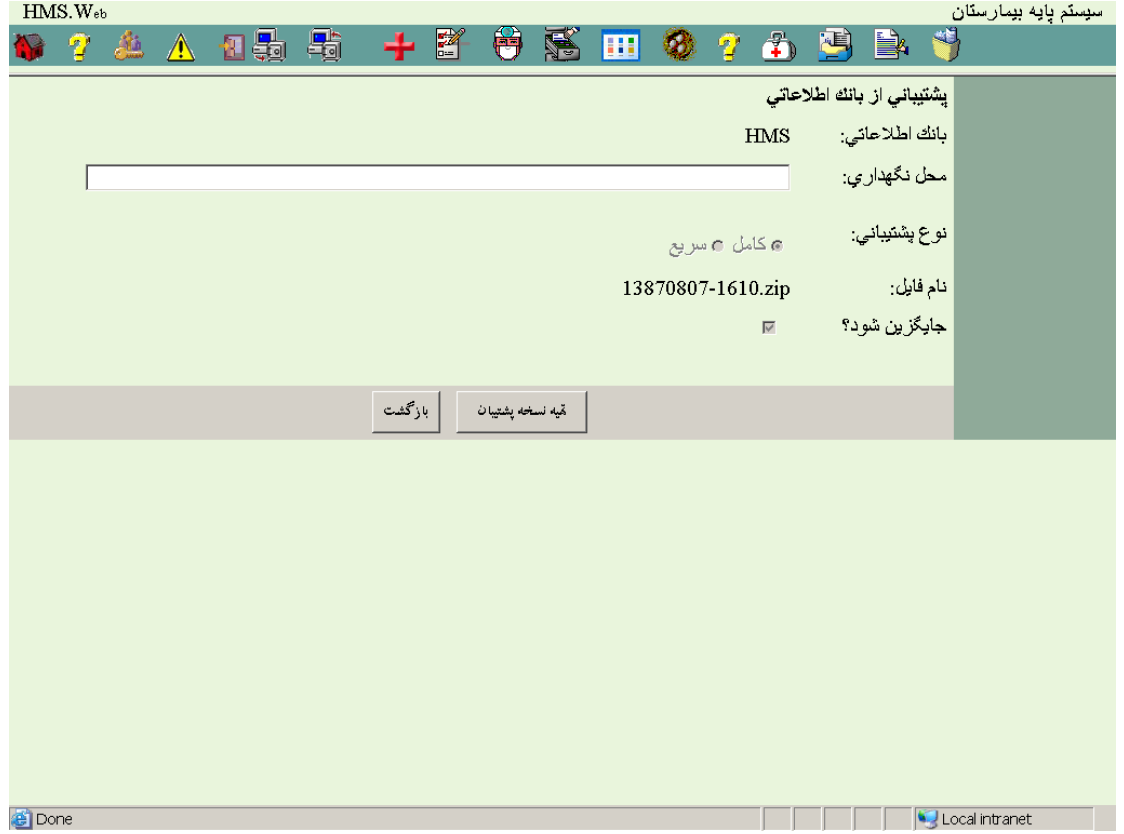

**4 – 11 - [بازیابی بانک اطالعاتی](#page-0-0)** 

در صفحه ای بشکل زیر شما قادر خواهید بود اطالعات بیمارستانی را با نسخه از قبل تهیه شده جایگزین نمائید :

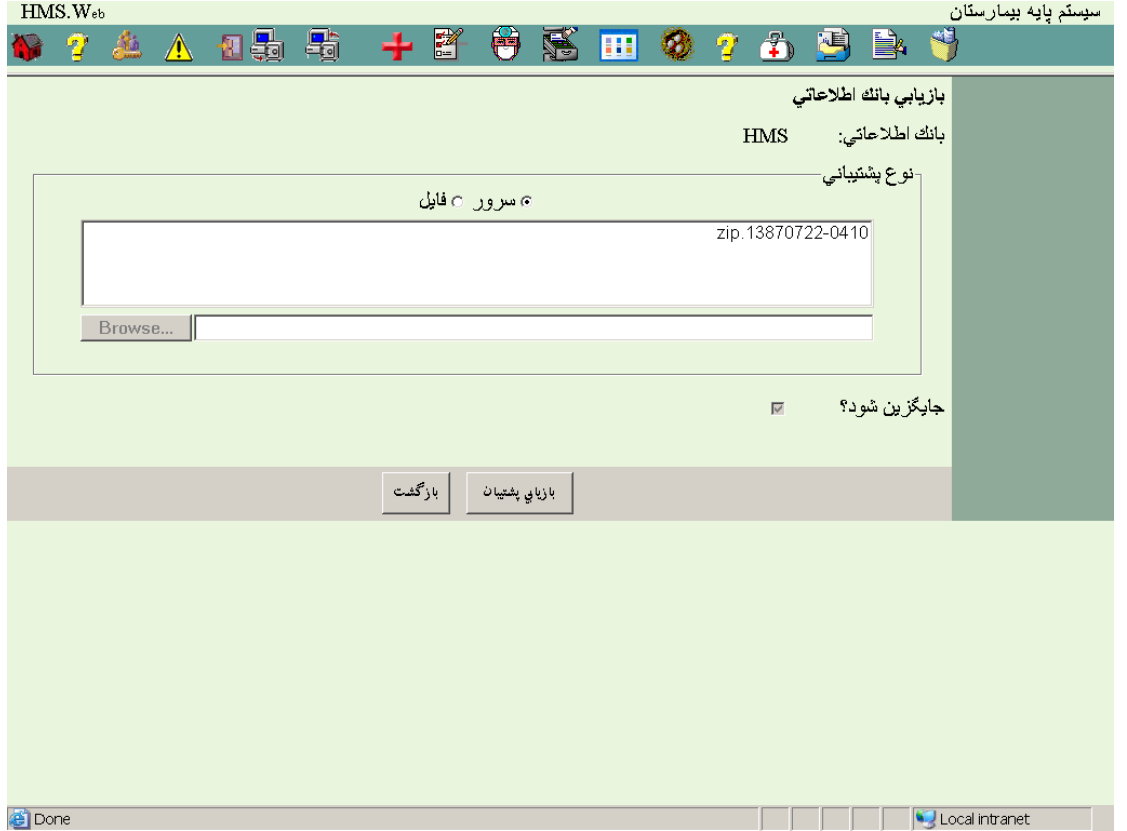

### **5 – 11 - [پاراکلینیک ها](#page-0-0)**

در صفحه ای بشکل زیر شما قادر خواهید بود اطالعات مربوط به بخشهای پاراکلینیکی که متصل به سیستم بیمارستانی هستند را تعریف و قابلیت چاپ نتایج آنها را به سیستم معرفی نمود :

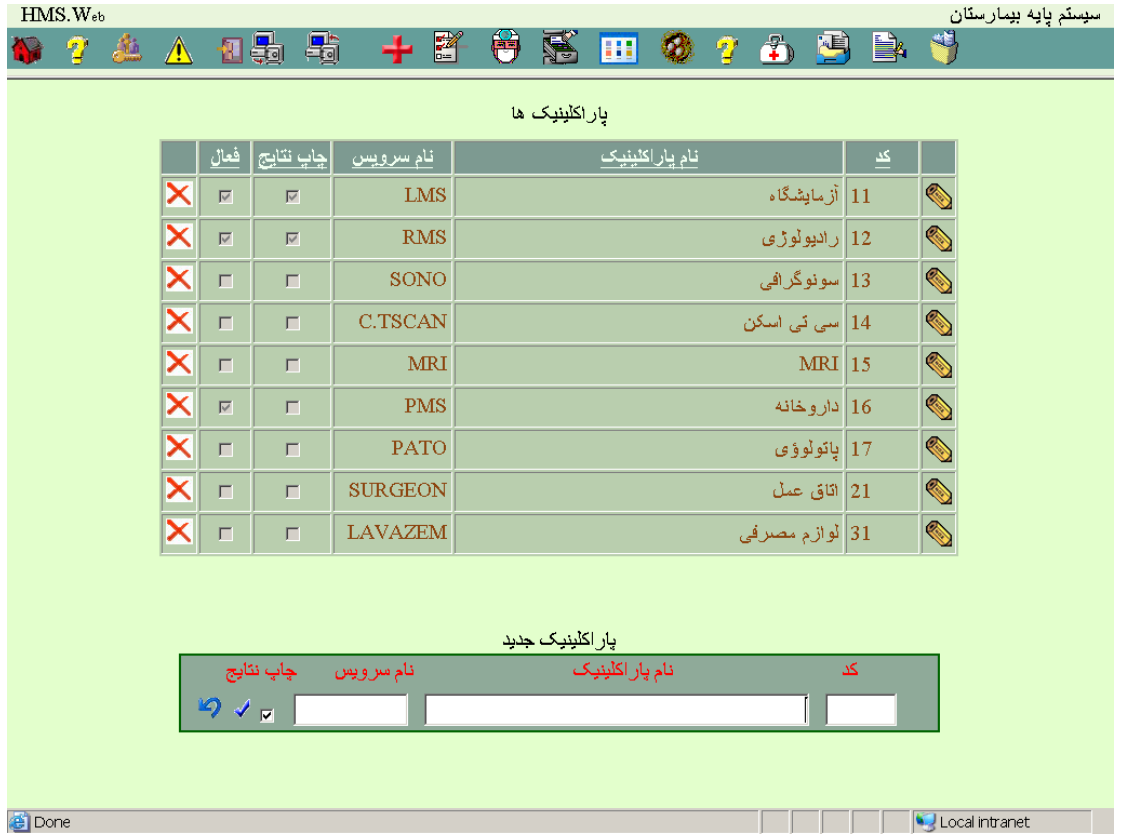

### **6 – 11 – هزینه – وصولی**

### **1 – 6 – 11 - هزینه - [وصولی](#page-0-0)**

در صفحه ای بشکل زیر شما قادر خواهید بود اطالعات مربوط به هزینه ها و وصولی ها را رویت ، ویرایش و چاپ نمائید :

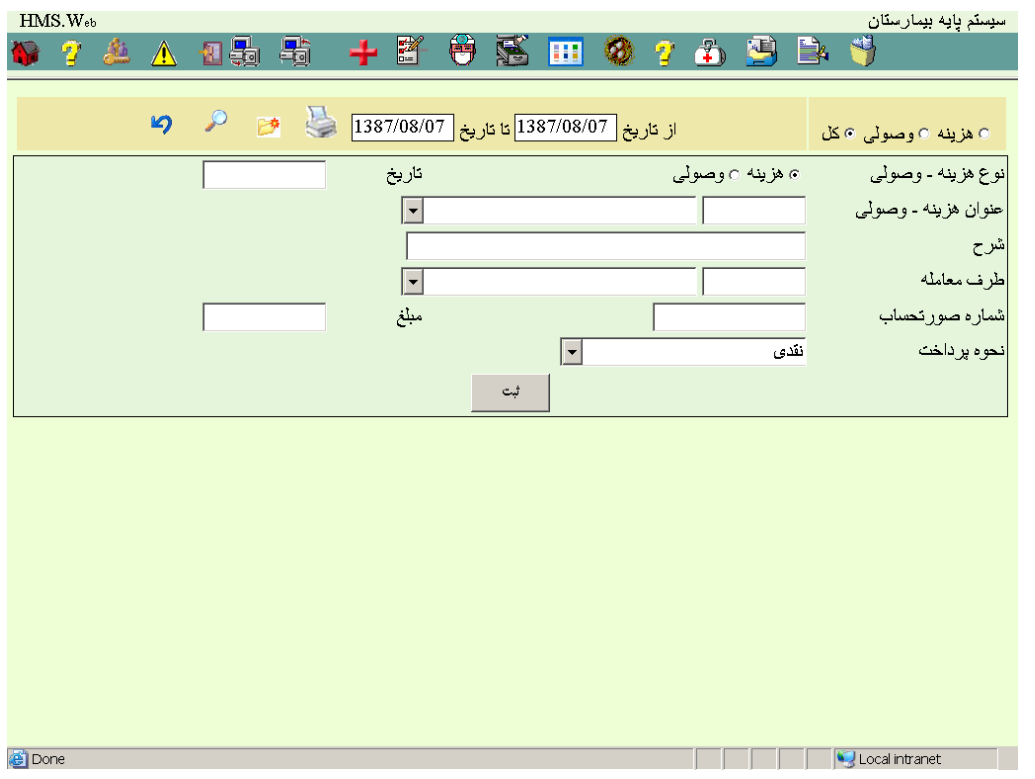

### **2 – 6 – 11 - عنوان هزینه – [وصولی](#page-0-0)**

در صفحه ای بشکل زیر شما قادر خواهید بود اطالعات مربوط به عنوانهای هزینه - وصولی را رویت ، ویرایش و چاپ نمائید :

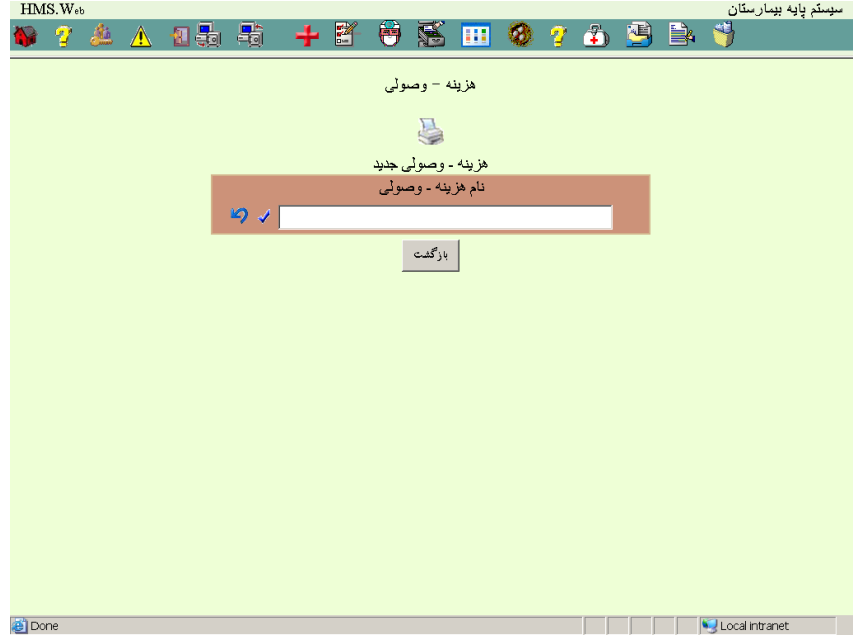

### **3 – 6 – 11 - [عنوان طرف معامله](#page-0-0)**

در صفحه ای بشکل زیر شما قادر خواهید بود اطالعات مربوط عنوانهای طرف معامله هزینه را رویت ، ویرایش و چاپ نمائید :

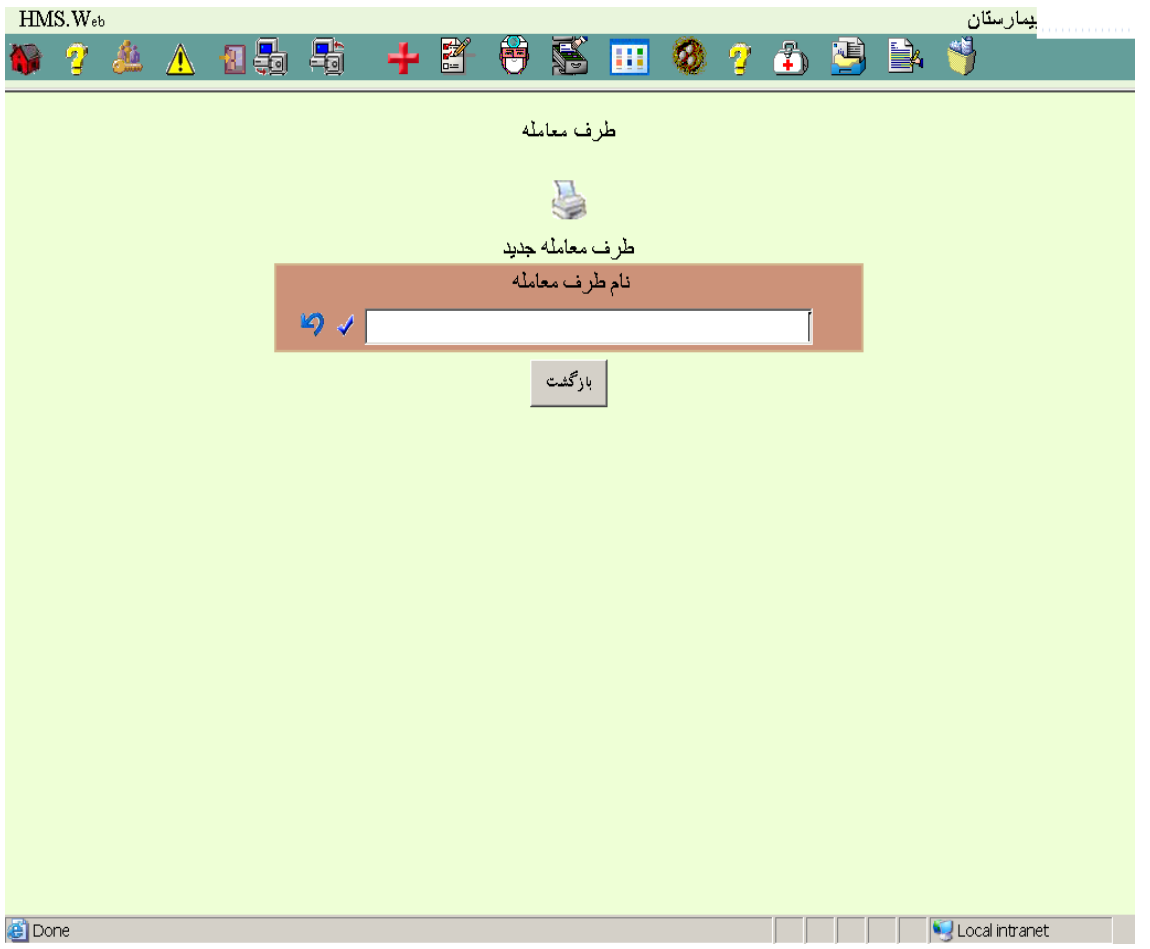

## **4 – 6 – 11 – [گزارش گیری](#page-0-0)**

در صفحه ای بشکل زیر شما قادر خواهید بود محدوده انتخاب گزارش از پرونده هزینه – وصولیها را تعیین نمائید :

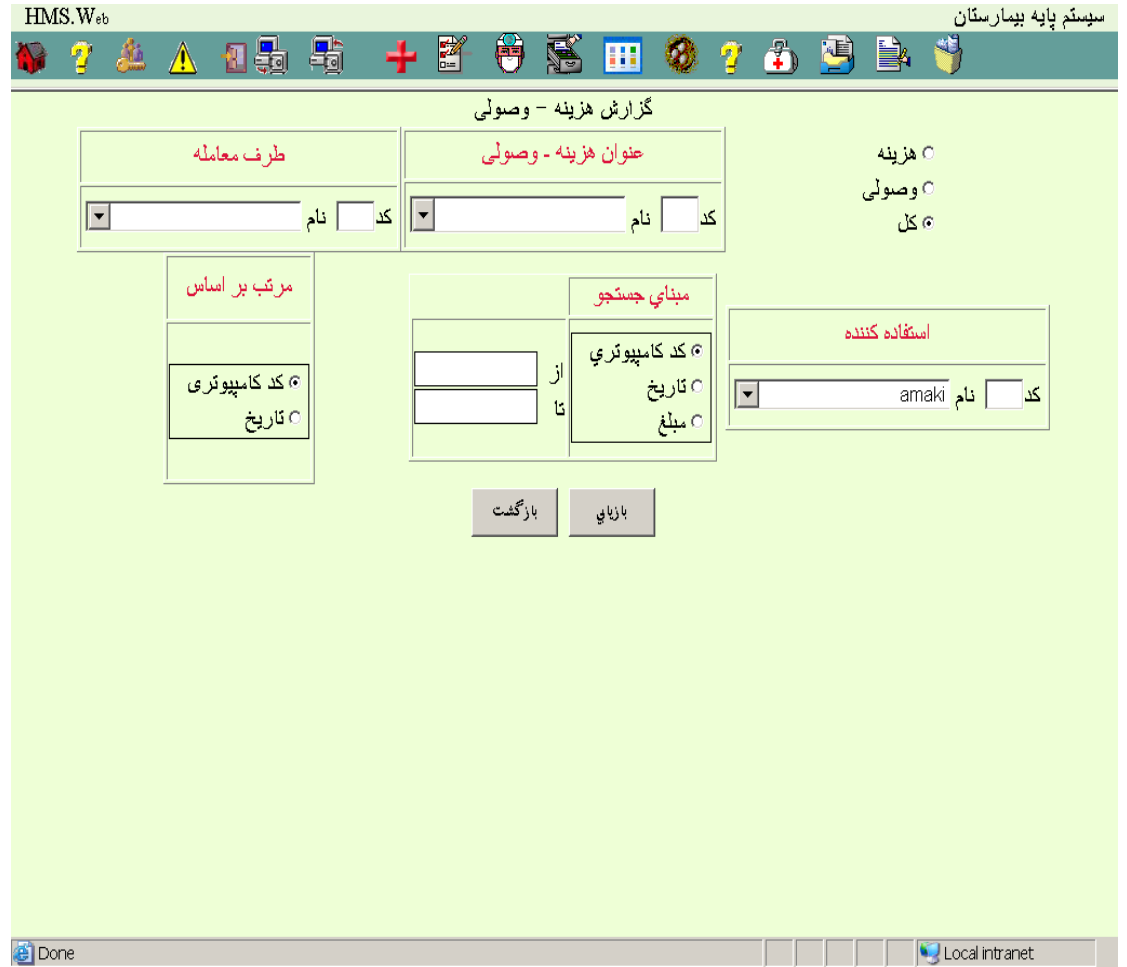

### **7 – 11 – دفترچه تلفن**

## **1 – 7 – 11 - [ثبت دفترچه تلفن](#page-0-0)**

در صفحه ای بشکل زیر شما قادر خواهید بود اطالعات مربوط به دفترچه تلفنها را رویت ، ویرایش ، جستجو و چاپ نمائید :

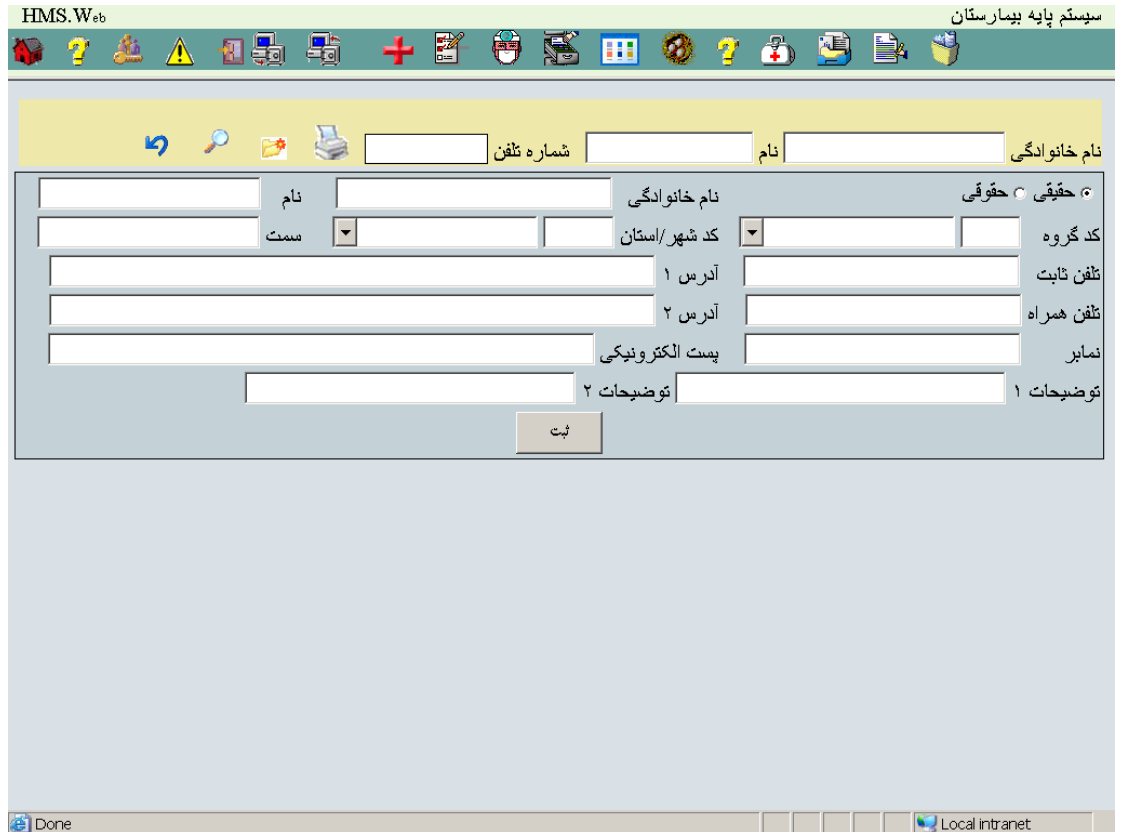

# **2 – 7 – 11 - [تعریف گروهها](#page-0-0)**

در صفحه ای بشکل زیر شما قادر خواهید بود اطالعات مربوط به گروهها را رویت ، ویرایش و چاپ نمائید :

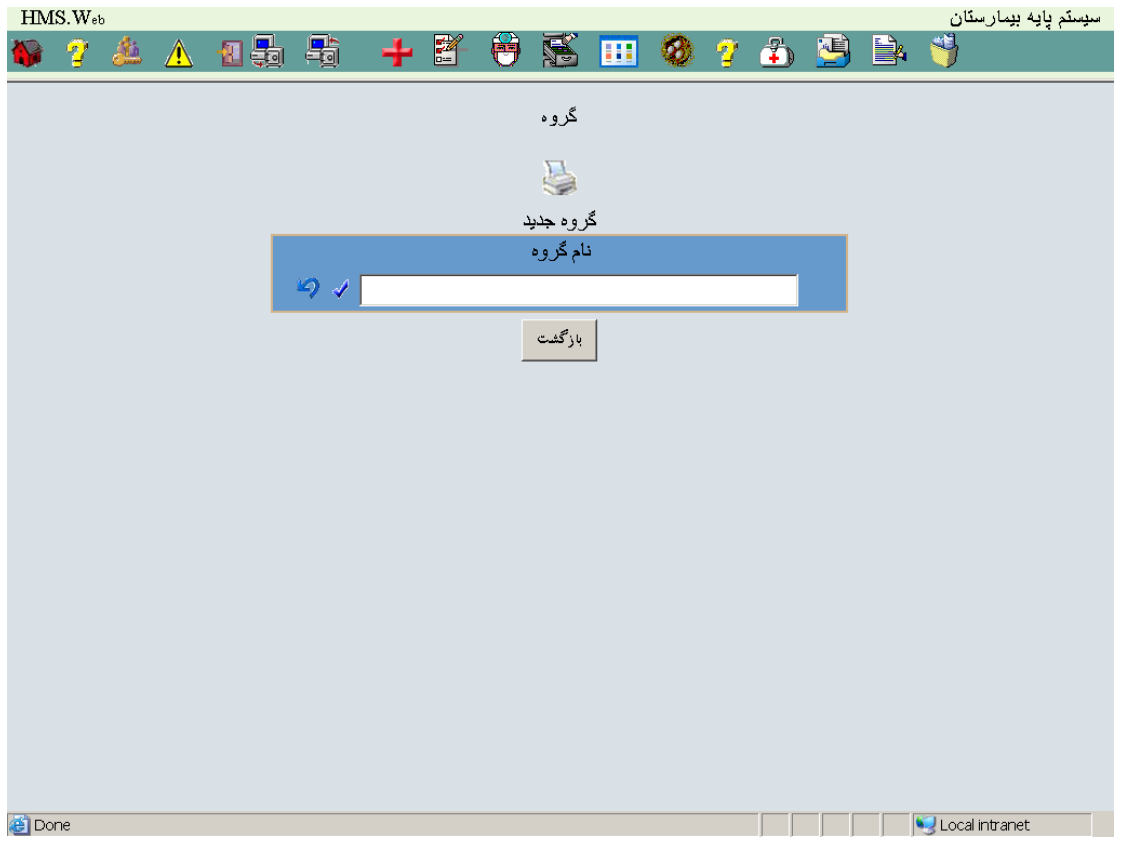

**3 – 7 – 11 - [تعریف شهرها](#page-0-0)** 

در صفحه ای بشکل زیر شما قادر خواهید بود اطالعات مربوط به شهرها را رویت ، ویرایش و چاپ نمائید :

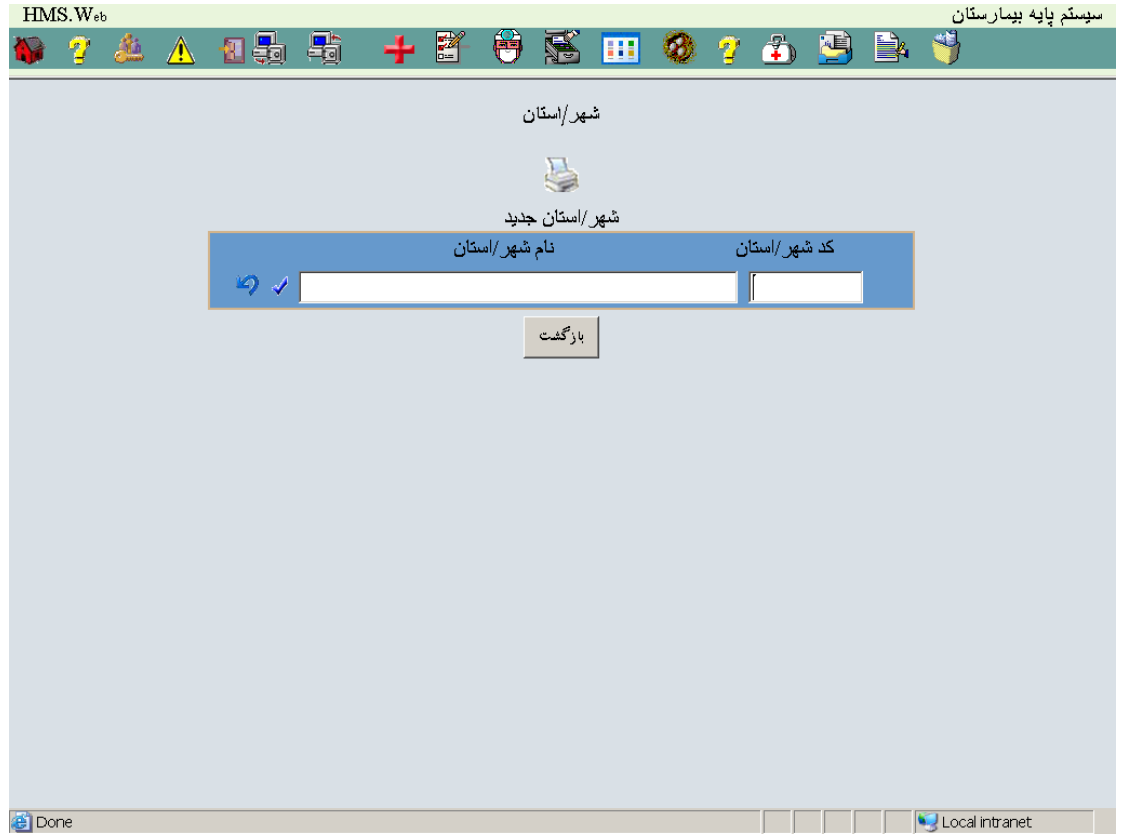